# 4.5 公募型プロポーザル 簡易公募型プロポーザル

# 4. 5 公募型プロポーザル、簡易公募型プロポーザル

# 4.5.1 参加表明書を提出する場合

## 調達案件一覧の表示

参加表明書の提出可能な案件を表示する一覧画面です。

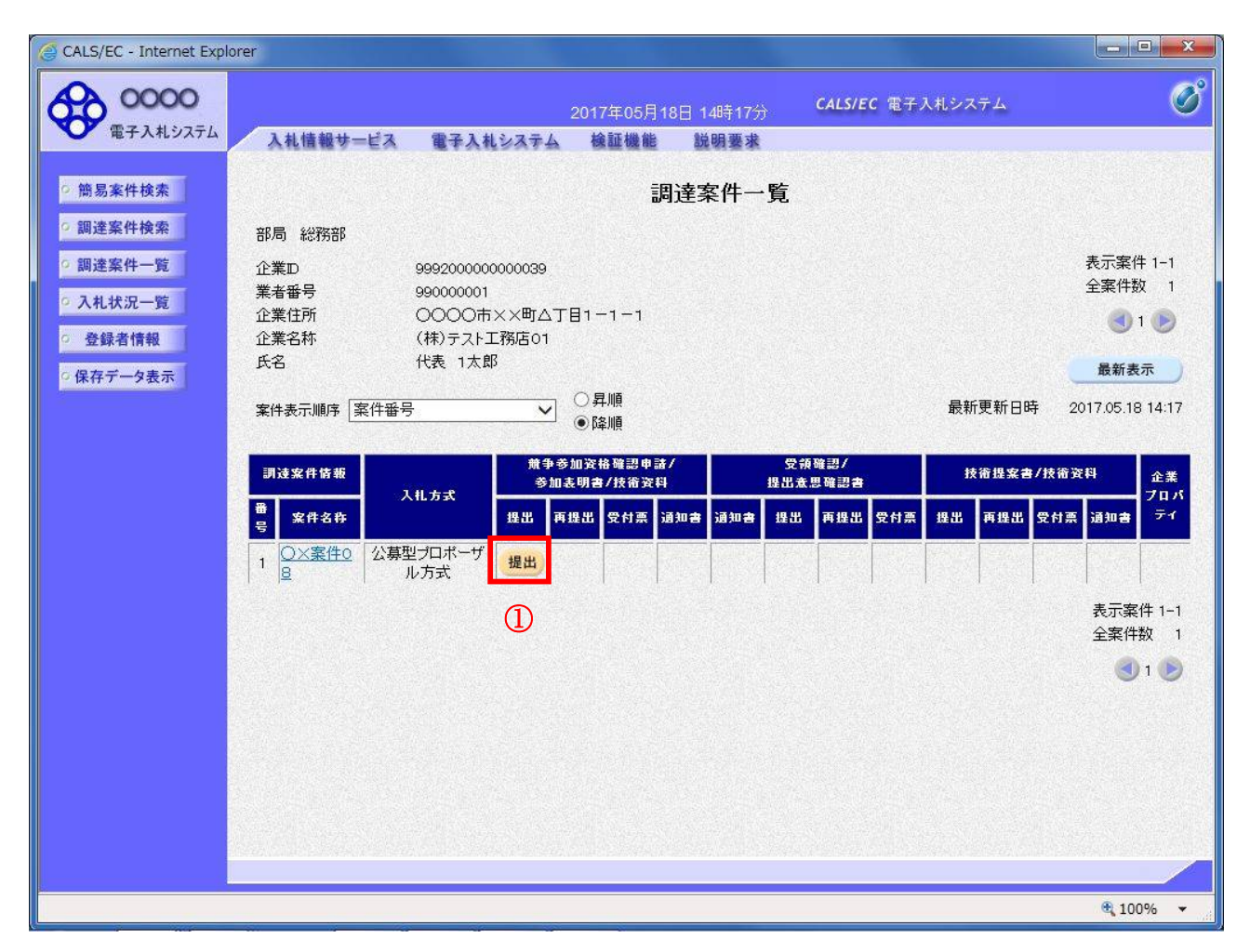

#### 操作説明

入札に参加したい案件の「競争参加資格確認申請/参加表明書/技術資料」列の「提出」欄にある提出 ボタン①をクリックします。

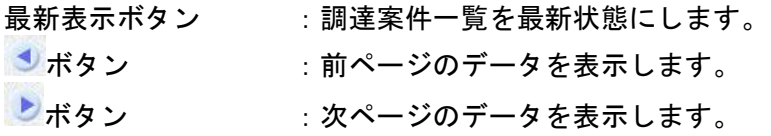

# 参加表明書提出画面の表示

参加表明書を提出するために、必要な情報を入力する画面です。

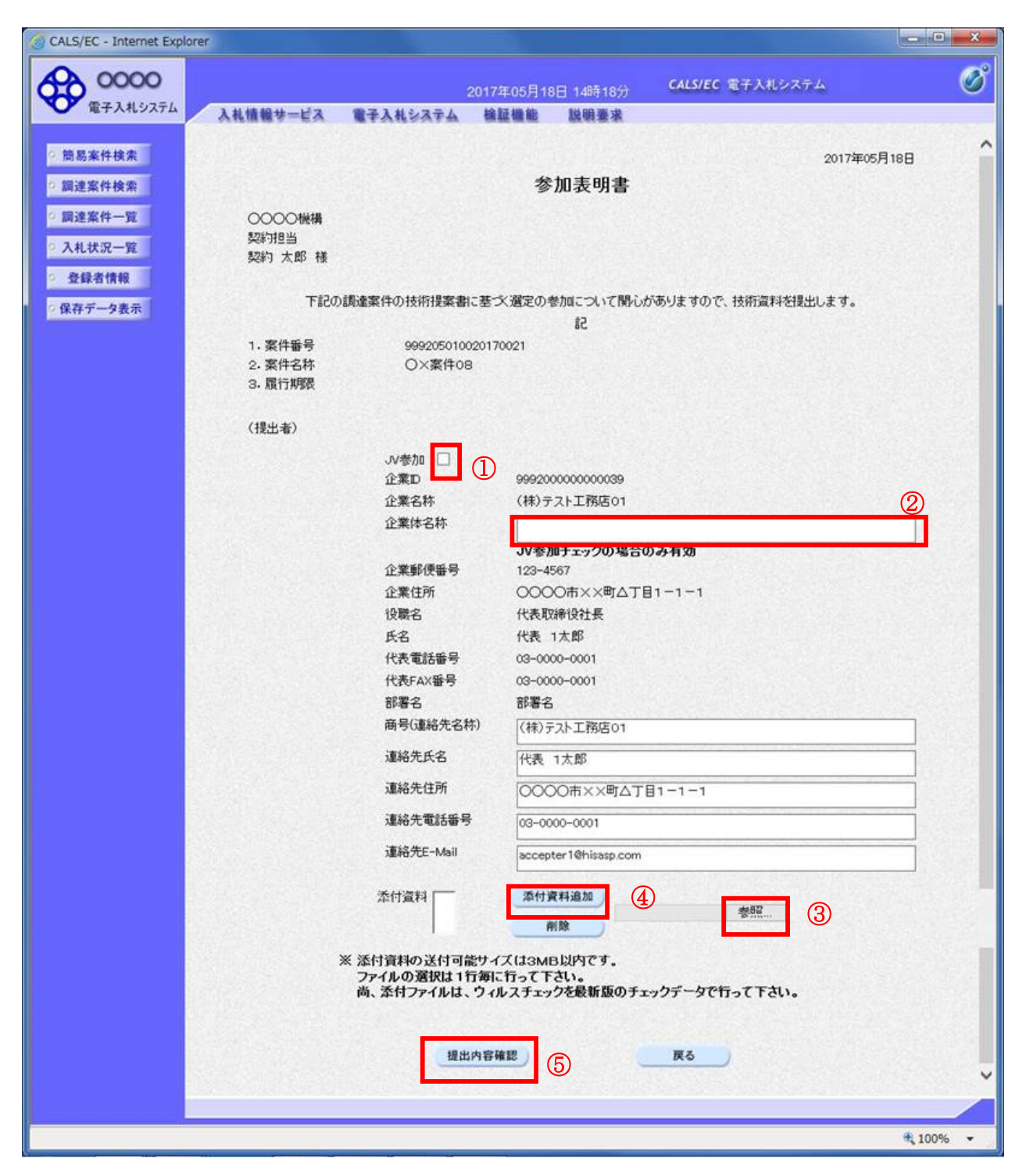

#### 操作説明

参加表明書を作成・提出します。

必要な情報を入力もしくは確認後、参照ボタン③をクリックし添付資料を選択後、添付資料追加ボタン ④をクリックすることにより、添付資料を付加して提出内容確認ボタン⑤をクリックします。 添付資料の提出は必須となっています。

## 補足説明

※JV による入札を行う場合

・JV 参加①にチェックし企業体名称②に入力します。

#### 項目説明

#### 【入力】

JV 参加 :JV による参加の場合、チェックします。 企業体名称 :JV による参加の場合、企業体名称を入力します。(40 文字以内)

#### 以下の項目については利用者登録済みの情報が既定値として表示されます。特に必要の無い場合 は変更しないで下さい。

商号(連絡先名称):商号(事業所名)を入力します。 連絡先氏名 :連絡先氏名を入力します。 連絡先住所 :連絡先住所を入力します。 連絡先電話番号 :連絡先電話番号を入力します。 連絡先 E-Mail : 連絡先 E-Mail アドレスを入力します。

#### 【ボタン】

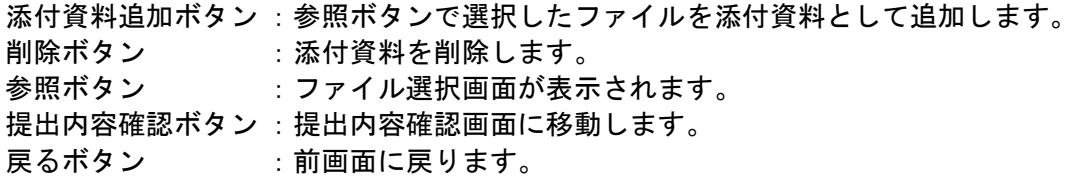

※JV の参加申請について

- ・ JV構成企業の内、代表企業1社のICカードを使用して参加申請を行ってください。
- ・ 参加申請以降の作業は、参加申請時に使用されたICカードを使用して行ってください。

# 参加表明書の内容確認

参加表明書の内容を確認後、提出するための画面です。

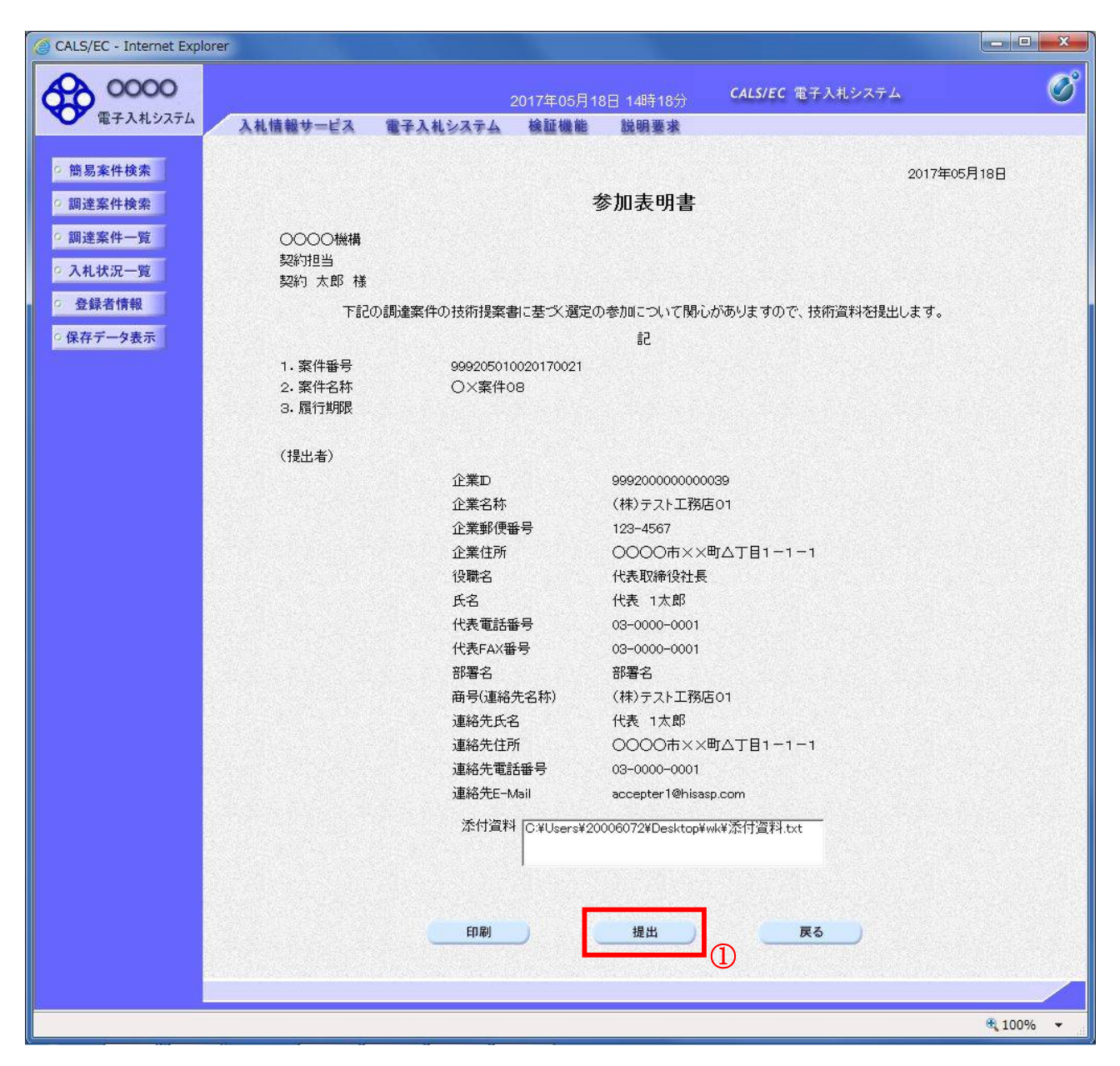

#### 操作説明

内容を確認後、提出ボタン①をクリックします。

# 項目説明

印刷ボタン :印刷用の別画面が表示されます。

- 提出ボタン :参加表明書を送信します。
- 戻るボタン :前画面に戻ります。

# 参加表明書受信確認通知の表示

参加表明書が正常に送信されたことを通知するための画面です。

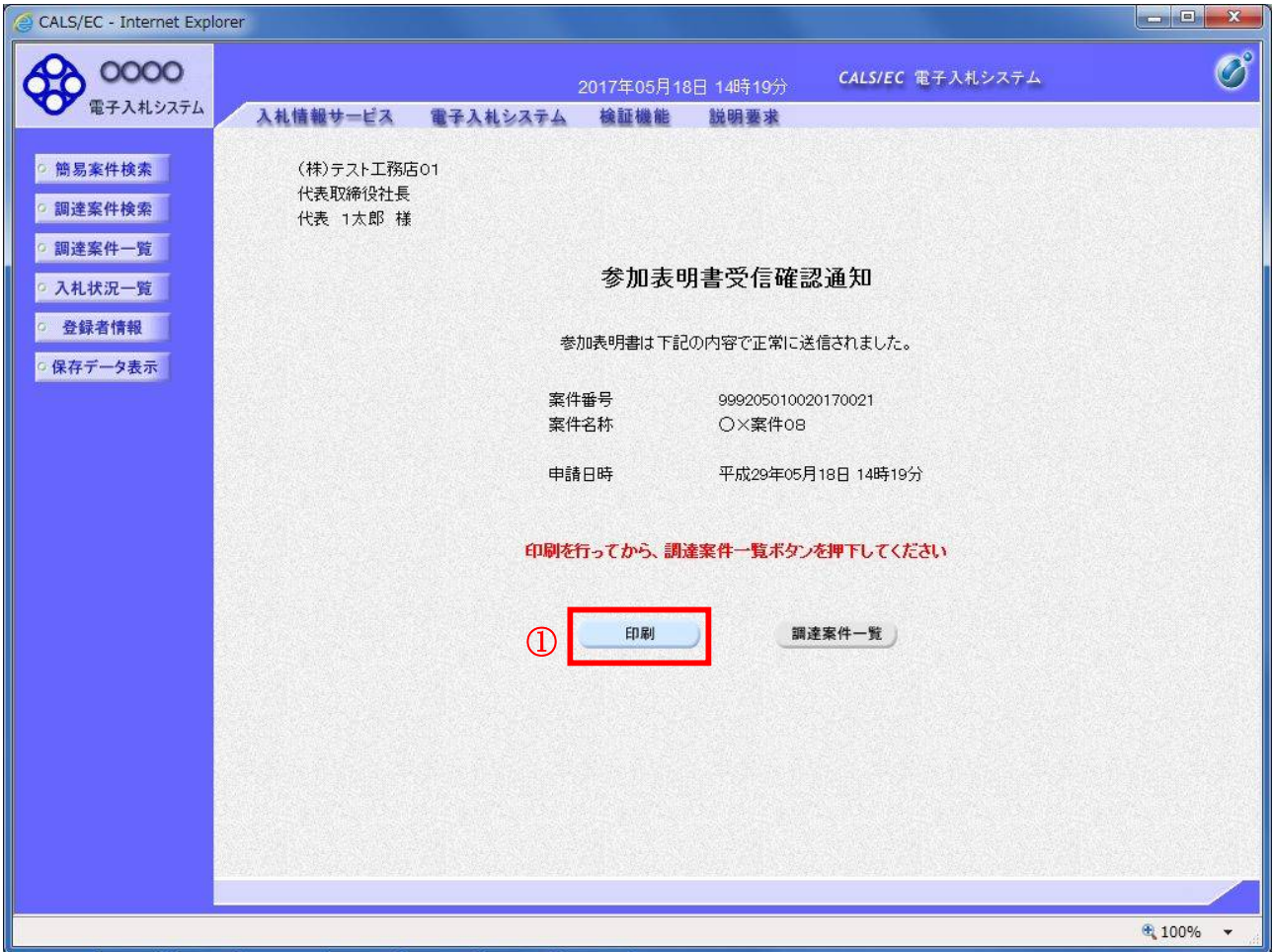

## 操作説明

印刷ボタン①をクリックすることにより新規ウィンドウが表示されます。

#### 項目説明

印刷ボタン :印刷用の別画面が表示されます。 調達案件一覧がタン :調達案件一覧画面に移動します。

## 参加表明書受信確認通知の印刷

参加表明書受信確認通知を印刷する画面です。

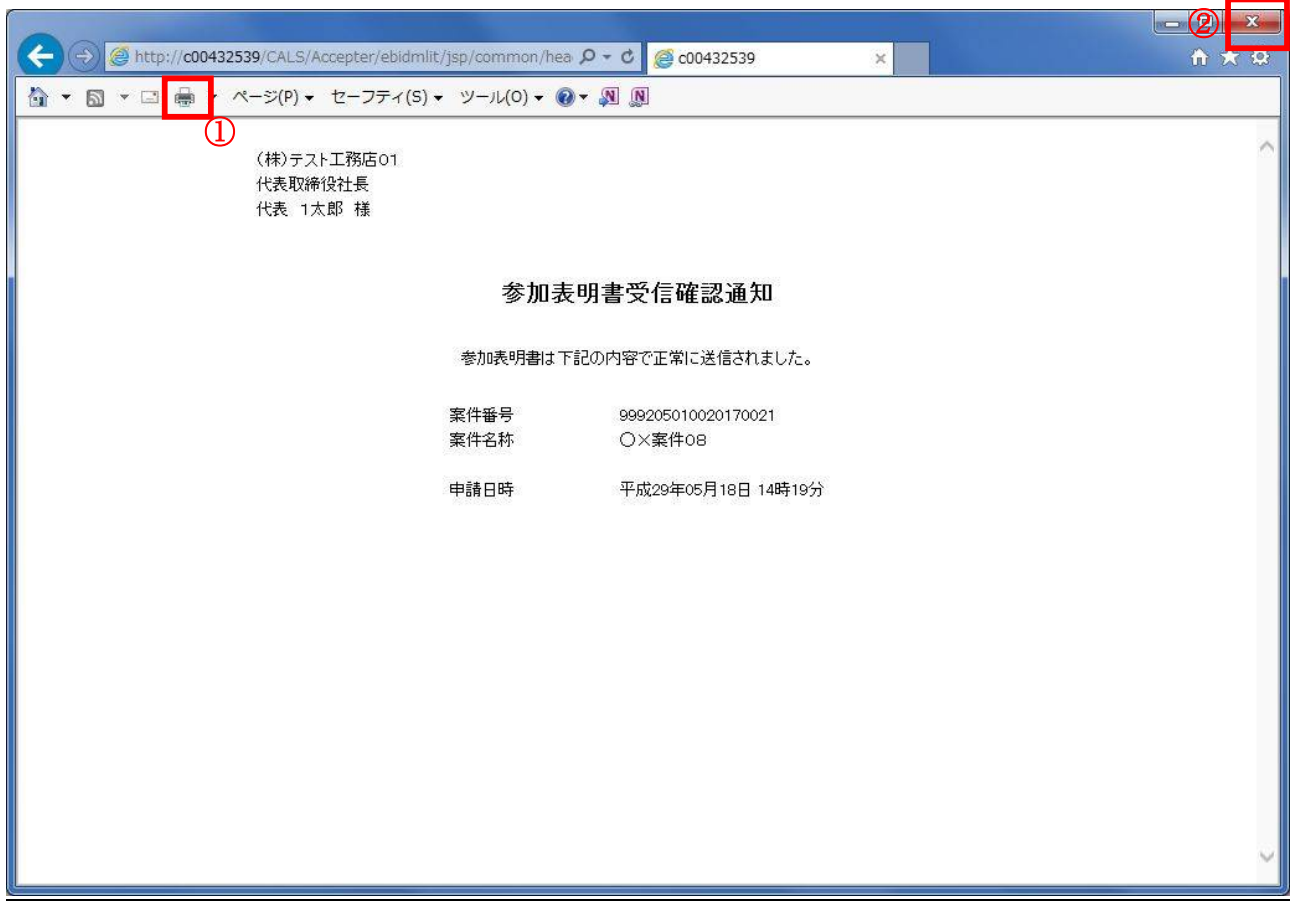

#### 操作説明

印刷アイコン①をクリックすることにより、参加表明書受信確認通知が印刷されます。 印刷終了後、右上の×ボタン②で画面を閉じます。

# 補足説明

※受信確認通知は後で印刷することはできないため、必ず表示された時点で 印刷するよう注意願います。

# 4.5.2 参加表明書受付票を表示する場合

# 調達案件一覧の表示

発注者から発行される参加表明書受付票を閲覧するための一覧画面です。

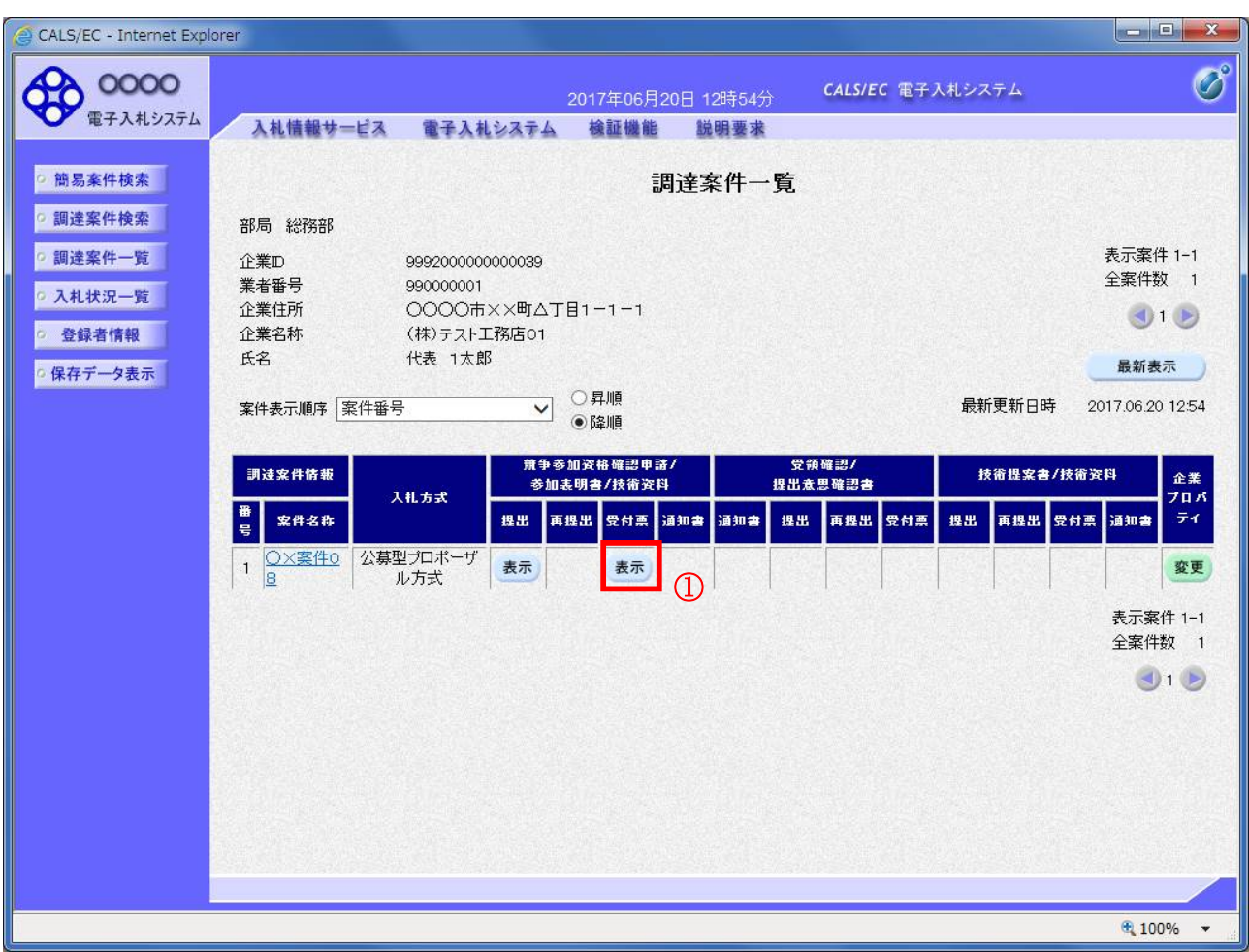

#### 操作説明

受付票を確認する案件の「競争参加資格確認申請/参加表明書/技術資料」列の「受付票」欄にある表示 ボタン①をクリックします。

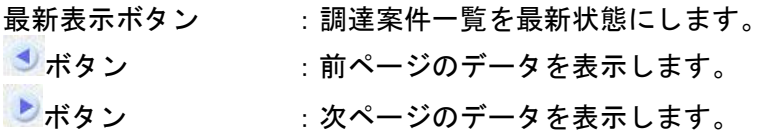

#### 参加表明書受付票の確認

発注者から発行される参加表明書受付票を閲覧するための画面です。

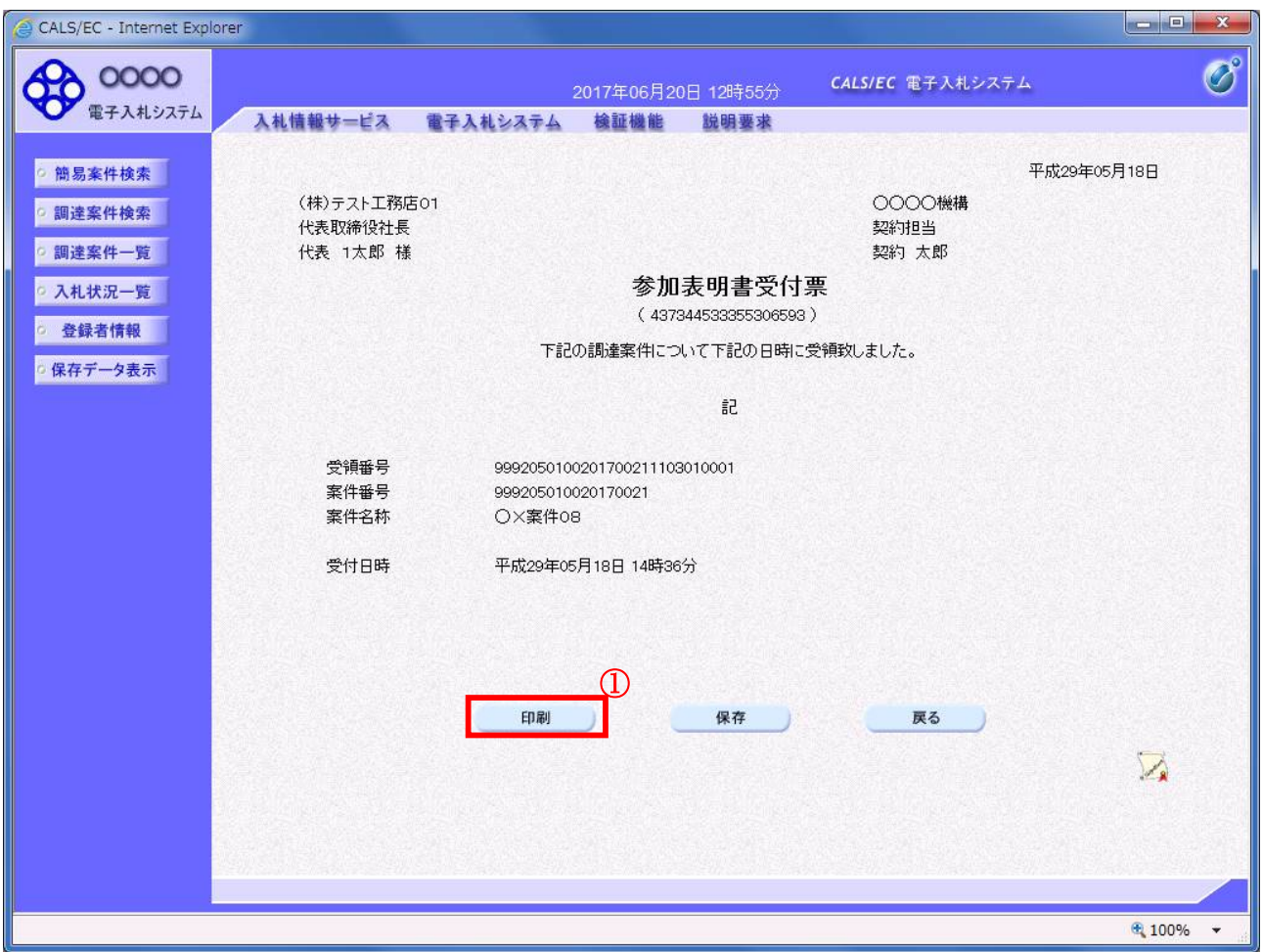

### 操作説明

印刷ボタン①をクリックすることにより新規ウィンドウが表示されます。

#### 項目説明

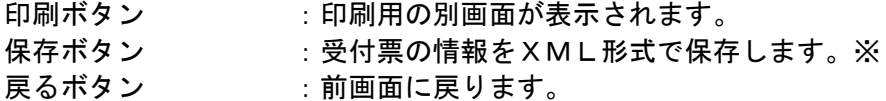

#### 補足説明

※保存ボタンで保存したXML形式ファイルを再表示する場合、左メニューの保存データ表示ボタンを クリックし、保存データ表示画面に移動します。保存データ表示画面で該当のファイルを選択すること により、印刷画面で受付票が表示されます。

# 参加表明書受付票の印刷

参加表明書受付票を印刷する画面です。

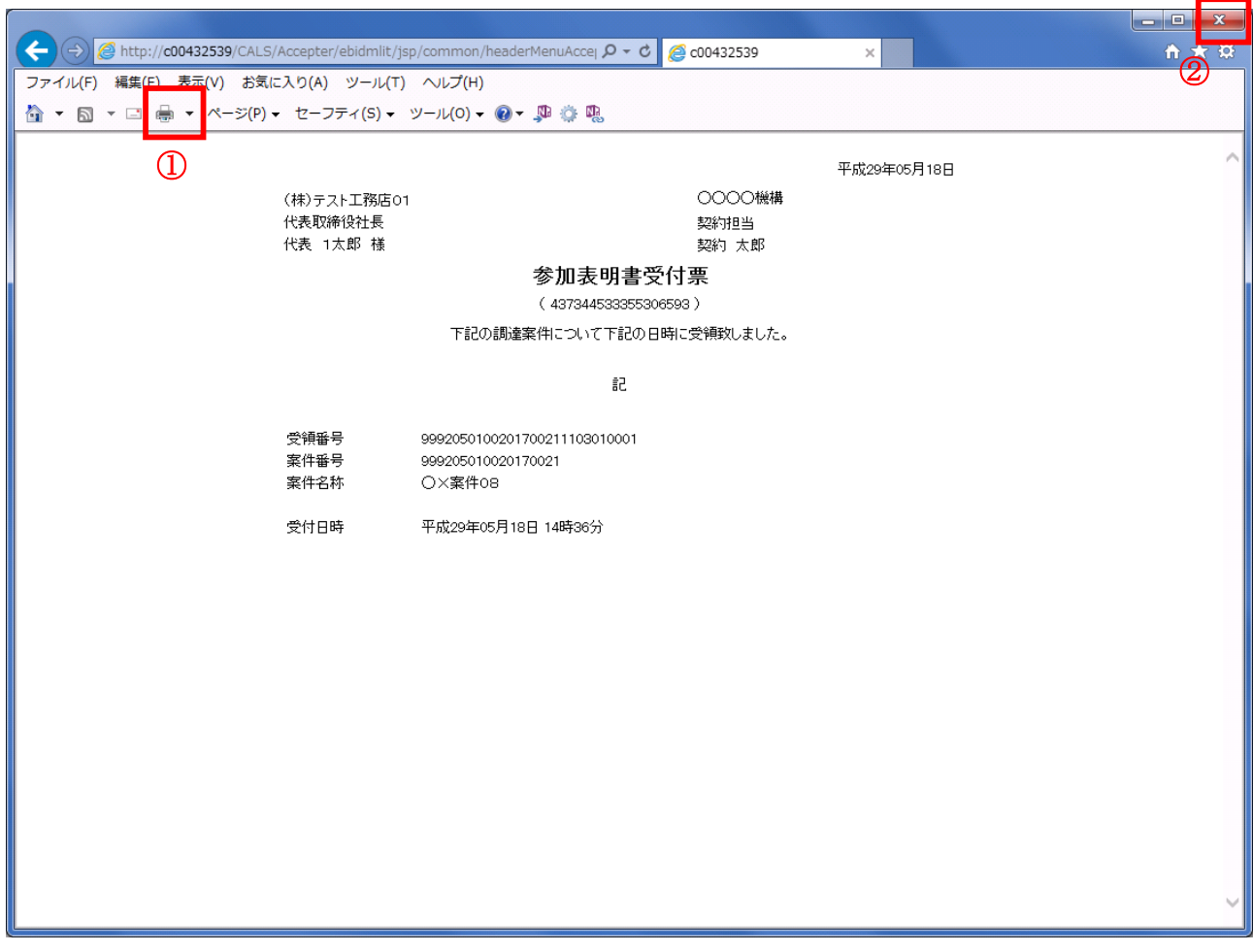

# 操作説明

印刷アイコン①をクリックすることにより、参加表明書受付票が印刷されます。 印刷終了後、右上の×ボタン②で画面を閉じます。

# 4.5.3 選定通知書(非選定通知書)を表示する場合

## 調達案件一覧の表示

発注者から発行される選定通知書(非選定通知書)を閲覧するための一覧画面です。

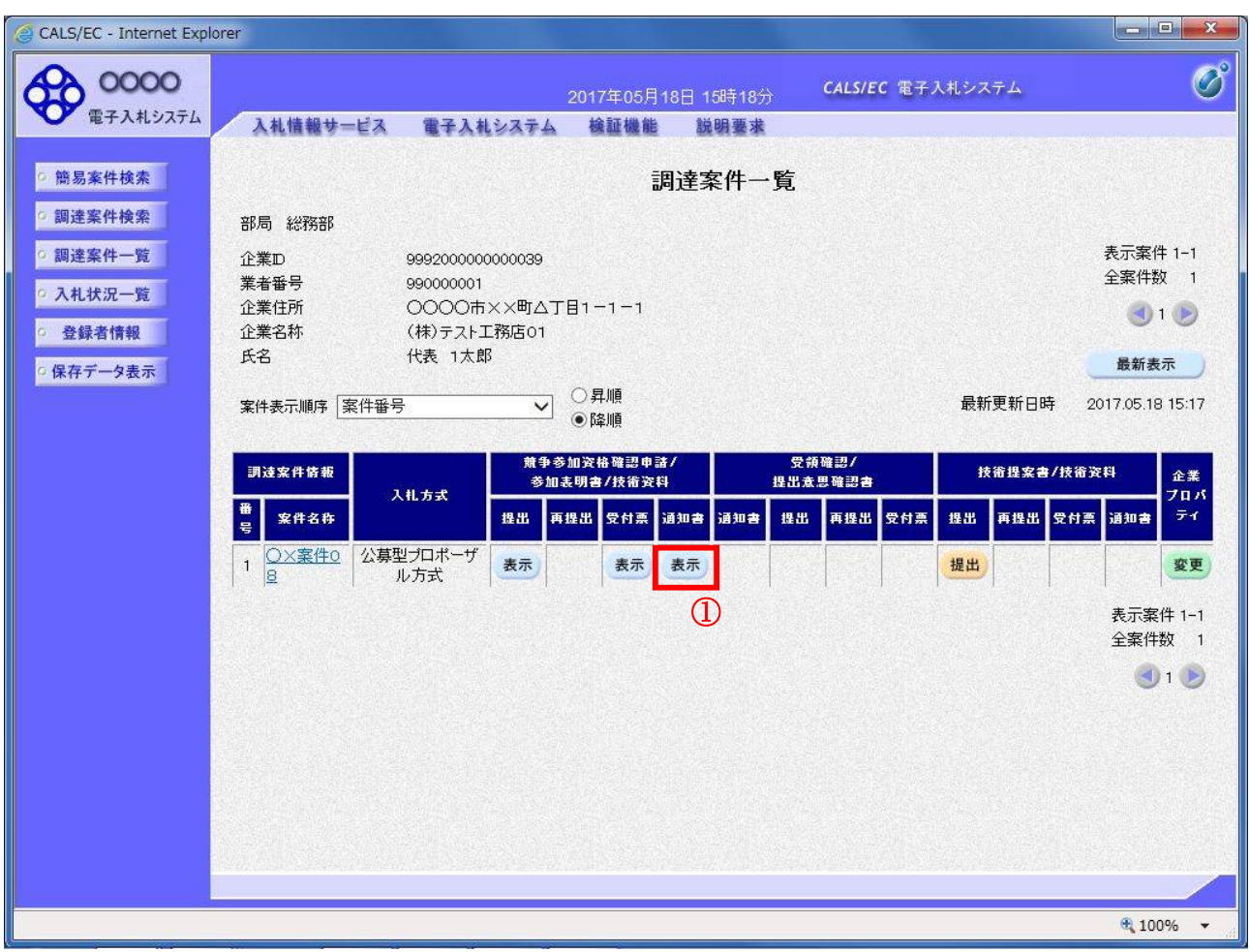

#### 操作説明

通知書を確認する案件の「競争参加資格確認申請/参加表明書/技術資料」列の「通知書」欄にある表示 ボタン①をクリックします。

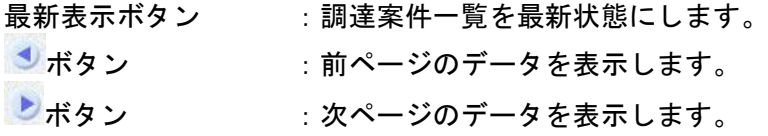

### 選定通知書(非選定通知書)の確認

発注者から発行される選定通知書(非選定通知書)を閲覧するための画面です。本通知書には選定・非 選定情報のほか、連絡事項(執行通知内容等)が記載されています。

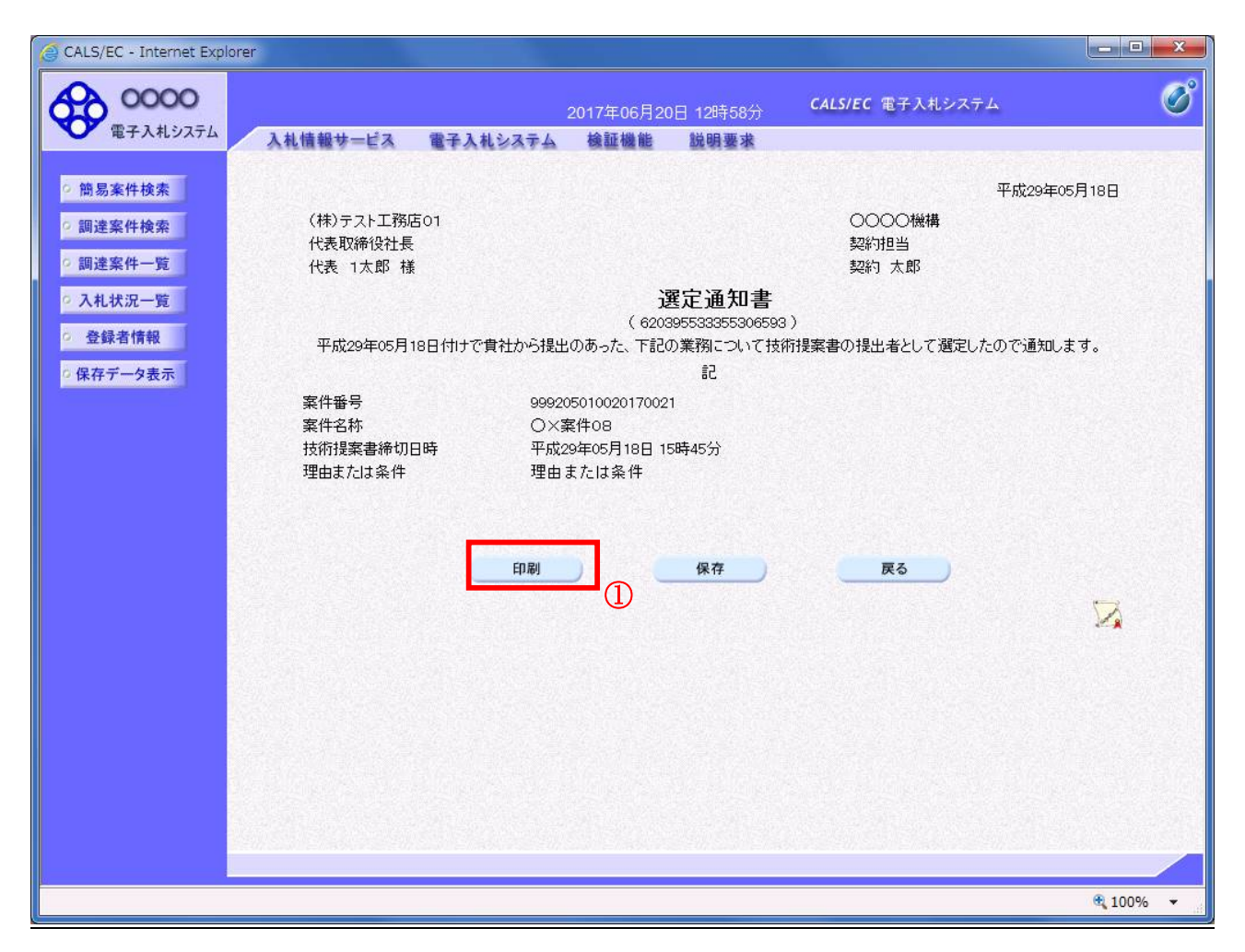

#### 操作説明

印刷ボタン①をクリックすることにより新規ウィンドウが表示されます。

#### 項目説明

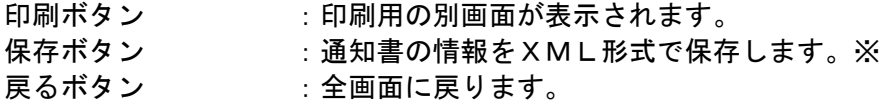

#### 補足説明

※保存ボタンで保存したXML形式ファイルを再表示する場合、左メニューの保存データ表示ボタンを クリックし、保存データ表示画面に移動します。保存データ表示画面で該当のファイルを選択すること により、印刷画面で通知書が表示されます。

## 選定通知書(非選定通知書)の印刷

選定通知書(非選定通知書)を印刷する画面です。

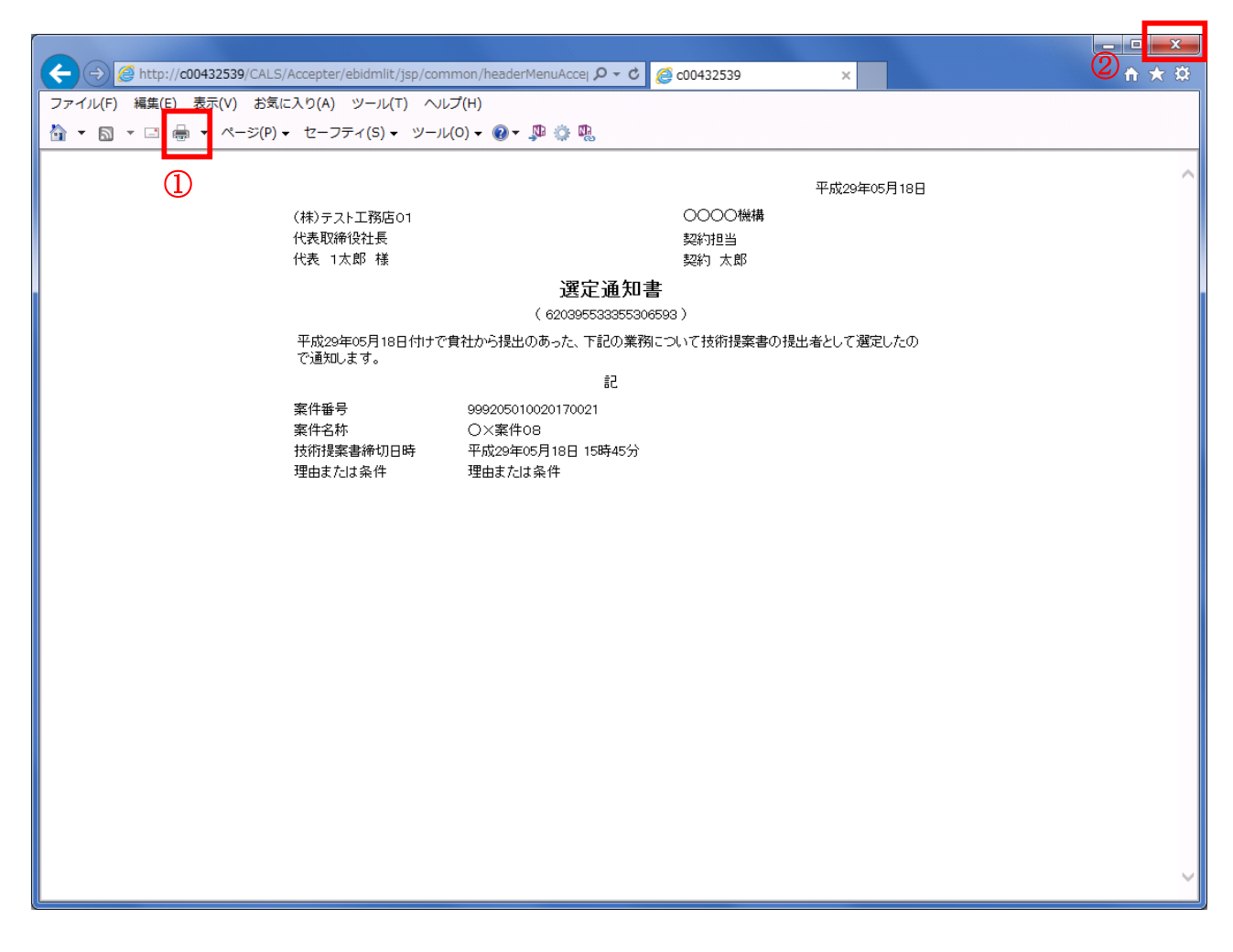

#### 操作説明

印刷アイコン①をクリックすることにより、選定通知書(非選定通知書)が印刷されます。 印刷終了後、右上の×ボタン②で画面を閉じます。

# 4.5.4 技術提案書を提出する場合

## 調達案件一覧の表示

技術提案書を提出可能な案件を表示する一覧画面です。

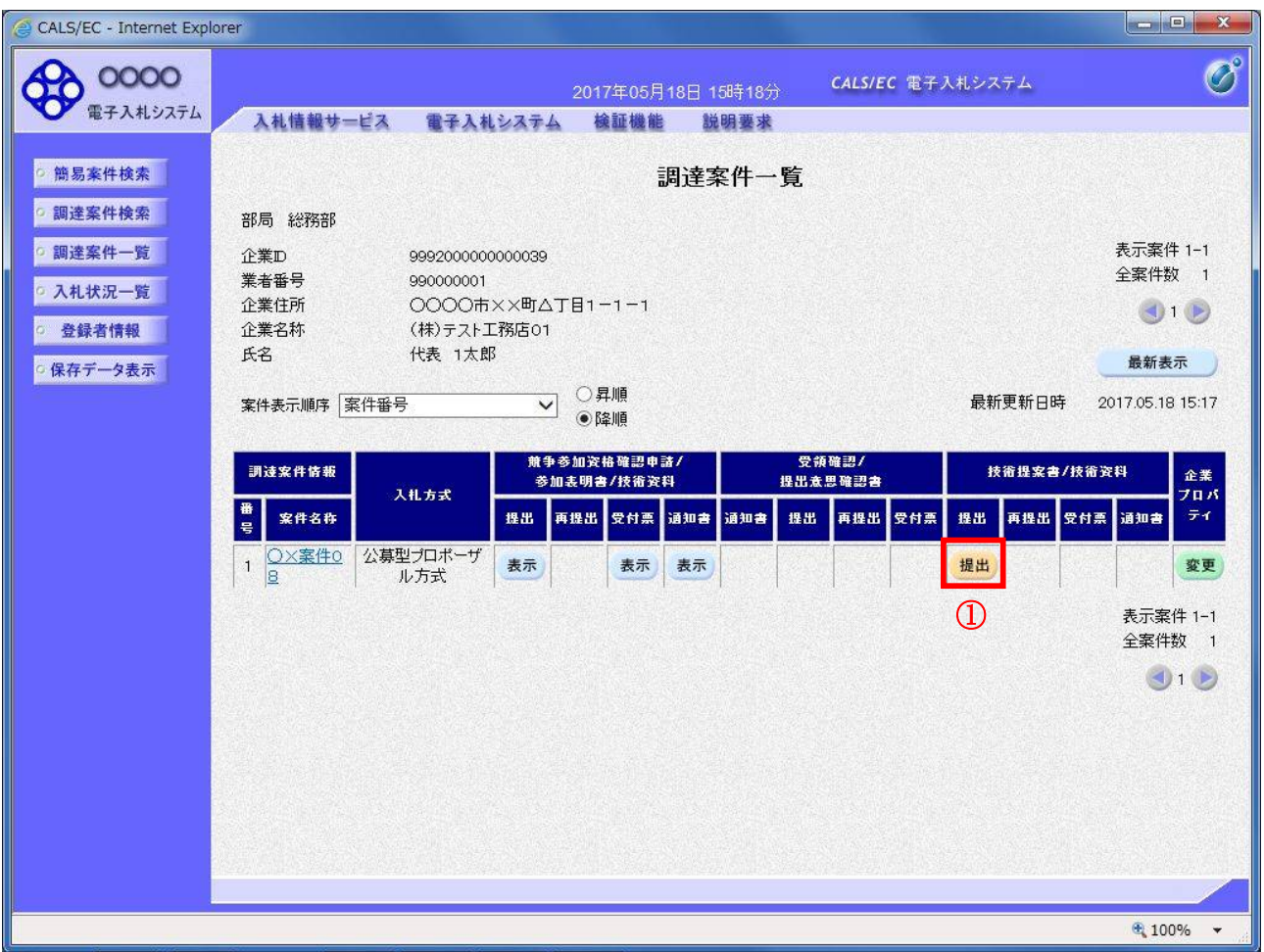

# 操作説明

入札に参加したい案件の「技術提案書」列の「提出」欄にある提出ボタン①をクリックします。

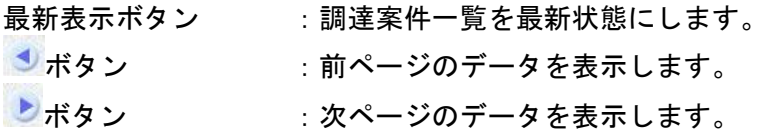

# 技術提案書提出画面の表示

技術提案書を提出するために、必要な情報を入力する画面です。

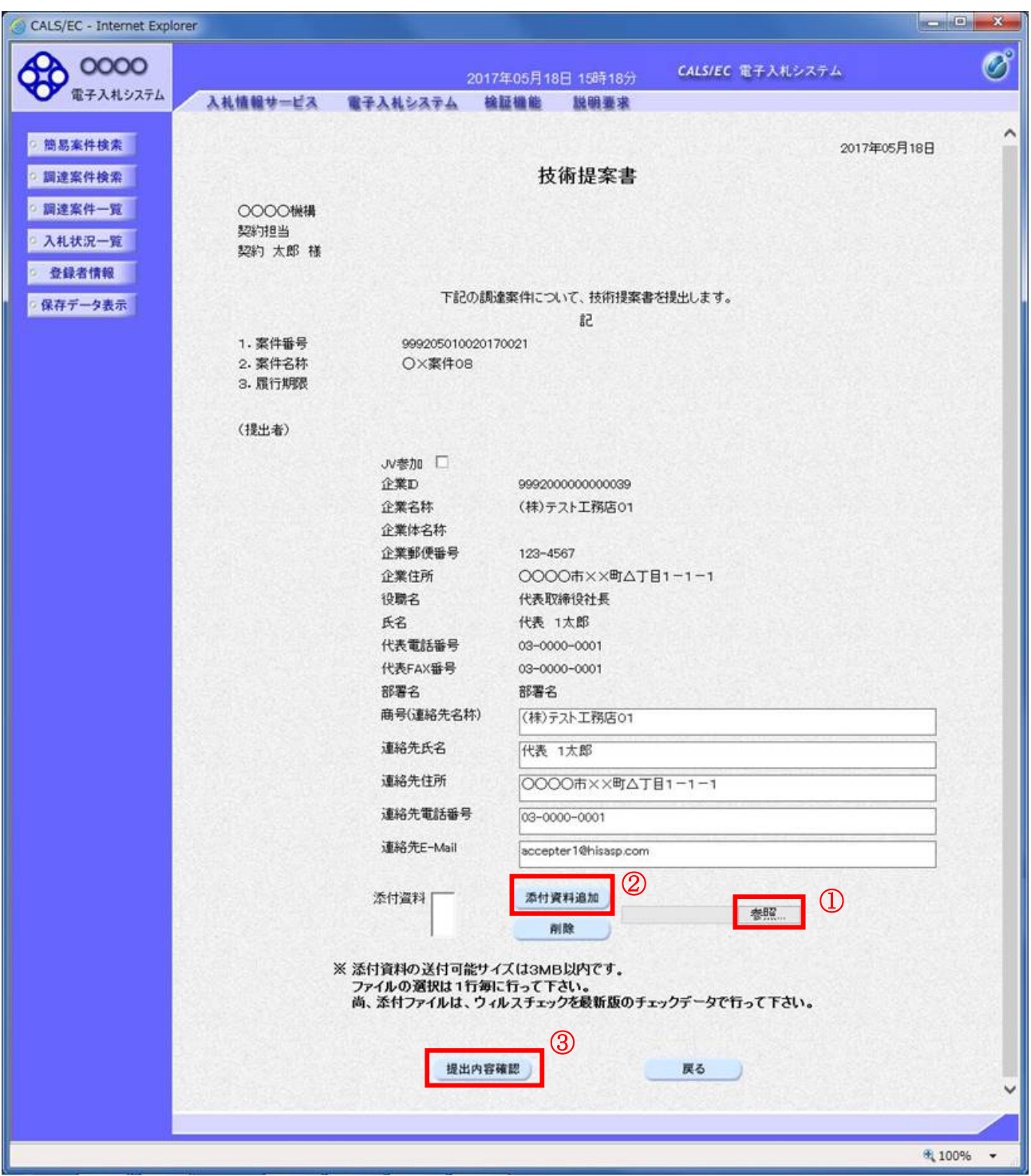

# 操作説明

技術提案書を作成・提出します。 必要な情報を入力もしくは確認後、参照ボタン①をクリックし添付資料を選択後、添付資料追加ボタン ②をクリックすることにより、添付資料を付加して提出内容確認ボタン③をクリックします。 添付資料の提出は必須となっています。

## 項目説明

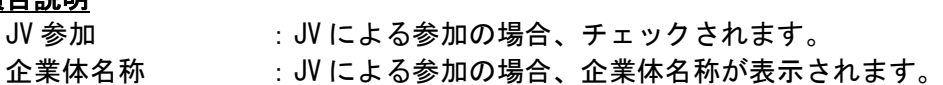

#### 以下の項目については利用者登録済みの情報が既定値として表示されます。特に必要の無い場合 は変更しないで下さい。

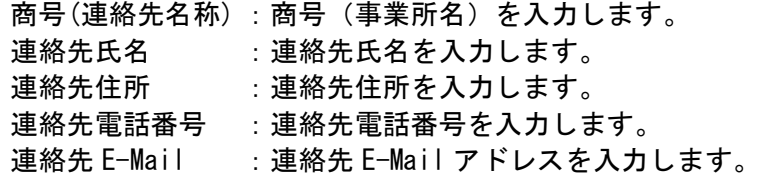

## 【ボタン】

添付資料追加ボタン :参照ボタンで選択したファイルを添付資料として追加します。 削除ボタン :添付資料を削除します。 参照ボタン :ファイル選択画面が表示されます。 提出内容確認ボタン :提出内容確認画面に移動します。 戻るボタン :前画面に戻ります。

# 技術提案書の内容確認

技術提案書の内容を確認後、提出するための画面です。

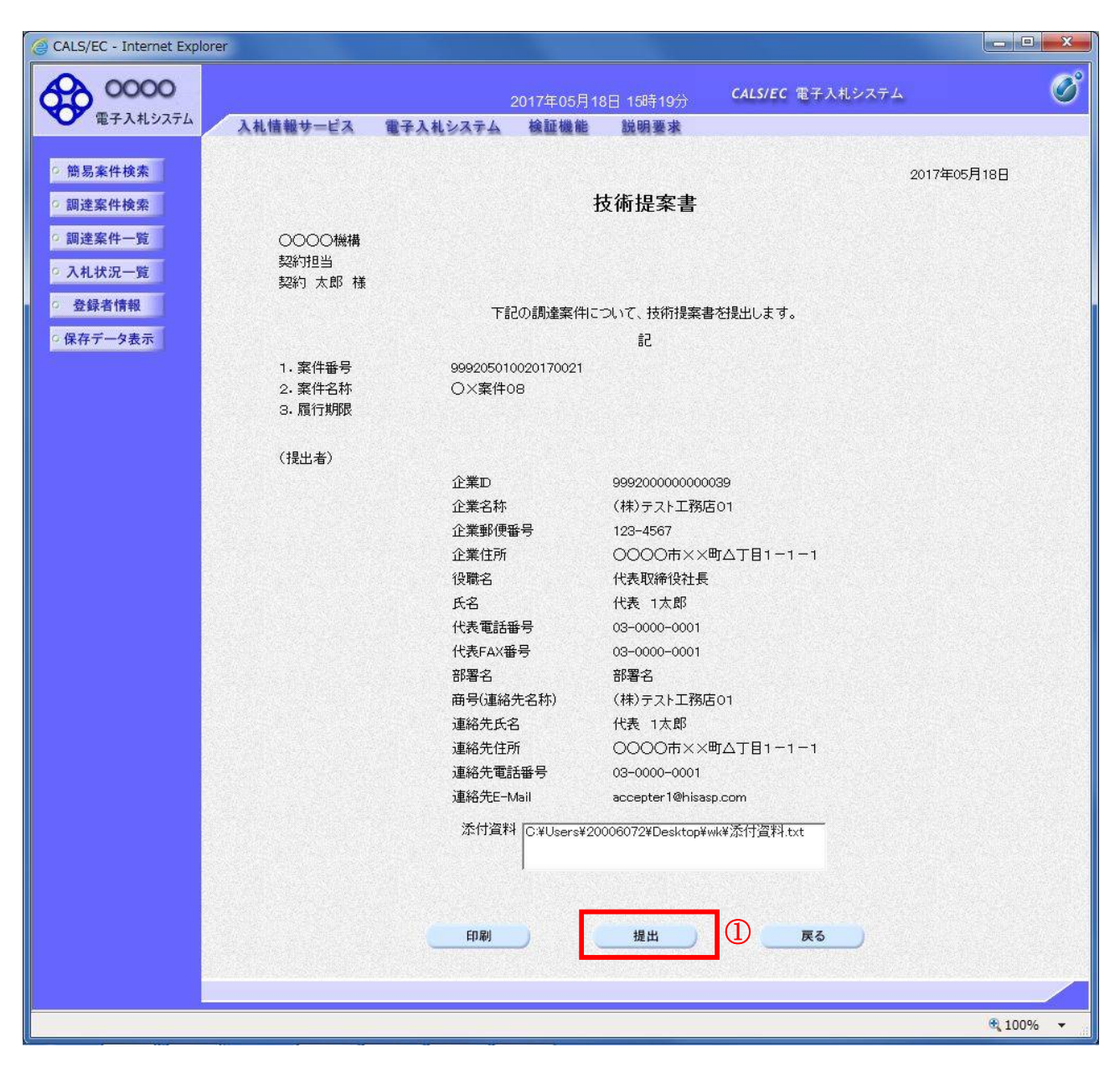

#### 操作説明

内容を確認後、提出ボタン①をクリックします。

#### 項目説明

印刷ボタン :印刷用の別画面が表示されます。 提出ボタン :技術提案書を送信します。 戻るボタン :前画面に戻ります。

# 技術提案書受信確認通知の表示

技術提案書が正常に送信されたことを通知するための画面です。

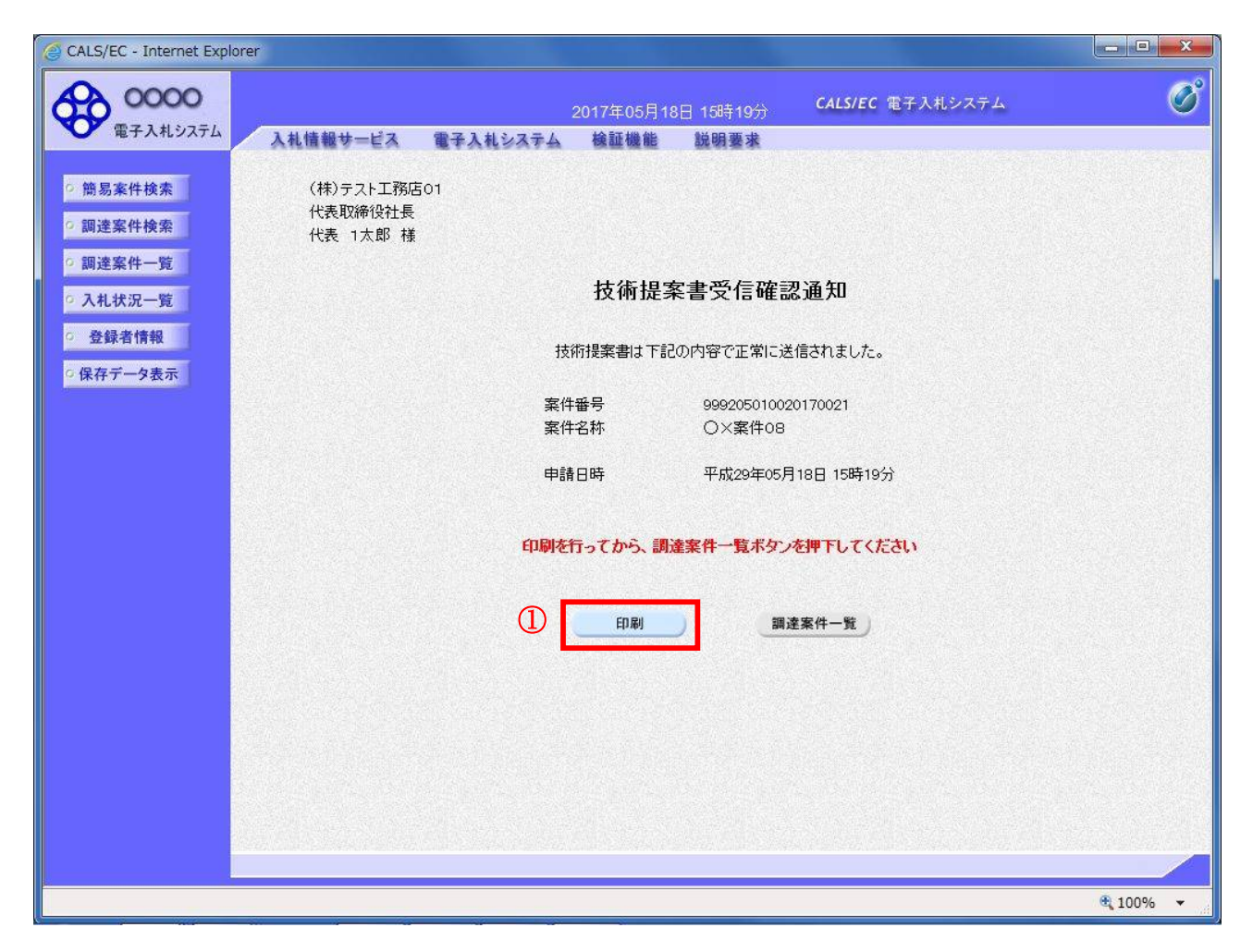

#### 操作説明

印刷ボタン①をクリックすることにより新規ウィンドウが表示されます。

#### 項目説明

印刷ボタン :印刷用の別画面が表示されます。 調達案件一覧がタン :調達案件一覧画面に移動します。

# 技術提案書受信確認通知の印刷

技術提案書受信確認通知を印刷する画面です。

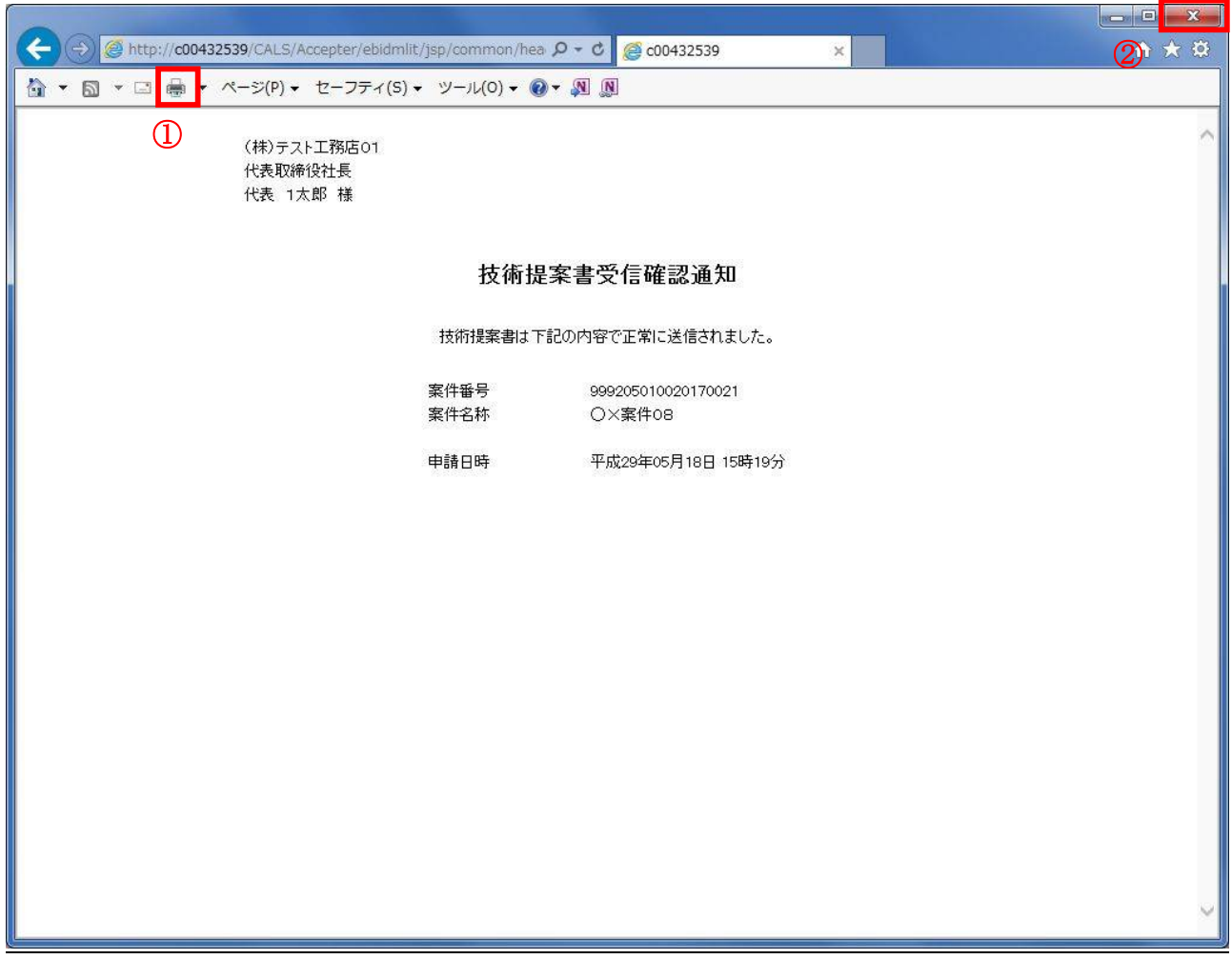

## 操作説明

印刷アイコン①をクリックすることにより、技術提案書受信確認通知が印刷されます。 印刷終了後、右上の×ボタン②で画面を閉じます。

#### 補足説明

※受信確認通知は後で印刷することはできないため、必ず表示された時点で 印刷するよう注意願います。

# 4.5.5 技術提案書受付票を表示する場合

## 調達案件一覧の表示

発注者から発行される技術提案書受付票を閲覧するための一覧画面です。

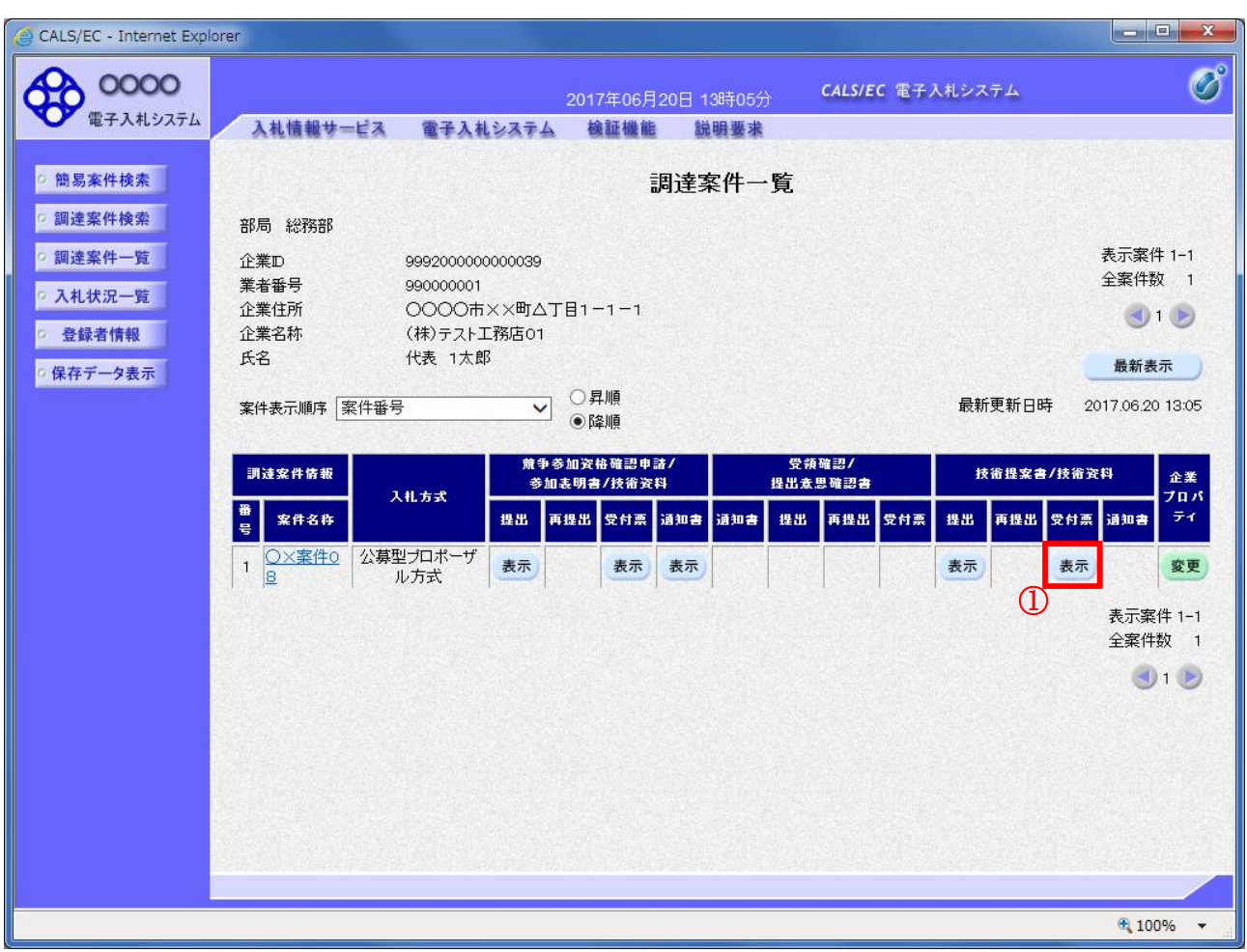

#### 操作説明

受付票を確認する案件の「技術提案書」列の「受付票」欄にある表示ボタン①をクリックします。

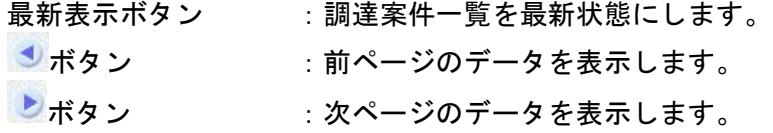

## 技術提案書受付票の確認

発注者から発行される技術提案書受付票を閲覧するための画面です。

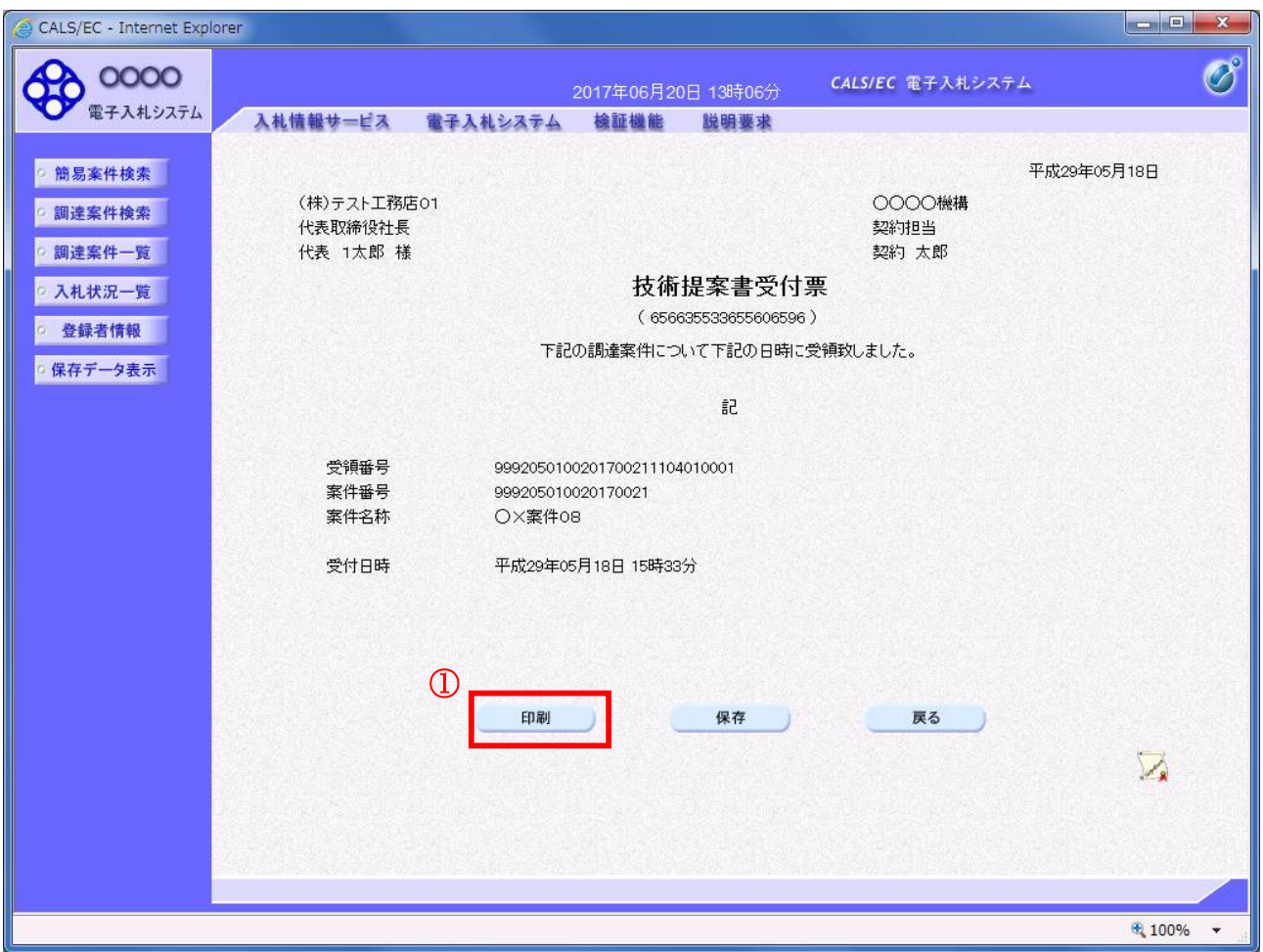

### 操作説明

印刷ボタン①をクリックすることにより新規ウィンドウが表示されます。

#### 項目説明

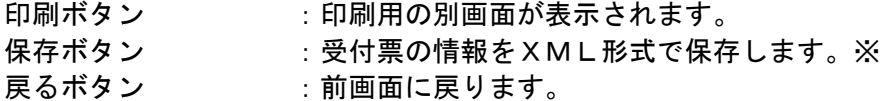

#### 補足説明

※保存ボタンで保存したXML形式ファイルを再表示する場合、左メニューの保存データ表示ボタンを クリックし、保存データ表示画面に移動します。保存データ表示画面で該当のファイルを選択すること により、印刷画面で受付票が表示されます。

# 技術提案書受付票の印刷

技術提案書受付票を印刷する画面です。

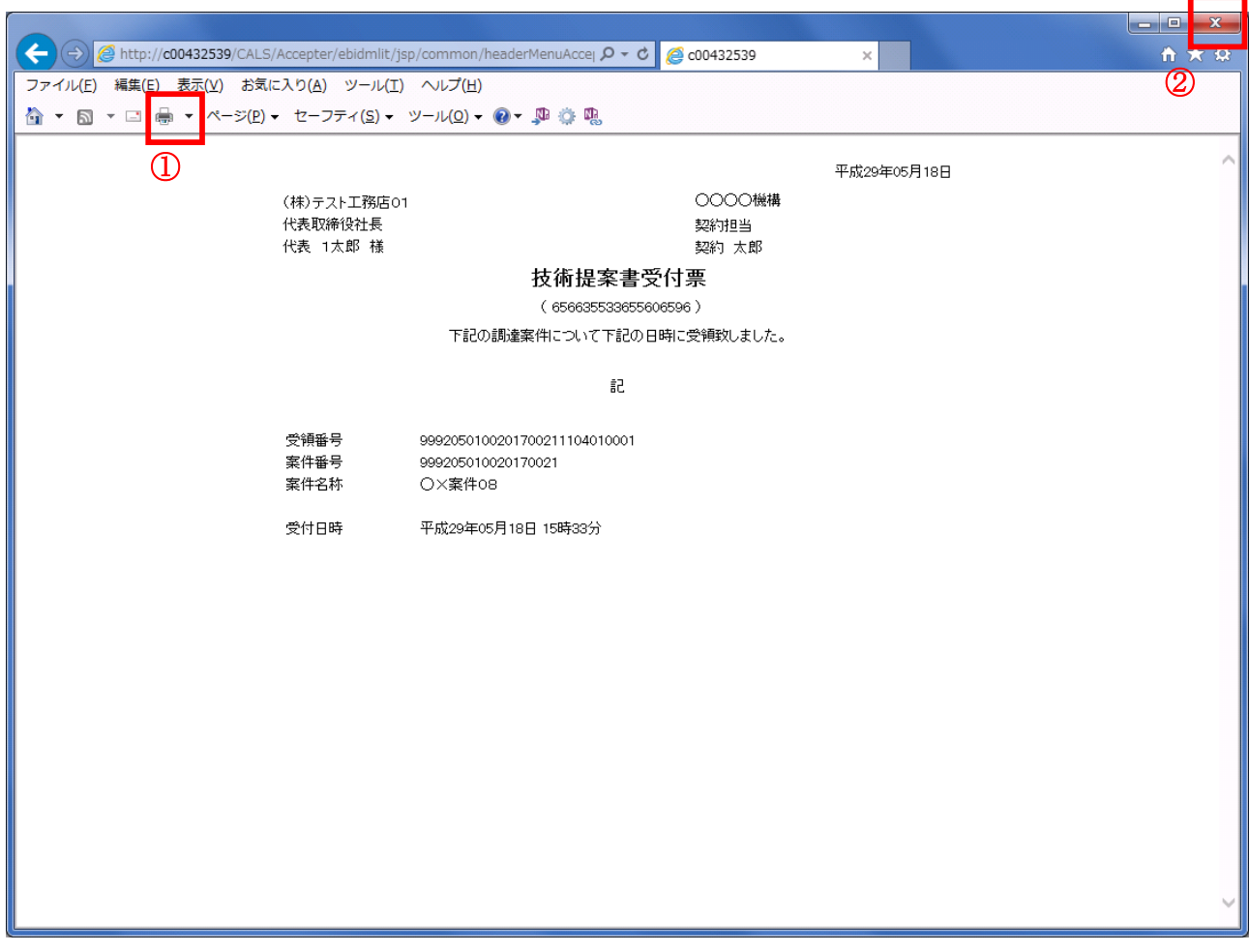

# 操作説明

印刷アイコン①をクリックすることにより、技術提案書受付票が印刷されます。 印刷終了後、右上の×ボタン②で画面を閉じます。

# 4.5.6 特定通知書(非特定通知書)を表示する場合

#### 調達案件一覧の表示

発注者から発行される特定通知書(非特定通知書)を閲覧するための一覧画面です。

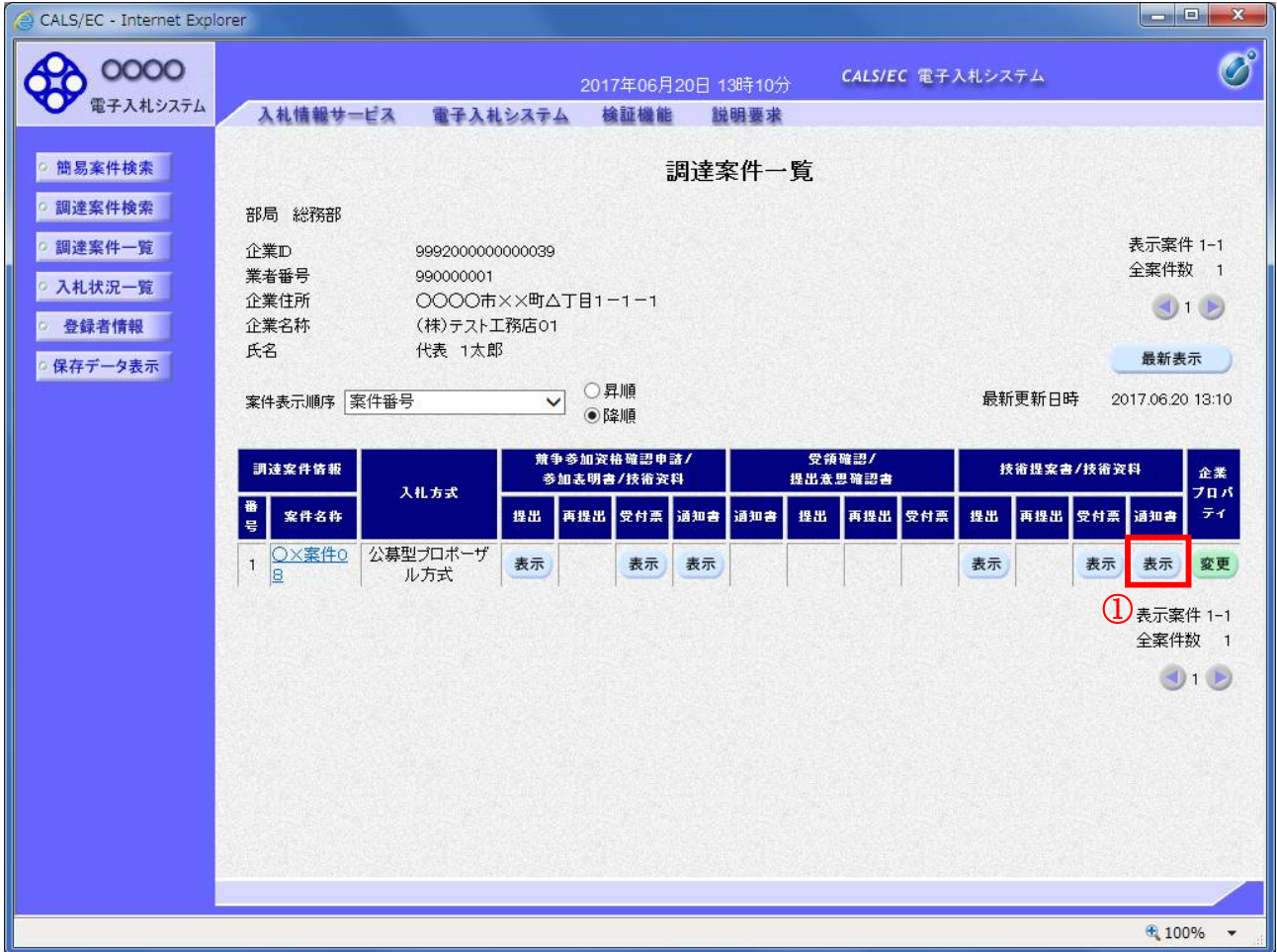

#### 操作説明

通知書を確認する案件の「技術提案書」列の「通知書」欄にある表示ボタン①をクリック

# 項目説明

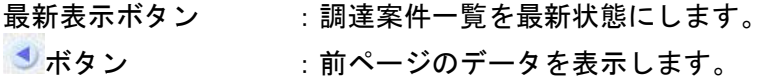

■ ボタン :次ページのデータを表示します。

#### 特定通知書(非特定通知書)の確認

発注者から発行される特定通知書(非特定通知書)を閲覧するための画面です。本通知書には特定・非 特定情報のほか、連絡事項(執行通知内容等)が記載されています。

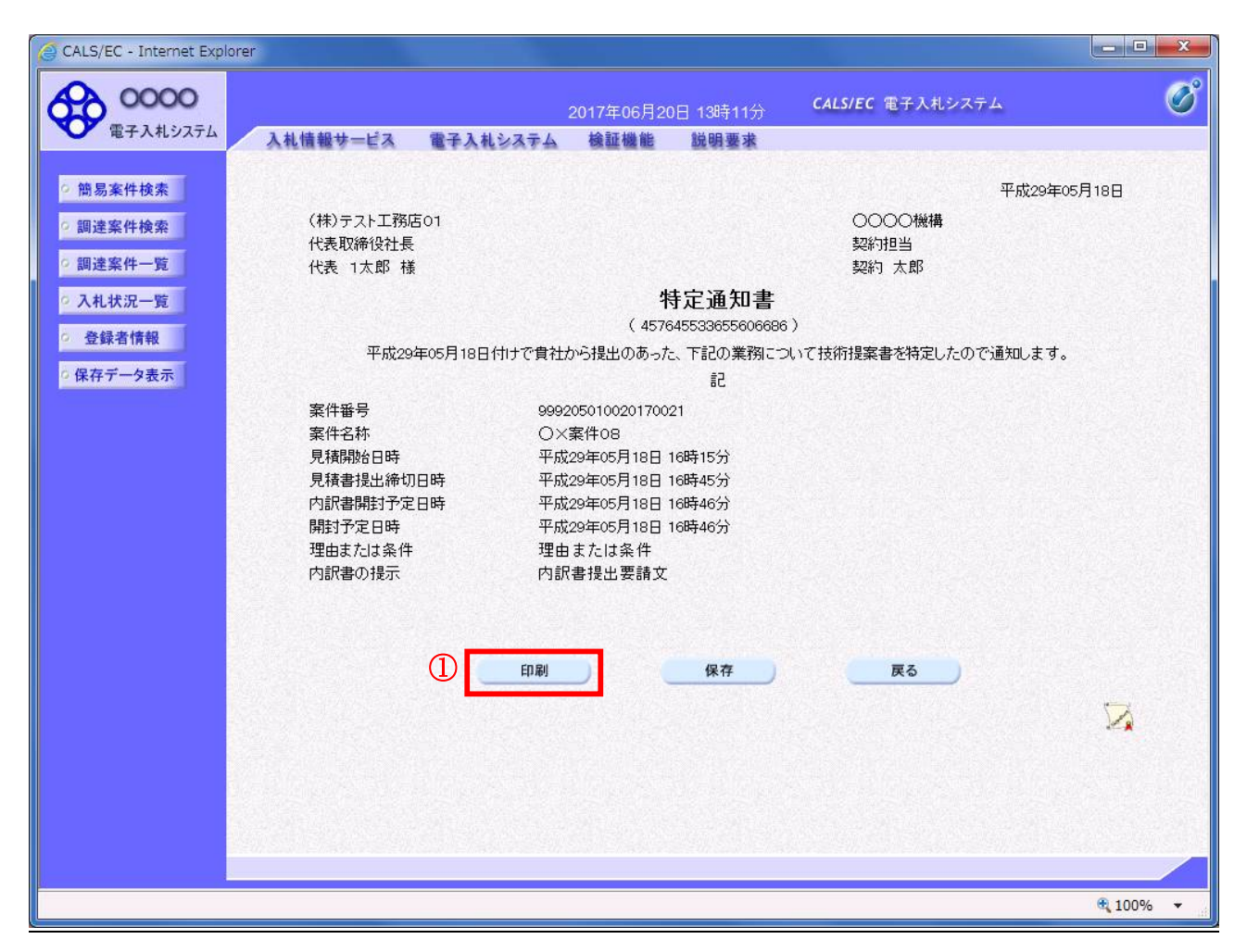

#### 操作説明

印刷ボタン①をクリックすることにより新規ウィンドウが表示されます。

#### 項目説明

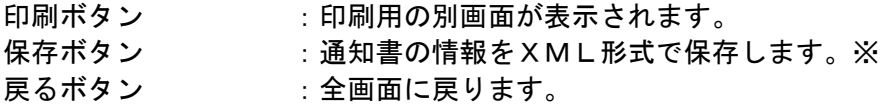

#### 補足説明

※保存ボタンで保存したXML形式ファイルを再表示する場合、左メニューの保存データ表示ボタンを クリックし、保存データ表示画面に移動します。保存データ表示画面で該当のファイルを選択すること により、印刷画面で通知書が表示されます。

#### 特定通知書(非特定通知書)の印刷

特定通知書(非特定通知書)を印刷する画面です。

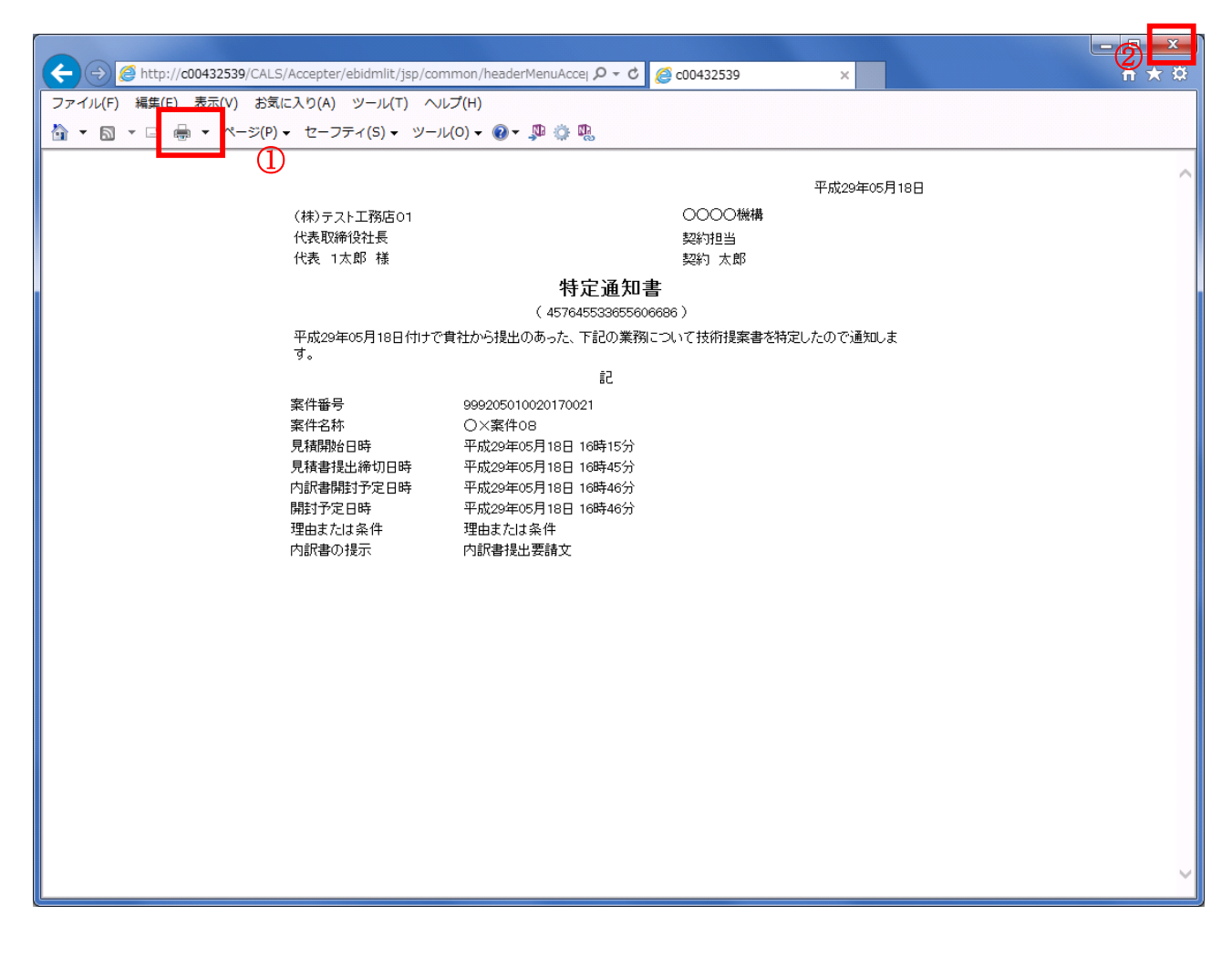

#### 操作説明

印刷アイコン①をクリックすることにより、特定通知書(非特定通知書)が印刷されます。 印刷終了後、右上の×ボタン②で画面を閉じます。

# 4.6 標準プロポーザル

# 4.6 標準プロポーザル

# 4.6.1 提出要請書を表示する場合

#### 調達案件一覧の表示

提出要請書を確認するための一覧画面です。

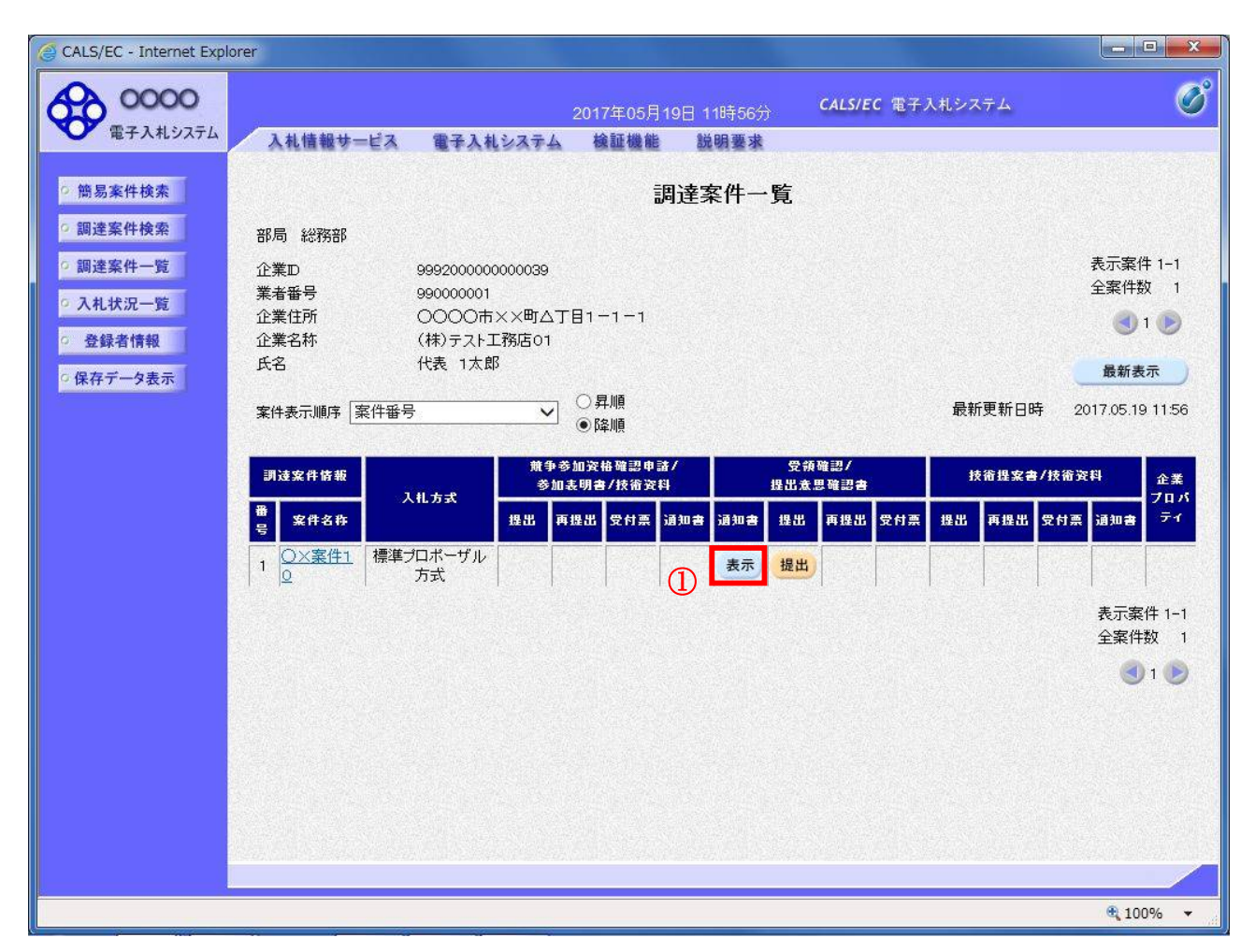

#### 操作説明

提出要請書を確認する案件の「受領確認/提出意思確認書」列の「通知書」欄にある表示ボタン①をク リックします。

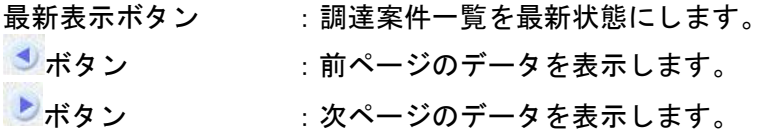

## 提出要請書の確認

提出要請書を閲覧するための画面です。これには提出要請についてのほか、連絡事項(執行通知内容等) が記載されています。

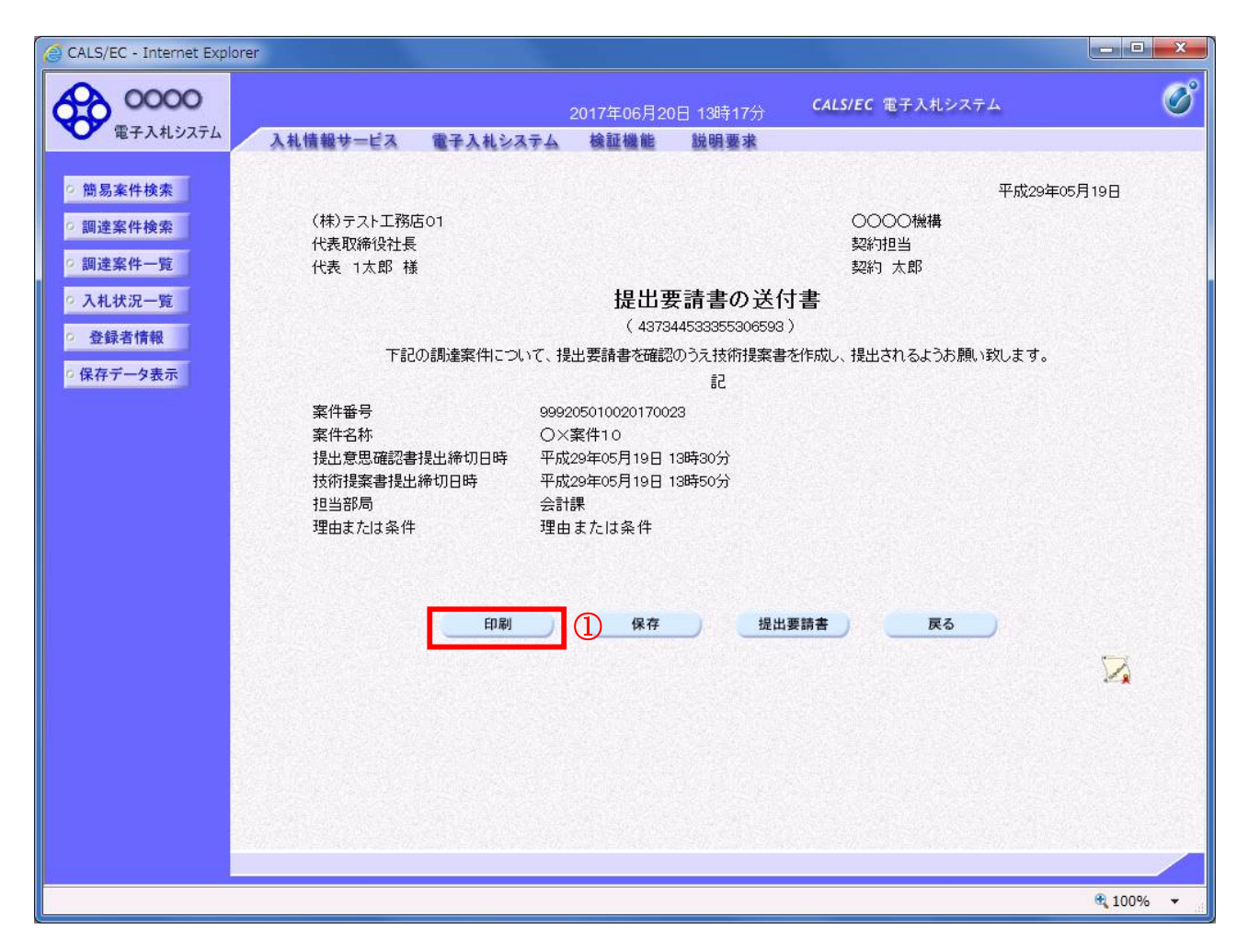

## 操作説明

印刷ボタン①をクリックすることにより新規ウィンドウが表示されます。

#### 項目説明

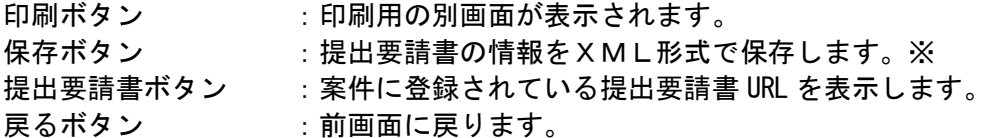

#### 補足説明

※保存ボタンで保存したXML形式ファイルを再表示する場合、左メニューの保存データ表示ボタンを クリックし、保存データ表示画面に移動します。保存データ表示画面で該当のファイルを選択すること により、印刷画面で提出要請書が表示されます。

# 提出要請書の印刷

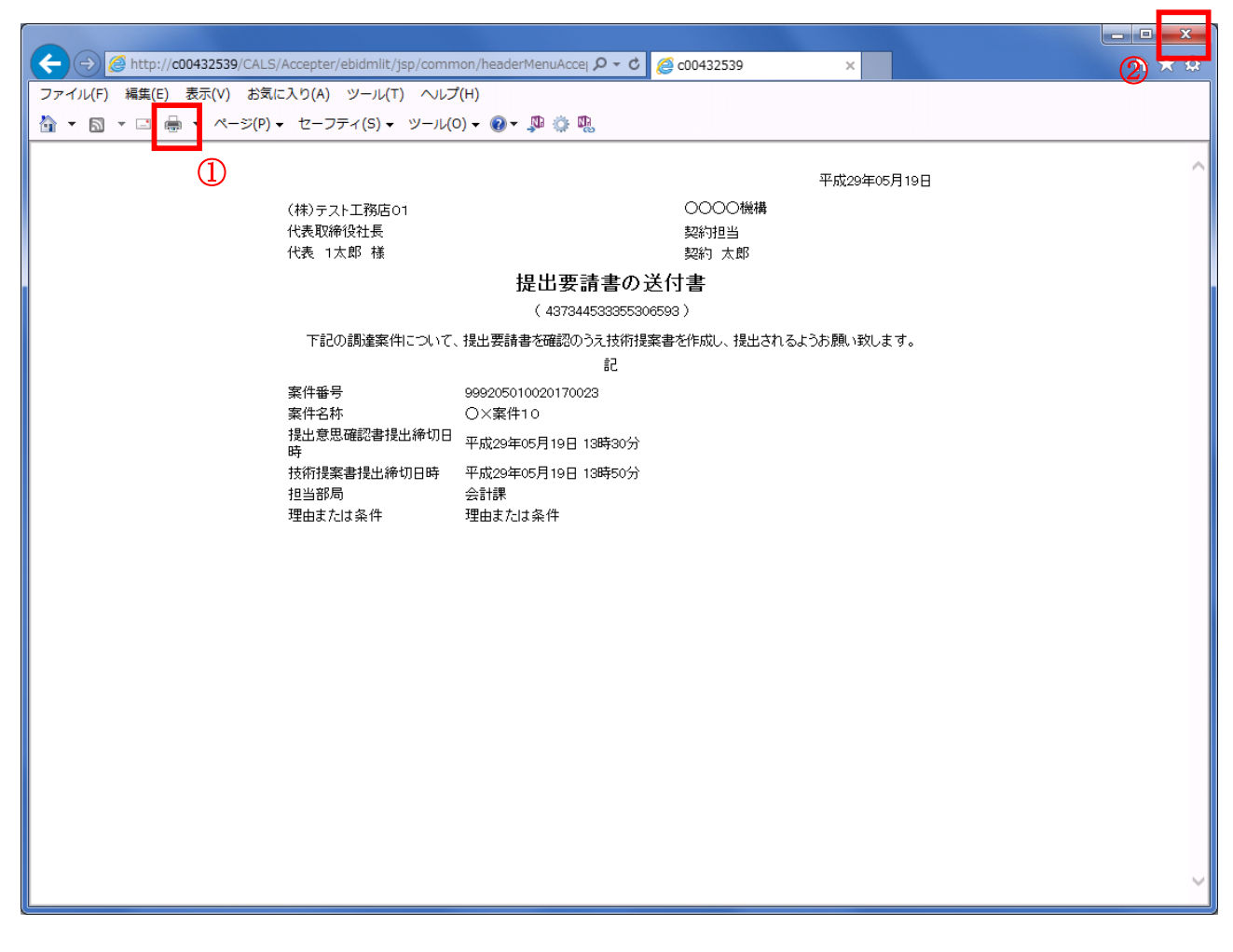

# 操作説明

印刷アイコン① をクリックすることにより、提出要請書が印刷されます。 印刷終了後、右上の×ボタン②で画面を閉じます。

# 4.6.2 提出意思確認書の提出を行う場合

## 提出意思確認書の表示

提出意思確認書を提出するための一覧画面です。

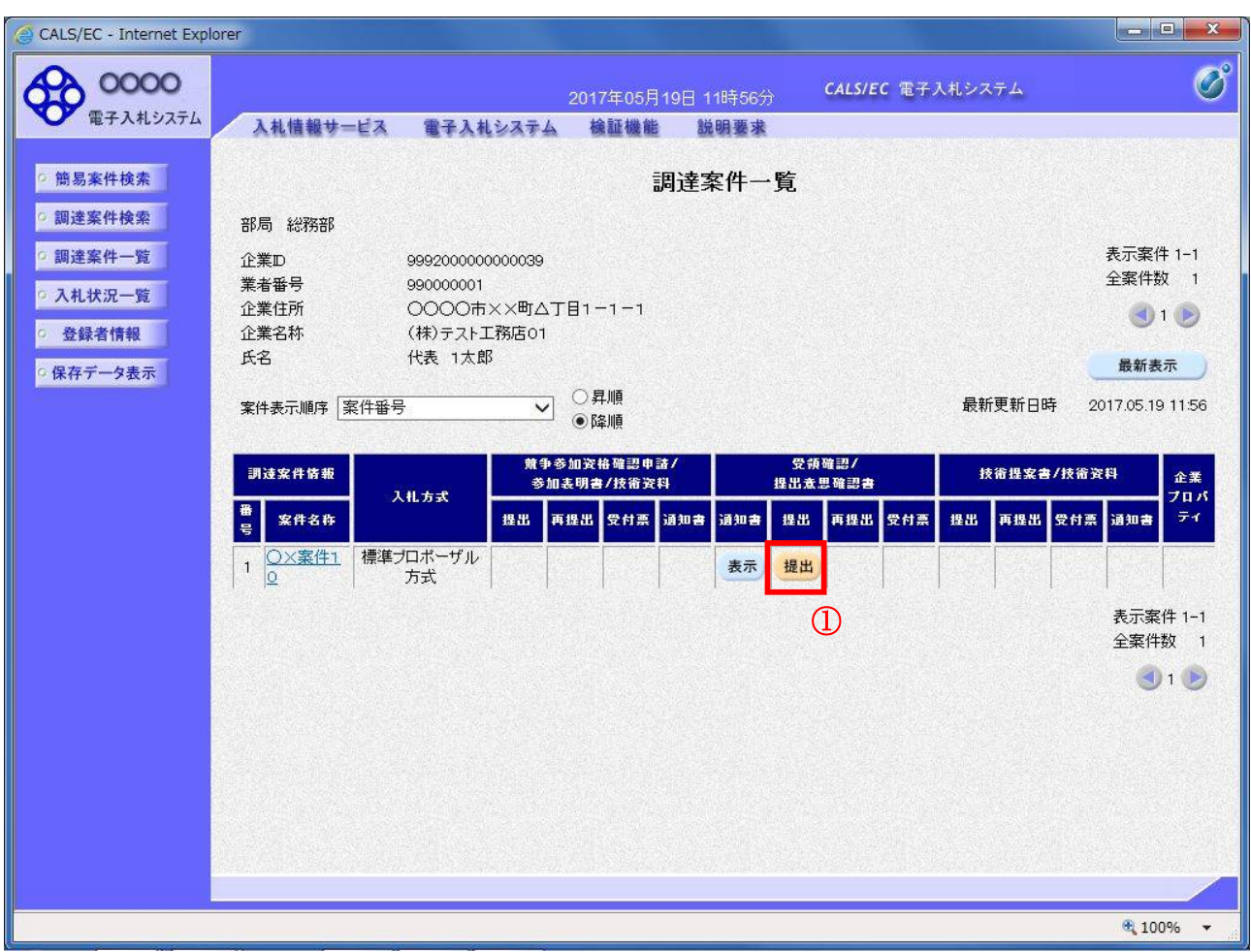

#### 操作説明

------------<br>受付票を確認する案件の「受領確認/提出意思確認書」列の「提出」欄にある**提出ボタン①** をクリック します。

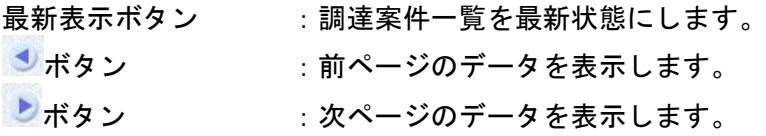

#### 提出意思確認書の確認

発注者側から指名された案件に対しての、提出要請書の提出意思確認書を作成します。確認内容がよろ しければ、提出画面に遷移します。

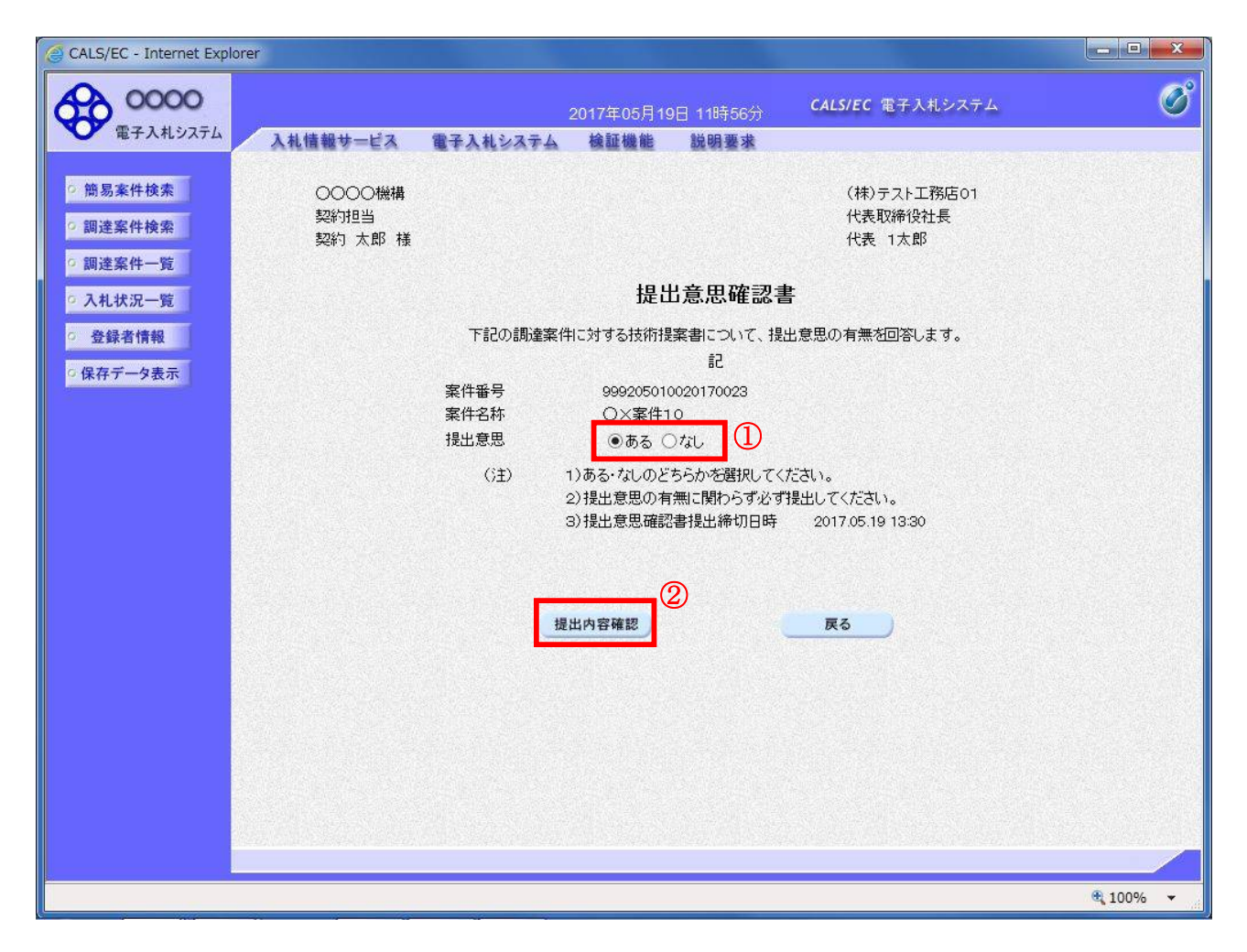

#### 操作説明

- 1.今案件の見積書を提出するか、しないかを確認する。
- 2. 見積書を提出する意思がある場合、提出意思①の「ある」を選択します。 見積書を提出する意思がない場合、提出意思①の「なし」を選択します。
- 3. 提出内容確認ボタン②をクリックします。

#### 項目説明

提出内容確認ボタン :提出意思確認書画面が表示されます。 戻るボタン :前画面に戻ります。

#### 提出意思確認書の提出

この画面から提出要請書に対する、提出意思確認書を提出します。

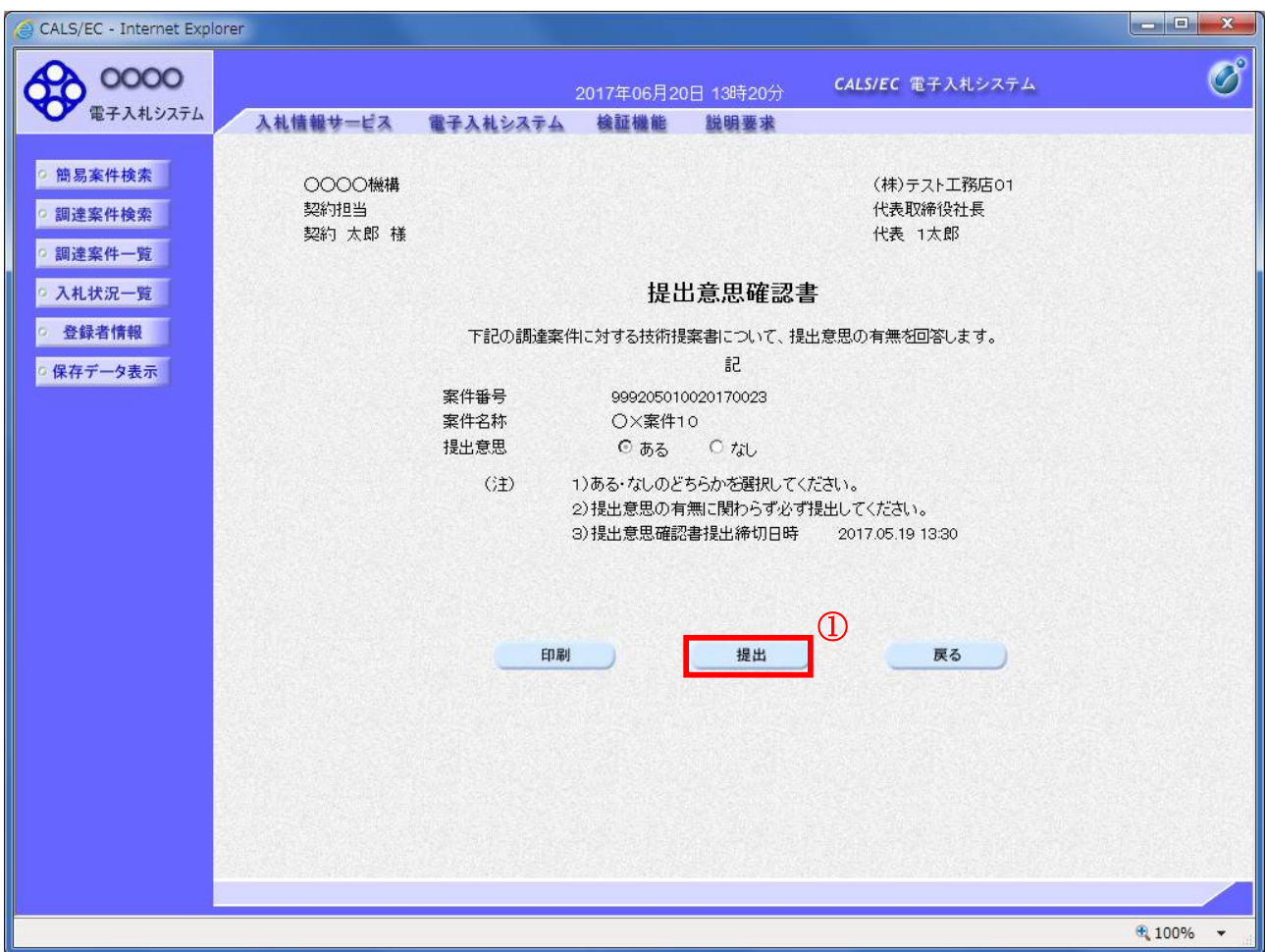

#### 操作説明

内容を確認した後、提出ボタン①をクリックします。 ※この提出意思確認書が発注者に送信されます。

#### 補足説明

内容に間違いがあった場合、「戻る」ボタンをクリックすると、1つ前の「提出意思確認書」作成画面 に戻って修正することができます。

電子入札システムは時間によって管理されています。締切時間ぎりぎりに送信された場合、通信の状況 等により通信中のものであっても時間になれば自動的に締切られます。余裕を持って提出して頂くよう お願いいたします。

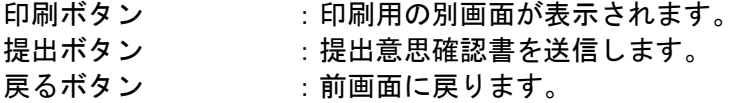

# 提出意思確認書受信確認通知の表示

提出意思確認書が正常に送信されたことを通知するための画面です。

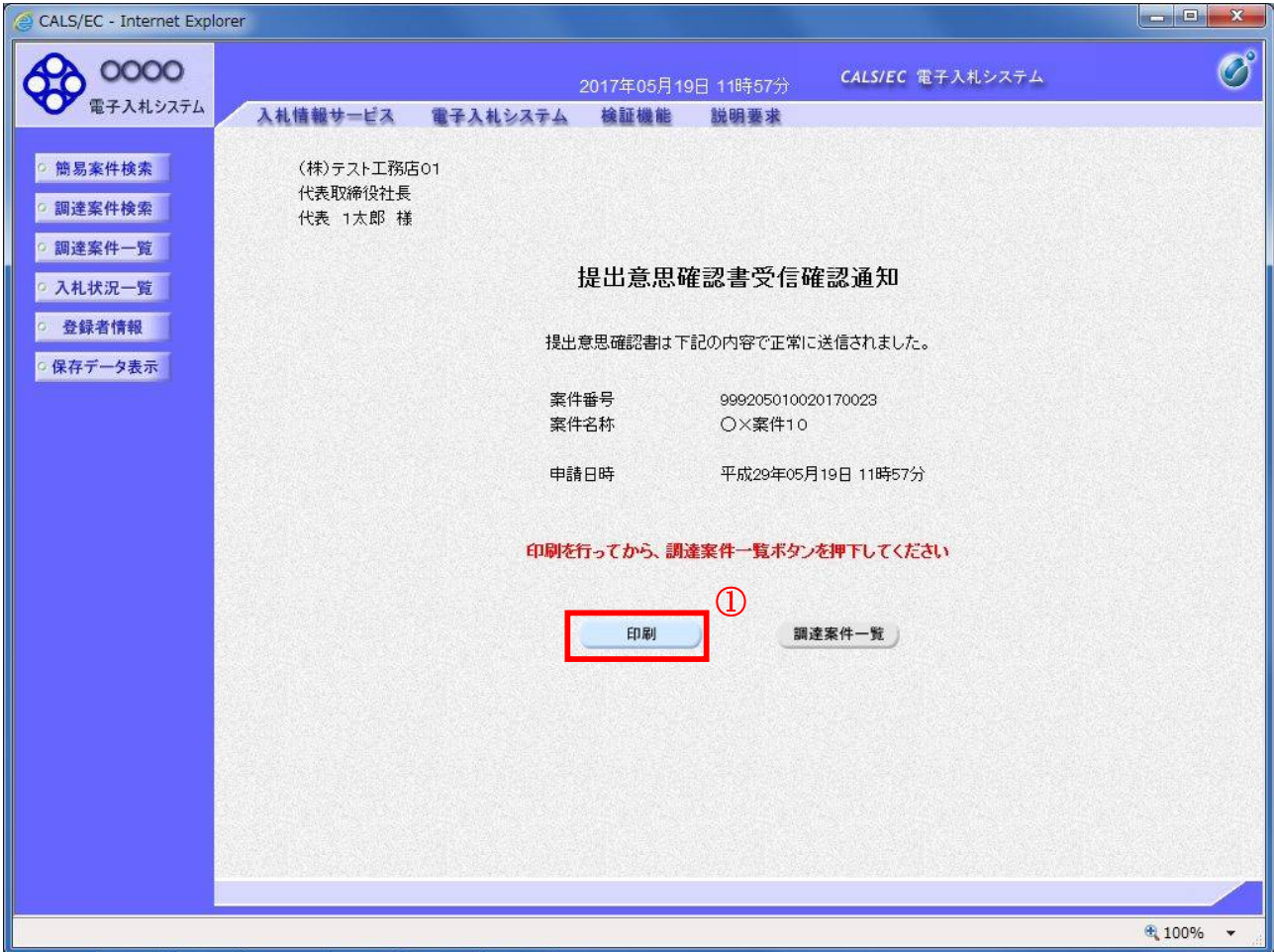

# 操作説明

印刷ボタン①をクリックすることにより新規ウィンドウが表示されます。

## 項目説明

印刷ボタン : 印刷用の別画面が表示されます。 調達案件一覧ボタン : 調達案件一覧を表示します。

## 提出意思確認書受信確認通知の印刷

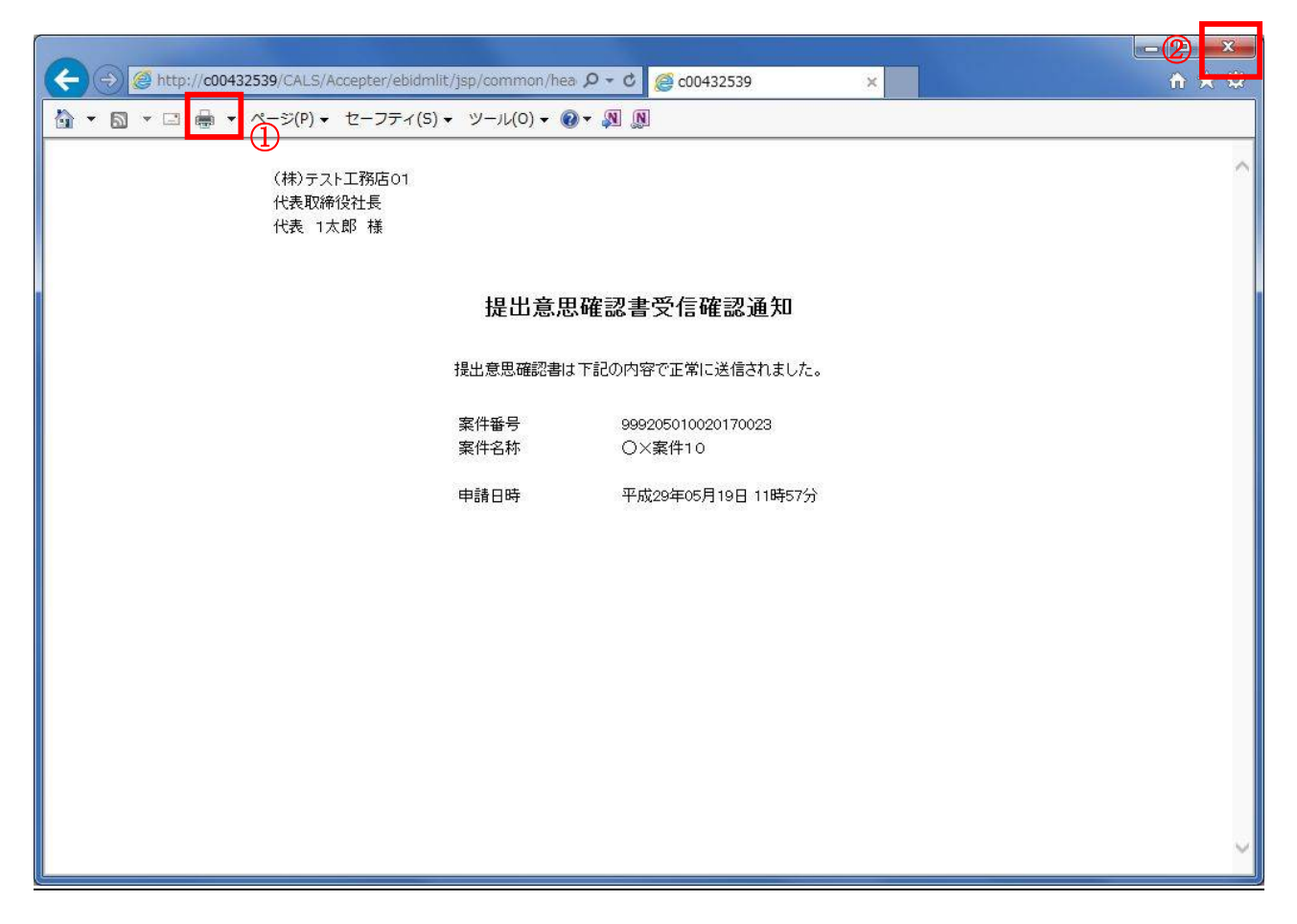

#### 操作説明

印刷アイコン①をクリックすることにより、提出意思確認書受信確認通知が印刷されます。 印刷終了後、右上の×ボタン②で画面を閉じます。

#### 補足説明

※受信確認通知は後で印刷することはできないため、必ず表示された時点で 印刷するよう注意願います。

# 4.6.3 提出意思確認書受付票を表示する場合

#### 調達案件一覧の表示

発注者から発行される提出意思確認書受付票を閲覧するための一覧画面です。

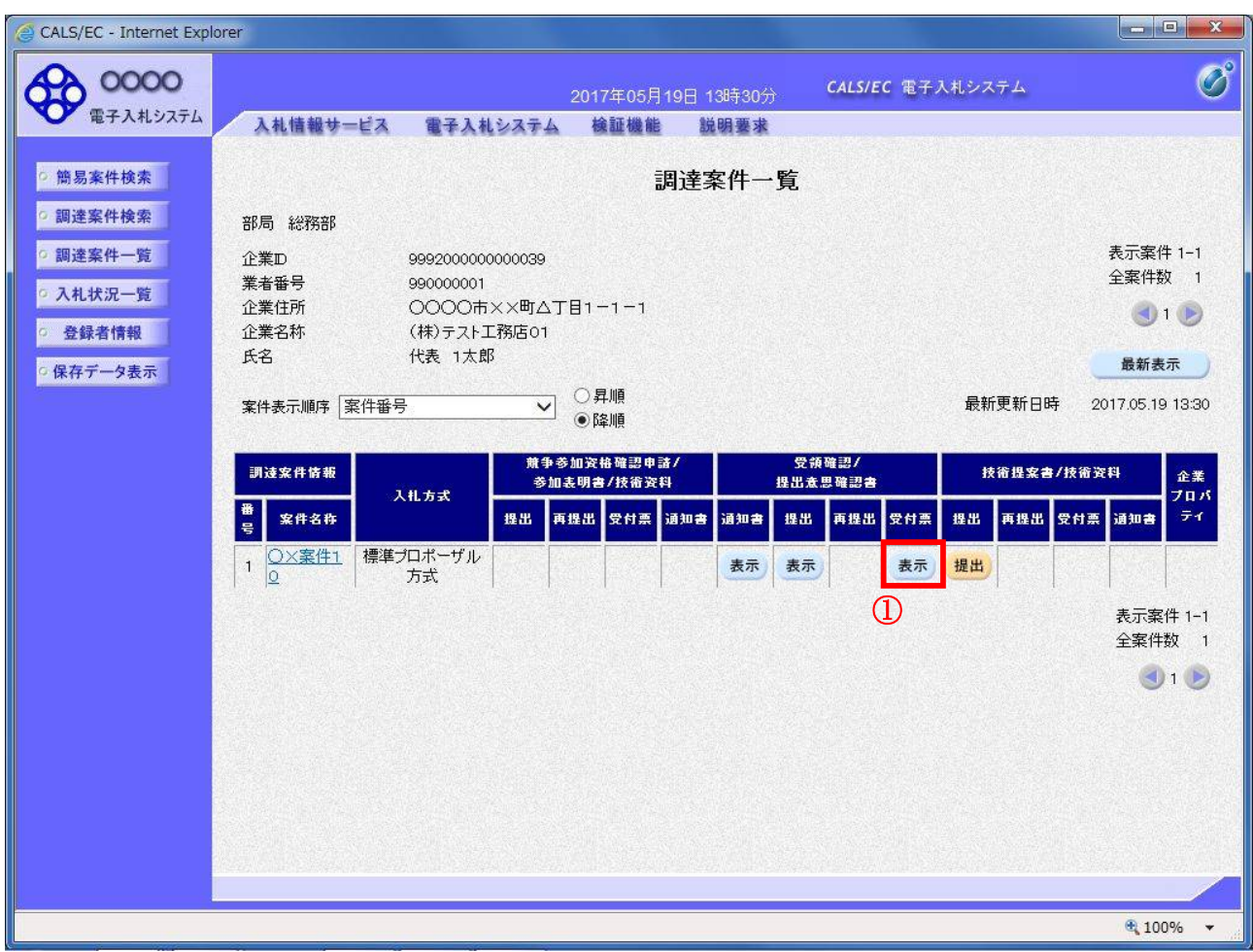

# 操作説明

受付票を確認する案件の「受領確認/提出意思確認書」列の「受付票」欄にある表示ボタン①をクリッ クします。

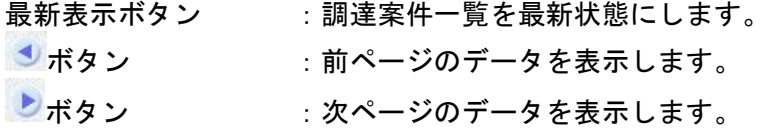

## 提出意思確認書受付票の確認

発注者から発行される提出意思確認書受付票を閲覧するための画面です。

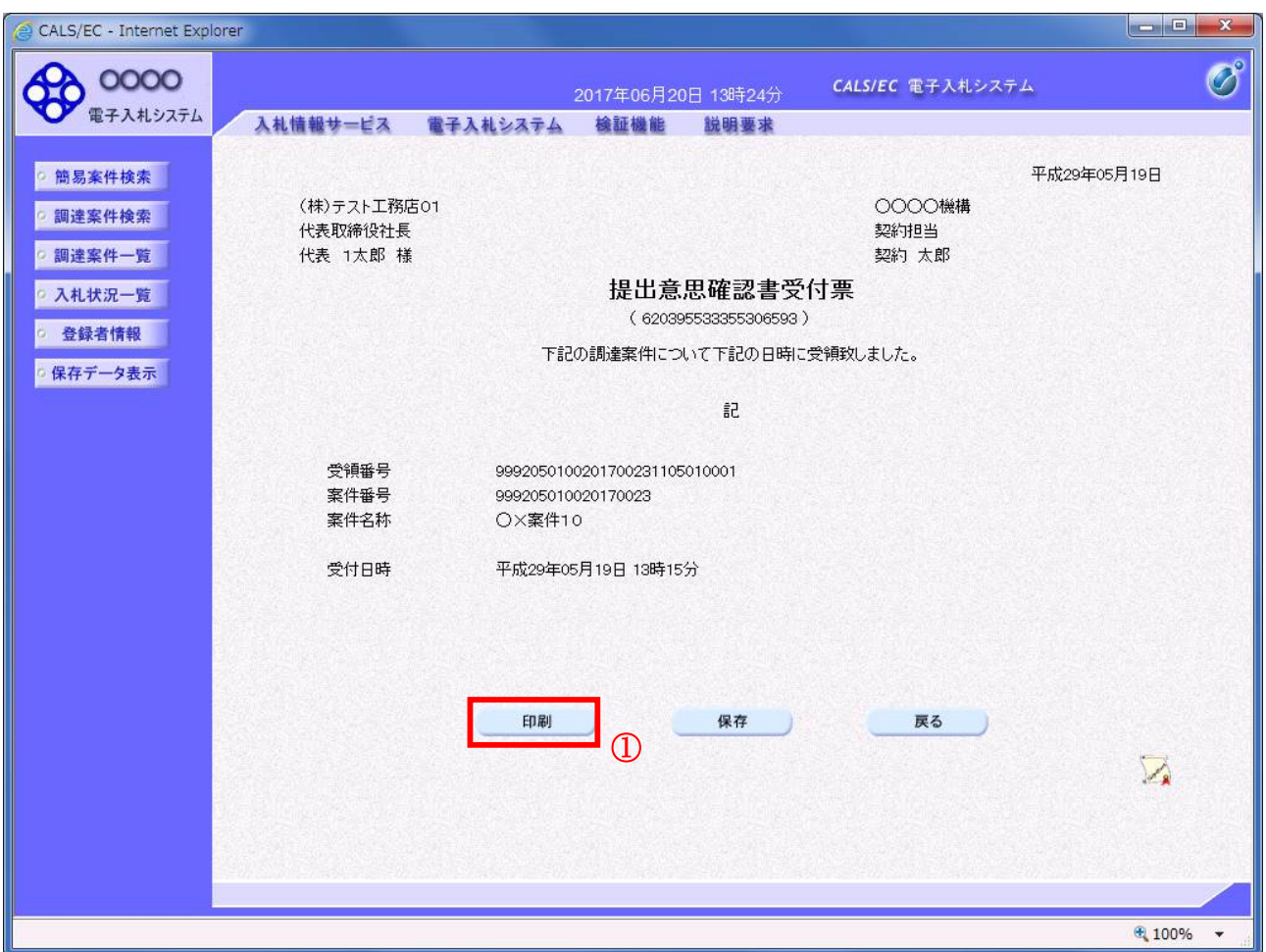

# 操作説明

印刷ボタン①をクリックすることにより新規ウィンドウが表示されます。

## 項目説明

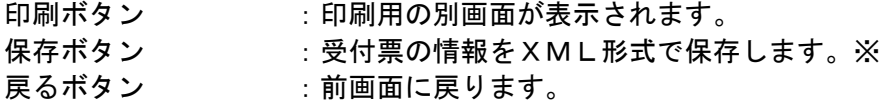

## 補足説明

※保存ボタンで保存したXML形式ファイルを再表示する場合、左メニューの保存データ表示ボタンを クリックし、保存データ表示画面に移動します。保存データ表示画面で該当のファイルを選択すること により、印刷画面で受付票が表示されます。
## 提出意思確認書受付票の表示

提出意思確認書受付票を印刷する画面です。

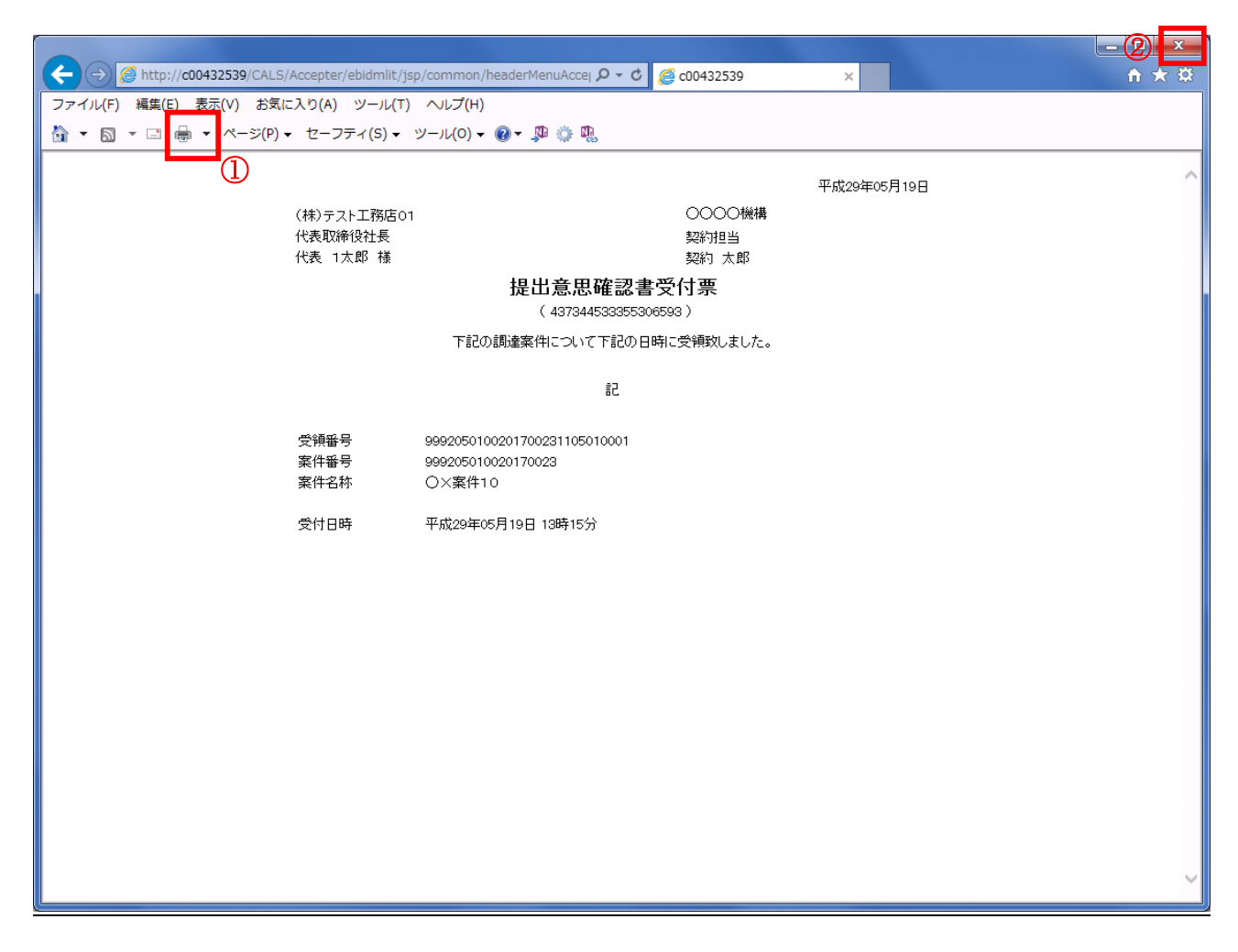

#### 操作説明

印刷アイコン①をクリックすることにより、提出意思確認書受付票が印刷されます。 印刷終了後、右上の×ボタン②で画面を閉じます。

# 4.6.4 技術提案書を提出する場合

# 調達案件一覧の表示

技術提案書提出可能な案件を表示する一覧画面です。

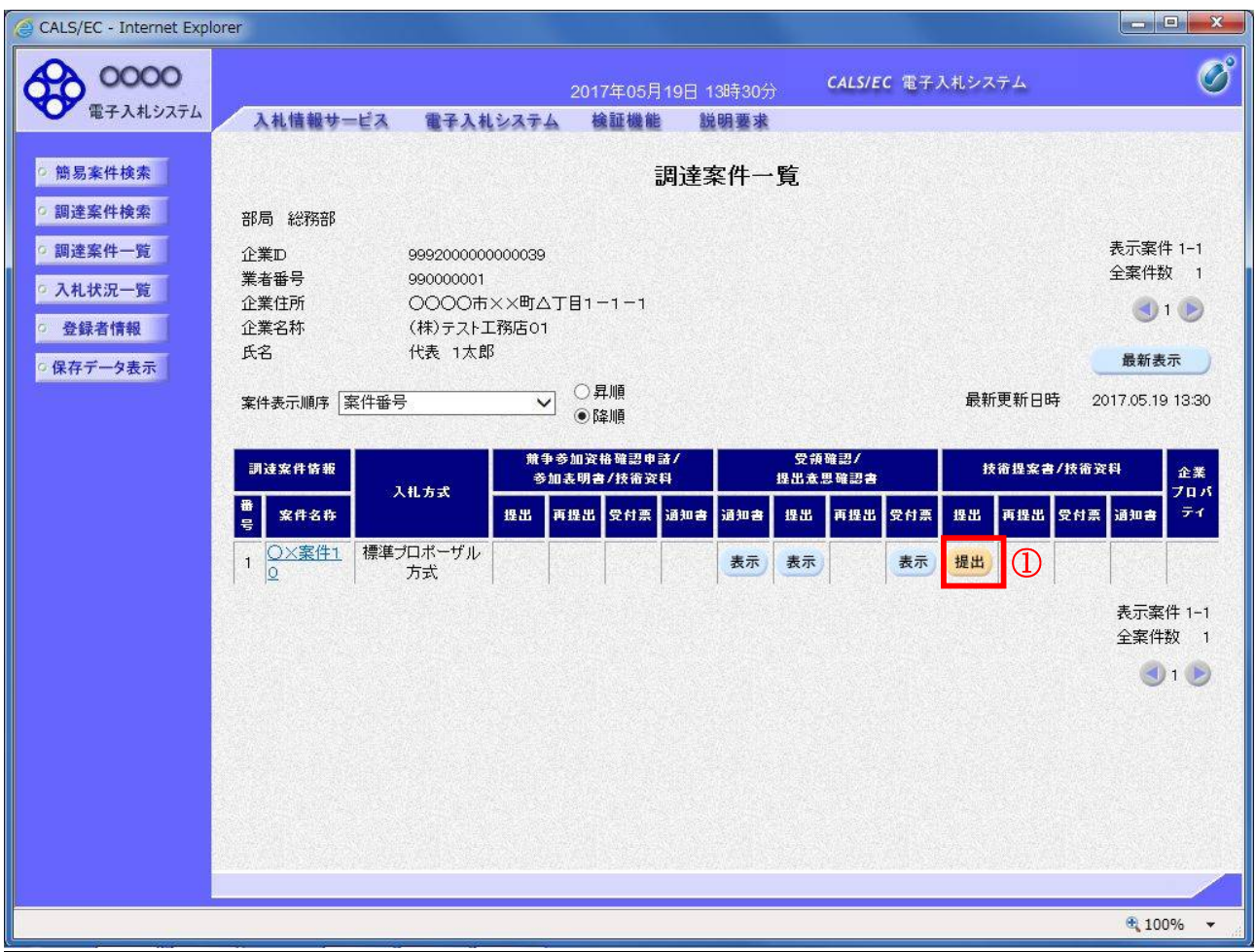

## 操作説明

入札に参加したい案件の「技術提案書」列の「提出」欄にある提出ボタン①をクリックします。

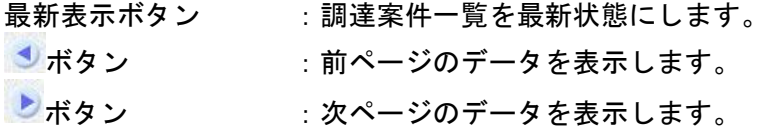

# 技術提案書画面の表示

技術提案書を提出するために必要な情報を入力する画面です。

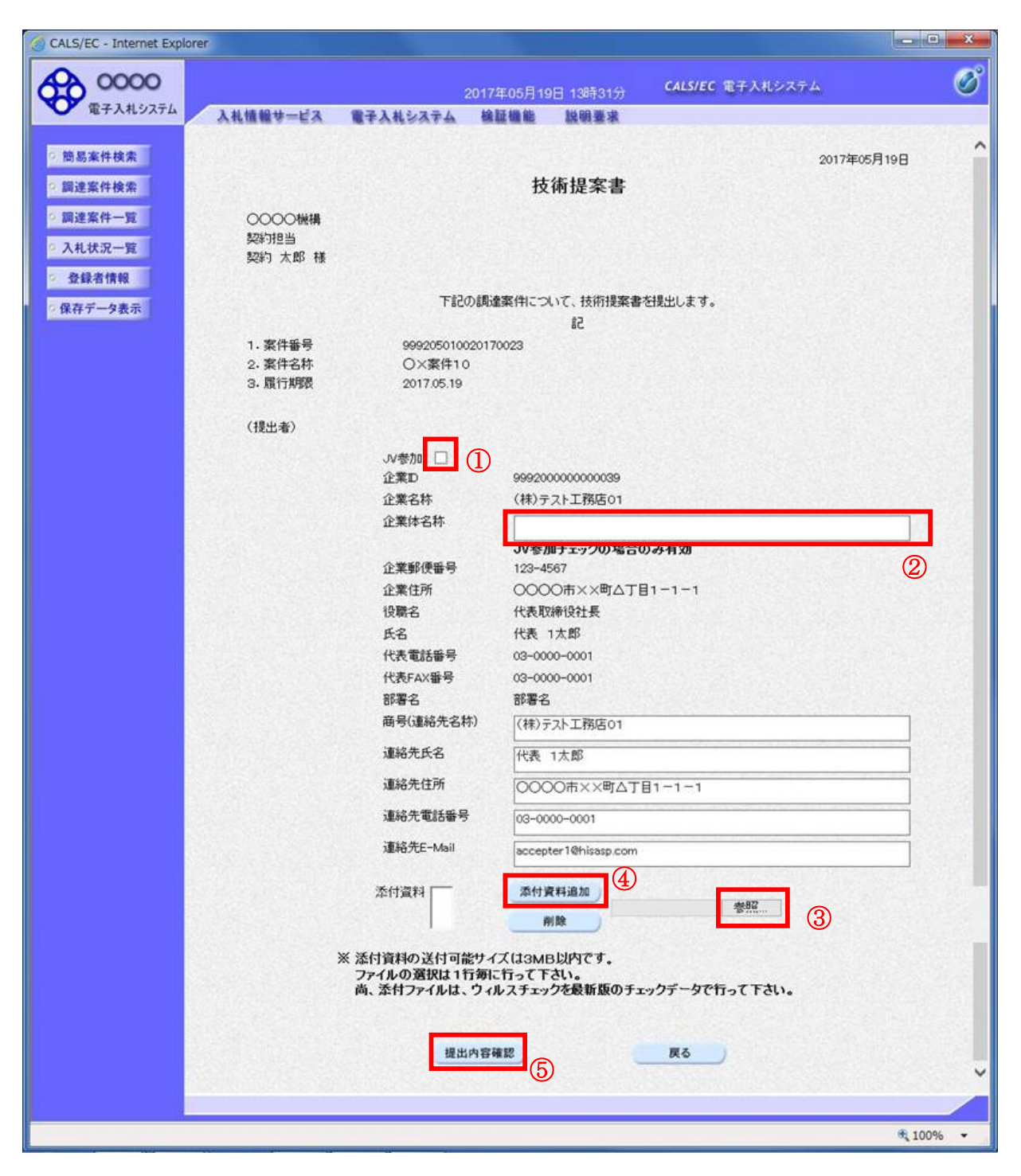

#### 操作説明

技術提案書を作成・提出します。

必要な情報を入力もしくは確認後、参照ボタン③をクリックし添付資料を選択後、添付資料追加ボタン ④をクリックすることにより、添付資料を付加して提出内容確認ボタン⑤をクリックします。 添付資料の提出は必須となっています。

#### 補足説明

※JV 案件の場合

■ JV による工事案件には JV 参加①にチェックがついています。その場合、企業体名称②に共同企業体 名称を入力します。

### 項目説明

【入力】

JV 参加 :JV 参加の場合、このチェックボックスをチェックします。

企業体名称 :JV 参加の場合、企業体名称を入力します。(全角 40 文字以内)

### 以下の項目については利用者登録済みの情報が既定値として表示されます。特に必要の無い場合 は変更しないで下さい。

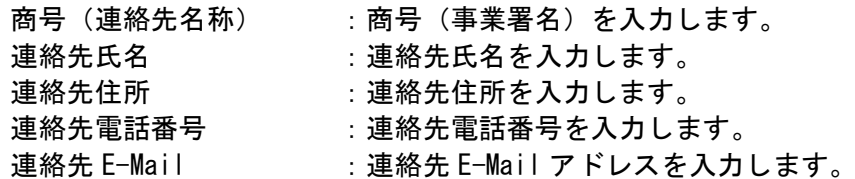

## 【ボタン】

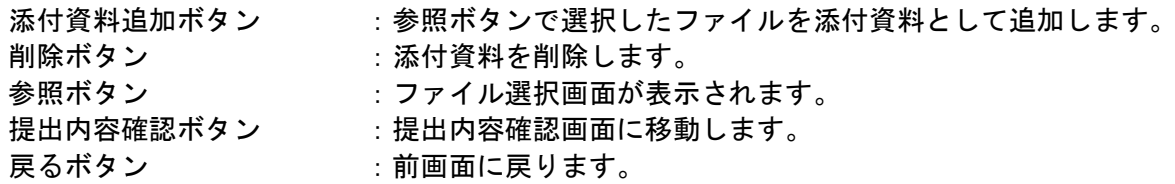

※JV の参加申請について

- ・ JV構成企業の内、代表企業1社のICカードを使用して参加申請を行ってください。
- ・ 参加申請以降の作業は、参加申請時に使用されたICカードを使用して行ってください。

# 技術提案書の内容確認

技術提案書の内容を確認後、提出するための画面です。

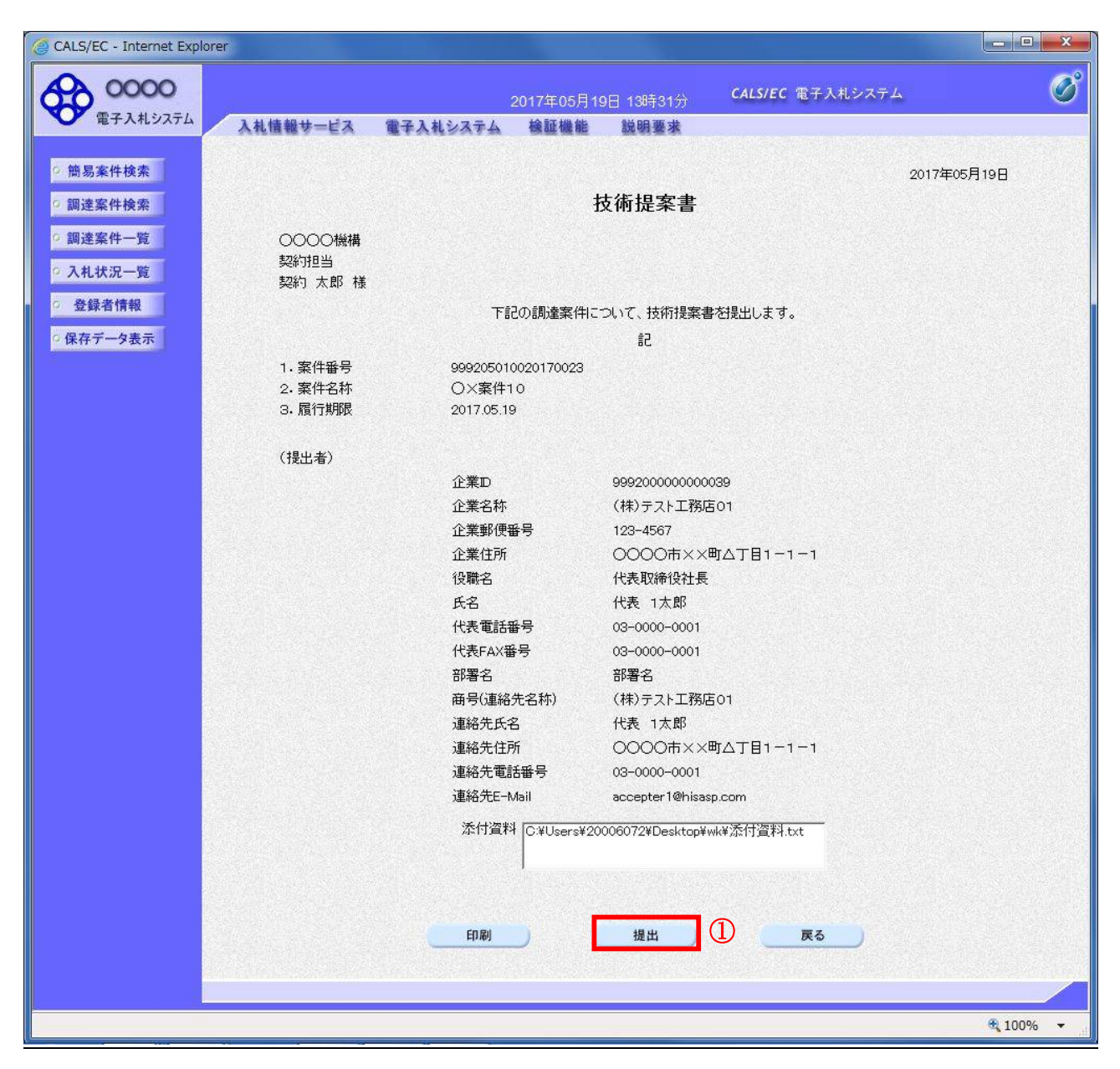

#### 操作説明

内容を確認後、提出ボタン①をクリックします。

# 項目説明

印刷ボタン :印刷用の別画面が表示されます。

- 提出ボタン :技術資料を提出します。
- 戻るボタン :前画面に戻ります。

# 技術提案書受信確認通知の表示

技術提案書が正常に送信されたことを通知するための画面です。

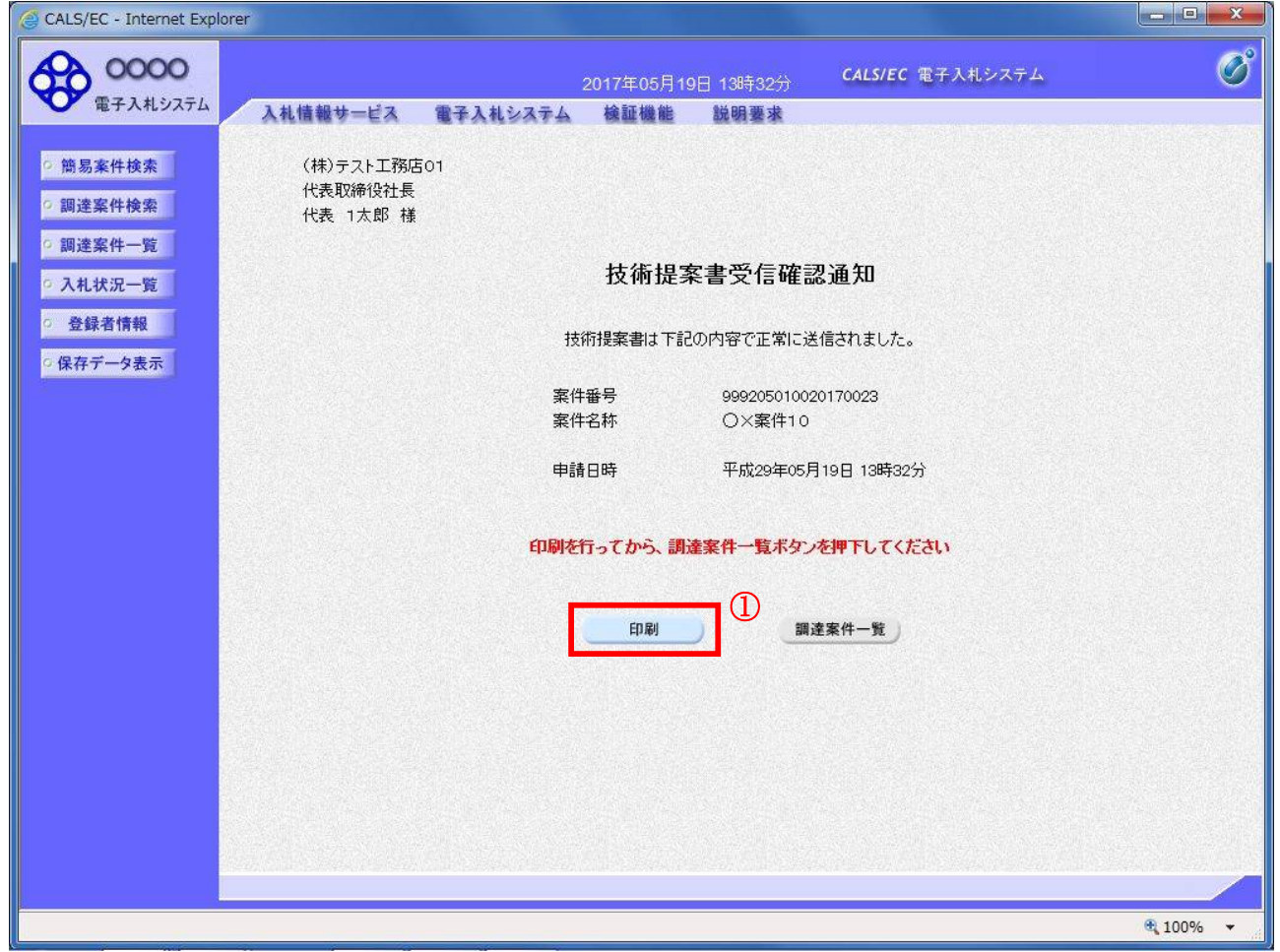

### 操作説明

印刷ボタン①をクリックすることにより新規ウィンドウが表示されます。

#### 項目説明

印刷ボタン :印刷用の別画面が表示されます。 調達案件一覧がタン :調達案件一覧画面に移動します。

# 技術提案書受信確認通知の印刷

技術提案書受信確認通知を印刷する画面です。

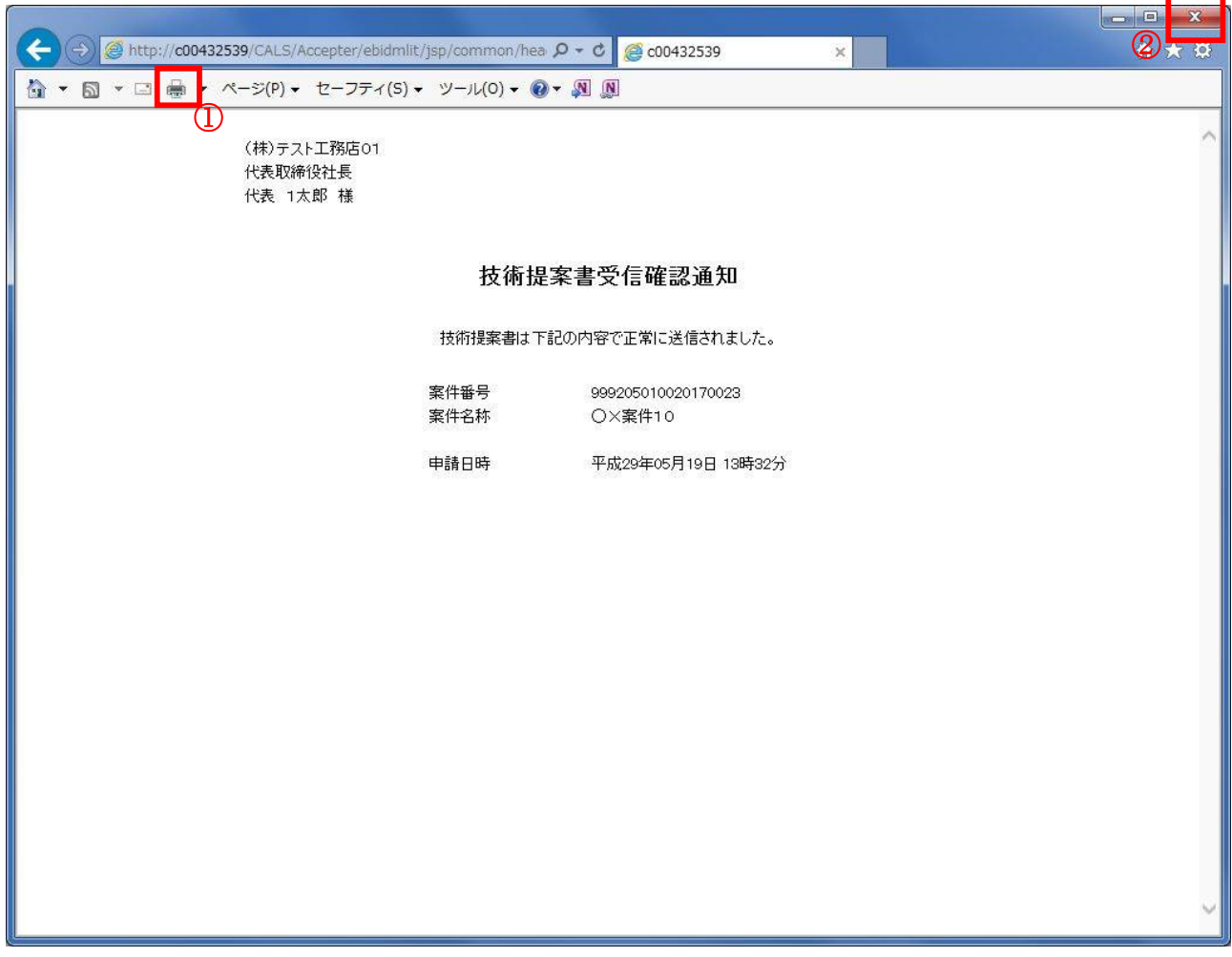

#### 操作説明

印刷アイコン①をクリックすることにより、技術提案書受信確認通知が印刷されます。 印刷終了後、右上の×ボタン②で画面を閉じます。

#### 補足説明

※受信確認通知は後で印刷することはできないため、必ず表示された時点で 印刷するよう注意願います。

# 4.6.5 技術提案書受付票を表示する場合

# 調達案件一覧の表示

発注者から発行される技術提案書受付票を閲覧するための一覧画面です。

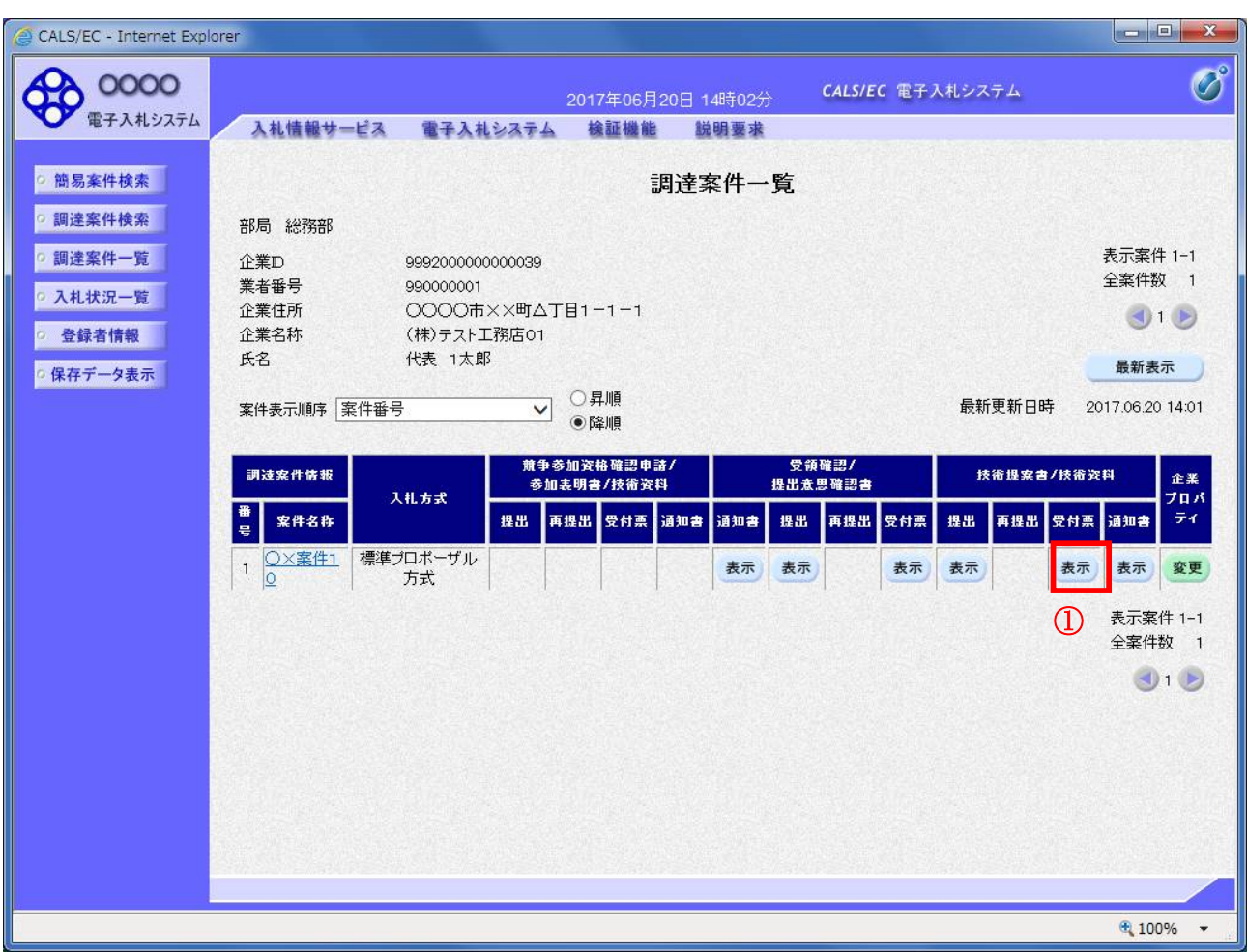

#### 操作説明

受付票を確認する案件の「技術提案書」列の「受付票」欄にある表示ボタン①をクリックします。

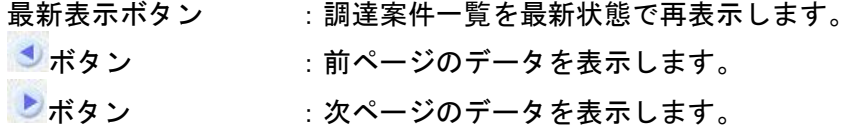

# 技術提案書受付票の確認

発注者から発行される技術提案書受付票を閲覧するための画面です。

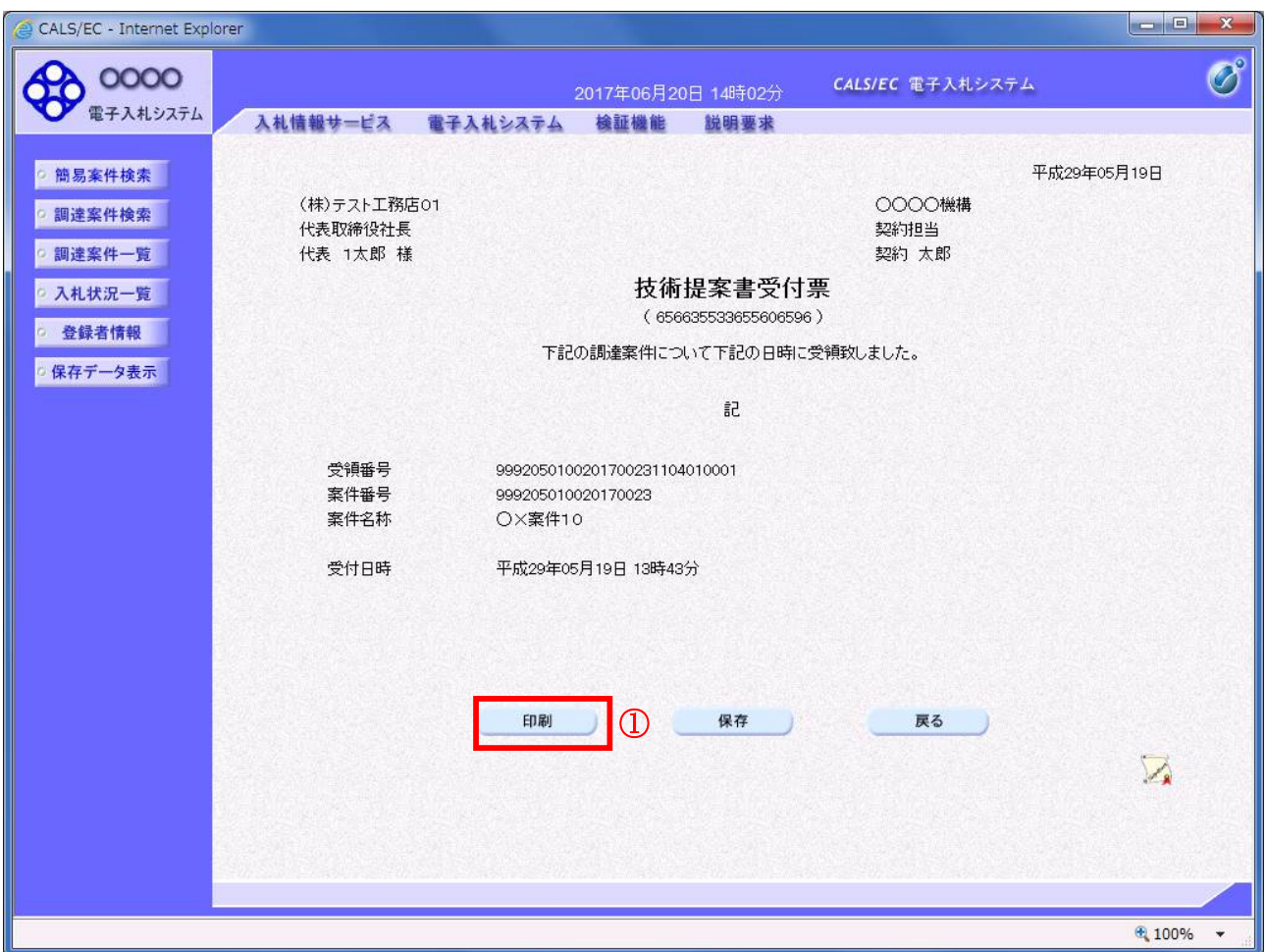

### 操作説明

印刷ボタン①をクリックすることにより新規ウィンドウが表示されます。

## 項目説明

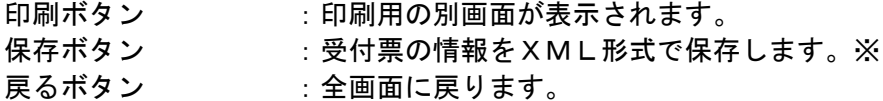

#### 補足説明

※保存ボタンで保存したXML形式ファイルを再表示する場合、左メニューの保存データ表示ボタンを クリックし、保存データ表示画面に移動します。保存データ表示画面で該当のファイルを選択すること により、印刷画面で受付票が表示されます。

# 技術提案書受付票の印刷

技術提案書受付票を印刷する画面です。

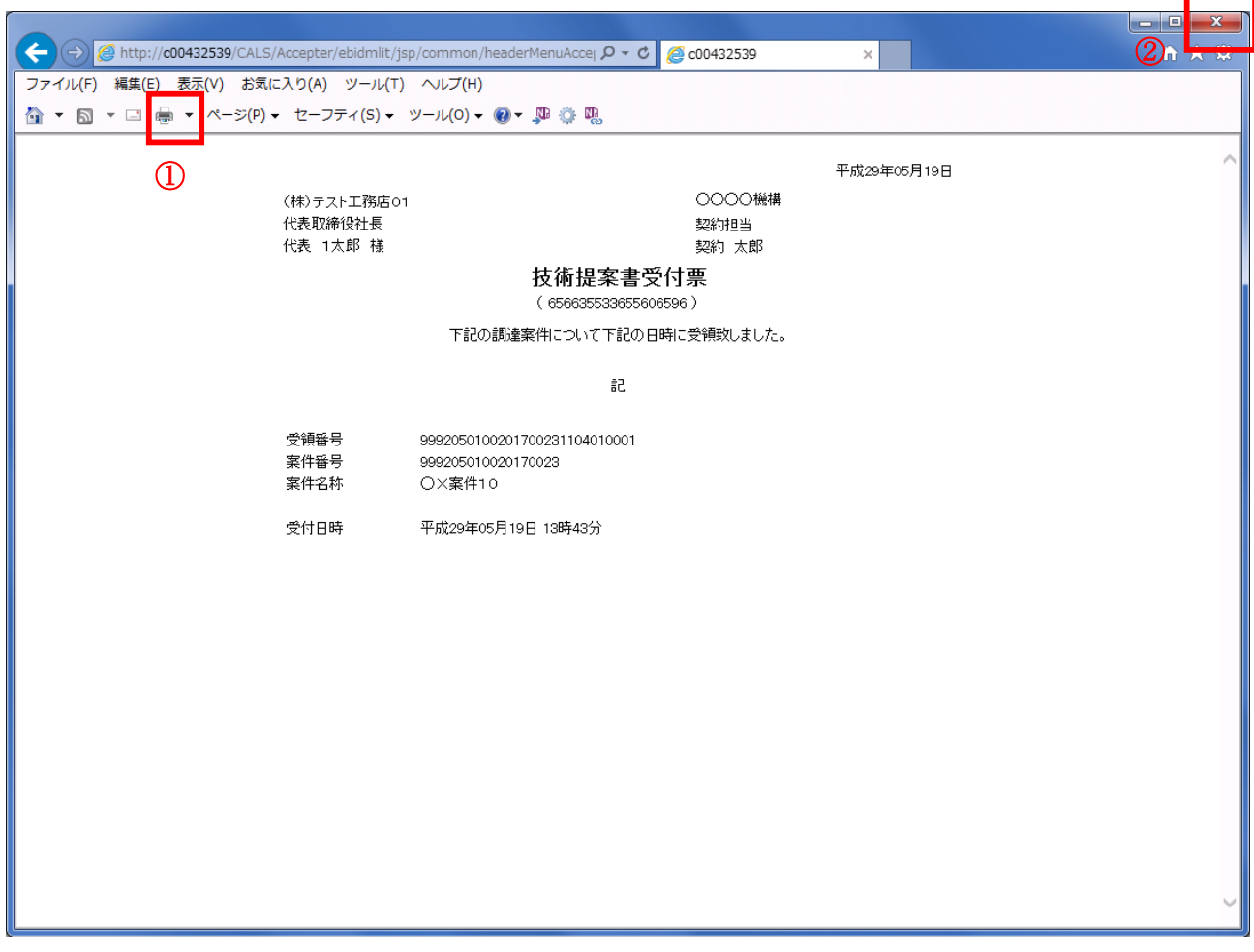

# 操作説明

印刷アイコン①をクリックすることにより、技術提案書受付票が印刷されます。 印刷終了後、右上の×ボタン②で画面を閉じます。

# 4.6.6 特定通知書(非特定通知書)を表示する場合

## 調達案件一覧の表示

発注者から発行される特定通知書(非特定通知書)を閲覧するための一覧画面です。

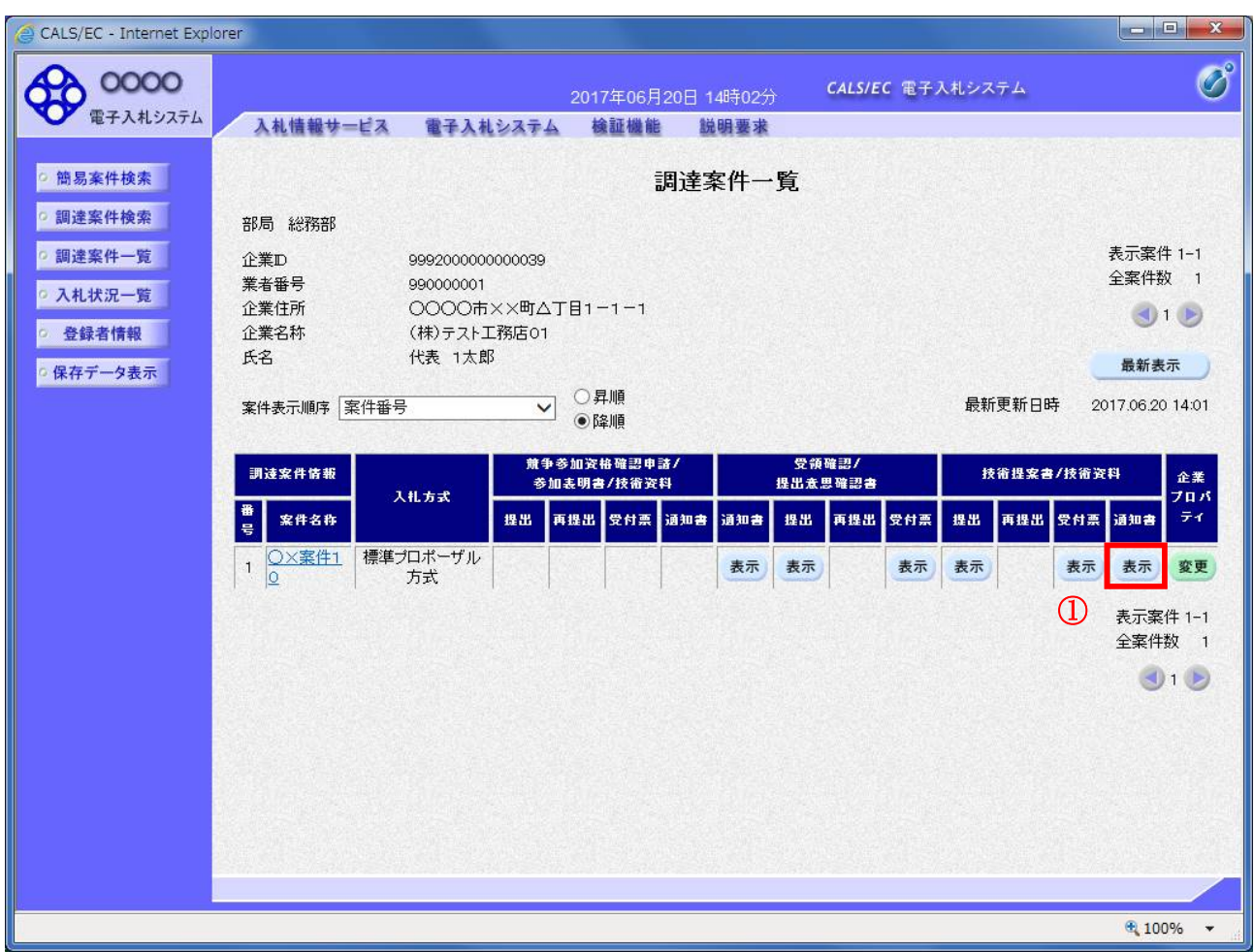

#### 操作説明

通知書を確認する案件の「技術提案書」列の「通知書」欄にある表示ボタン①ボタンをクリック

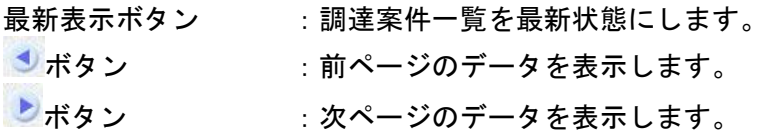

#### 特定通知書(非特定通知書)の確認

発注者から発行される特定通知書(非特定通知書)を閲覧するための画面です。本通知書には入札参加 に対する特定(非特定)のほか、連絡事項(執行通知内容等)が記載されています。

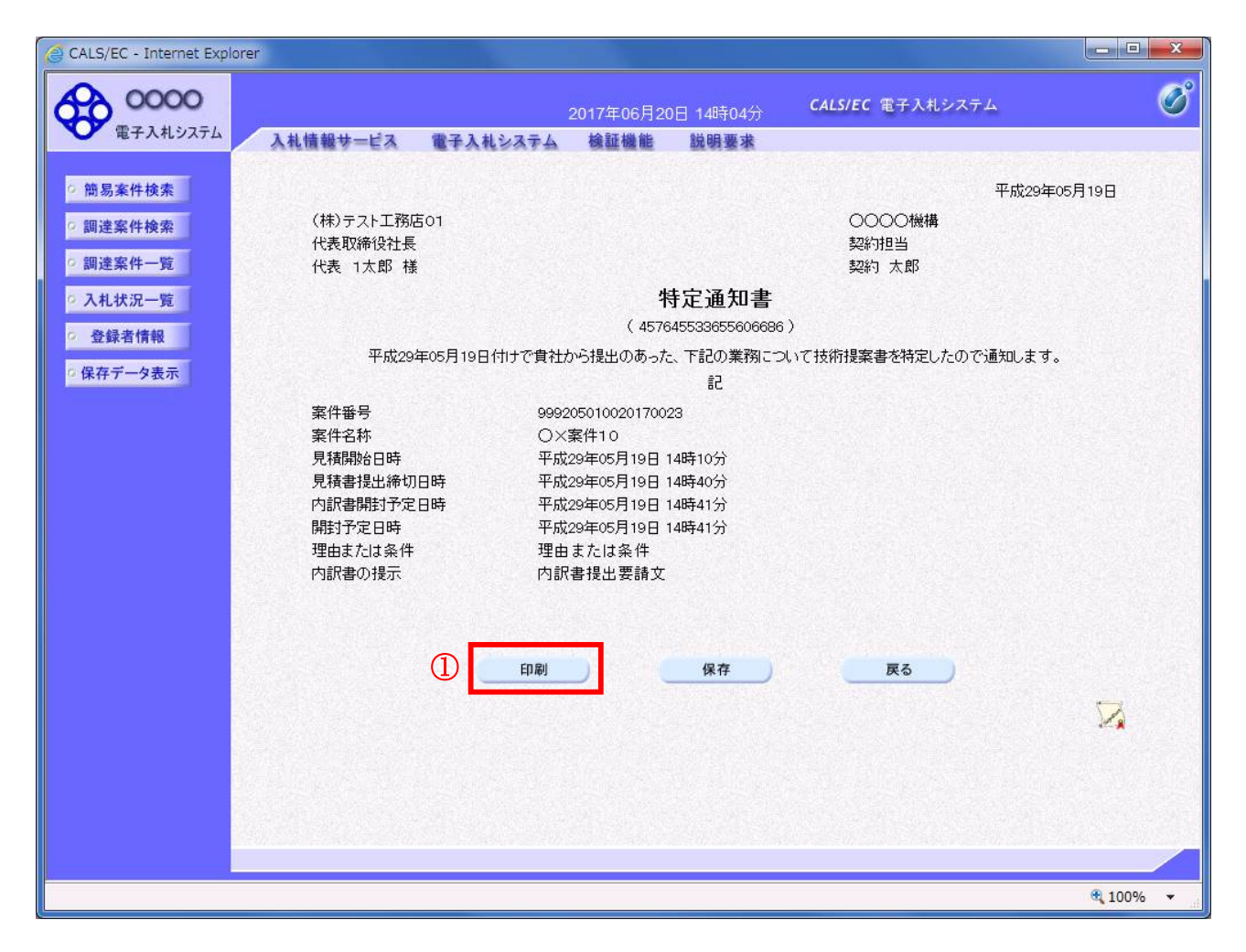

#### 操作説明

印刷ボタン①をクリックすることにより新規ウィンドウが表示されます。

#### 項目説明

印刷ボタン :印刷用の別画面が表示されます。 保存ボタン : 通知書の情報をXML形式で保存します。※ 戻るボタン :全画面に戻ります。

#### 補足説明

※保存ボタンで保存したXML形式ファイルを再表示する場合、左メニューの保存データ表示ボタンを クリックし、保存データ表示画面に移動します。保存データ表示画面で該当のファイルを選択すること により、印刷画面で通知書が表示されます。

# 特定通知書(非特定通知書)の印刷

特定通知書(非特定通知書)を印刷する画面です。

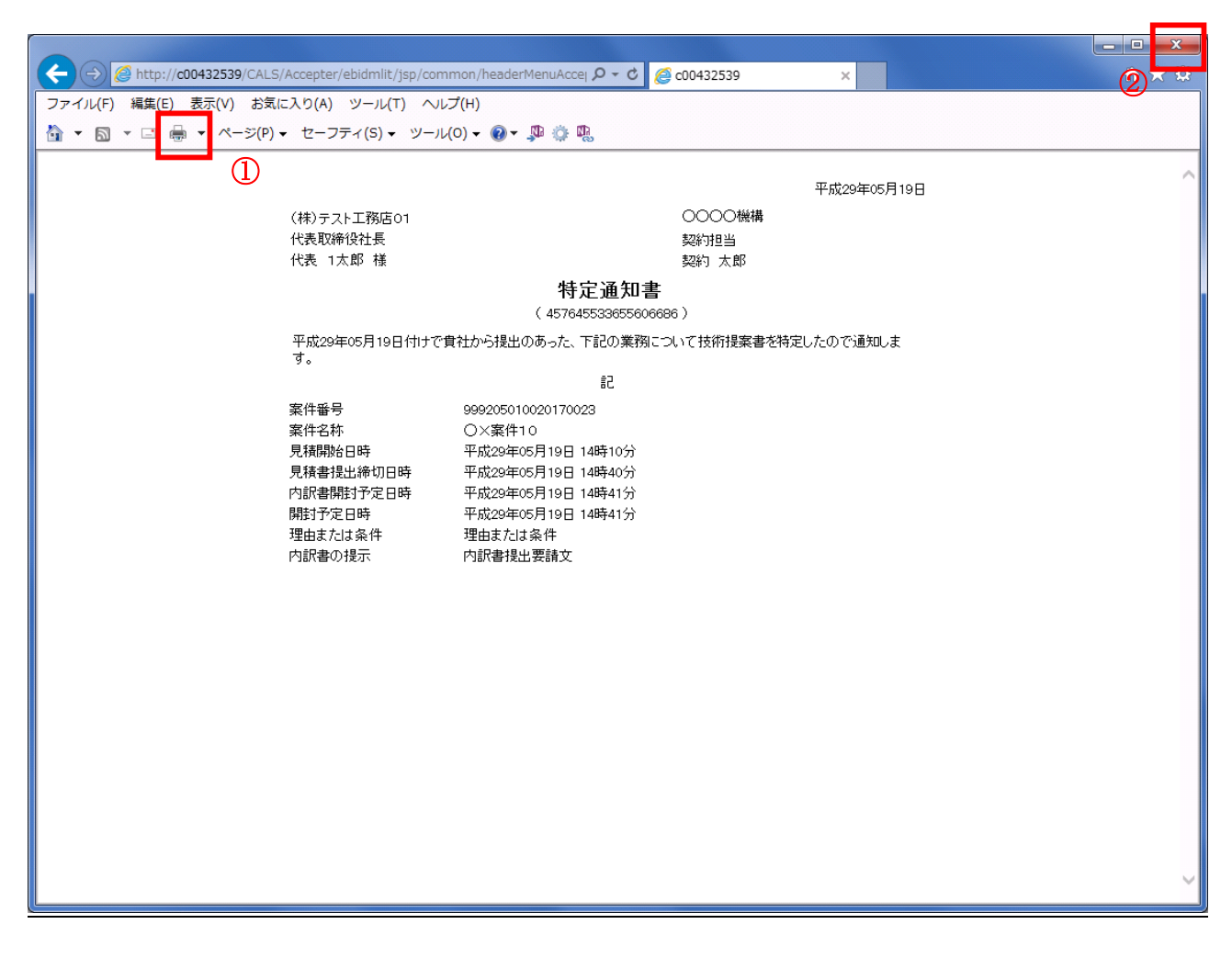

#### 操作説明

印刷アイコン①をクリックすることにより、特定通知書(非特定通知書)が印刷されます。 印刷終了後、右上の×ボタン②で画面を閉じます。

# 4.7 工事希望型指名競争入札

# 4.7 工事希望型指名競争入札

# 4.7.1 提出依頼書を表示する場合

# 調達案件一覧の表示

案件を表示する一覧画面です。

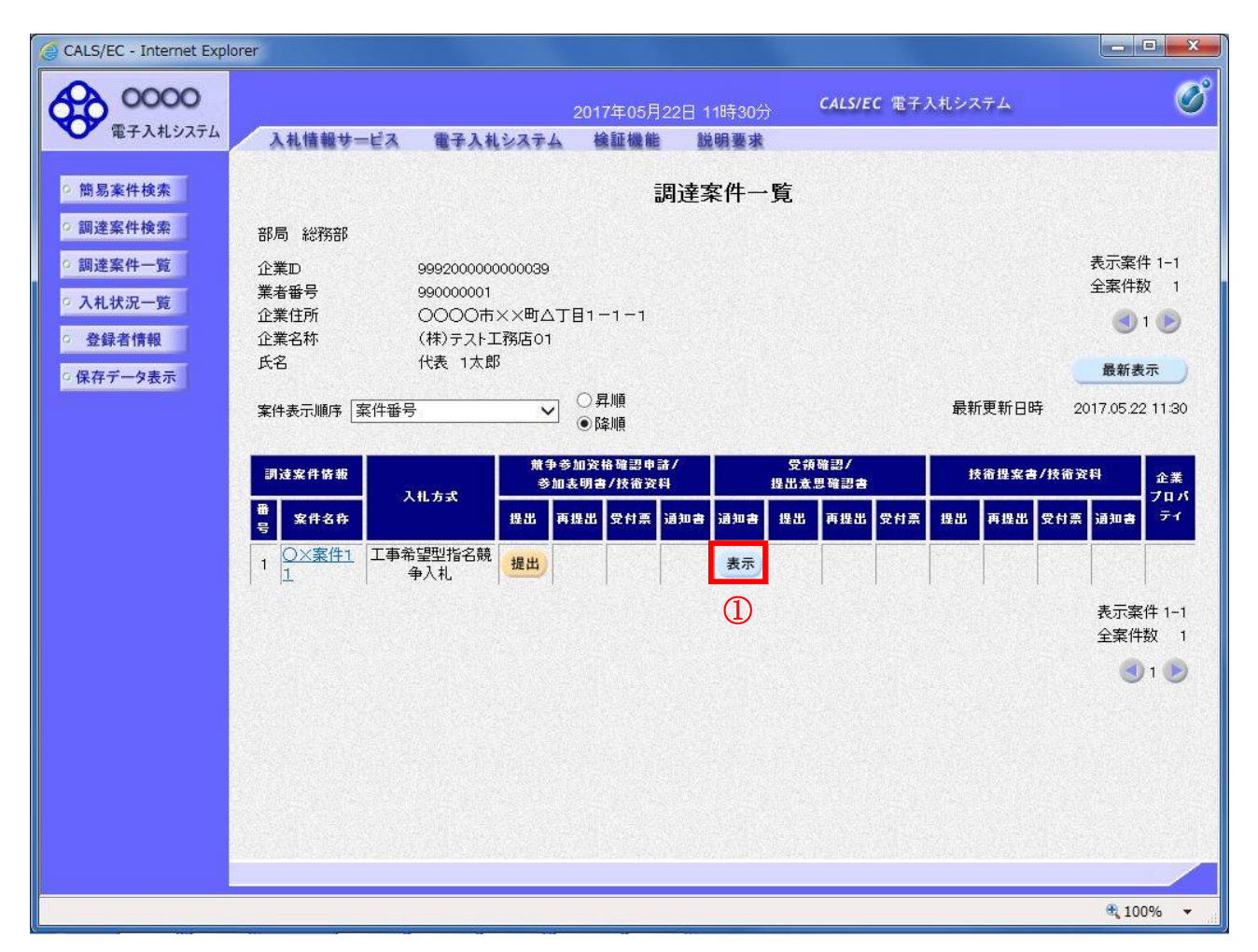

#### 操作説明

入札に参加したい案件の「受領確認/提出意志確認書」列の「通知書」欄にある表示ボタン①をクリッ クします。

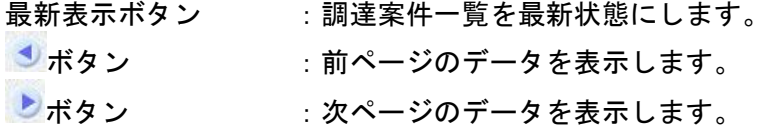

## 提出依頼書の確認

発注者から発行される提出依頼書を閲覧するための画面です。

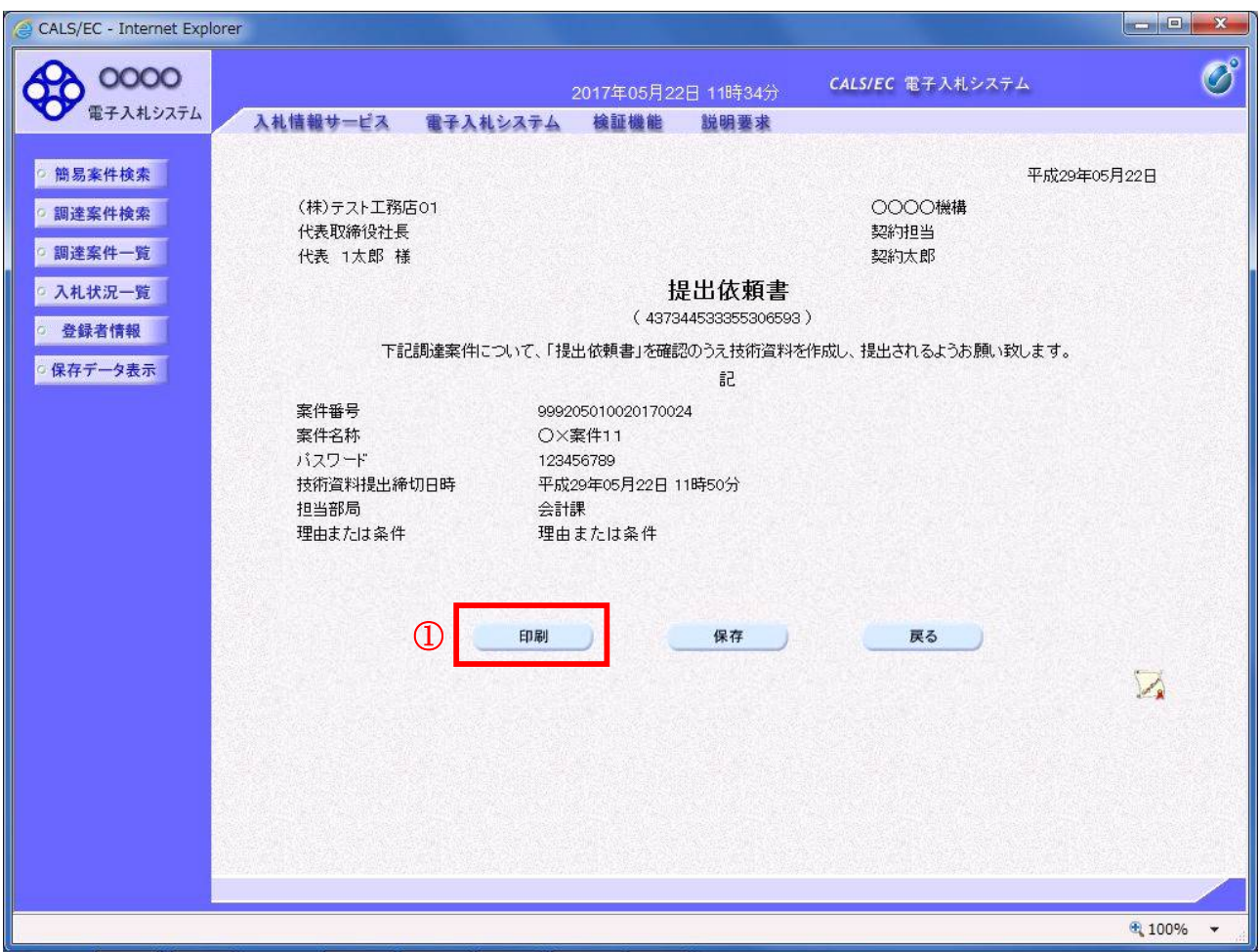

### 操作説明

印刷ボタン①をクリックすることにより新規ウィンドウが表示されます。

## 項目説明

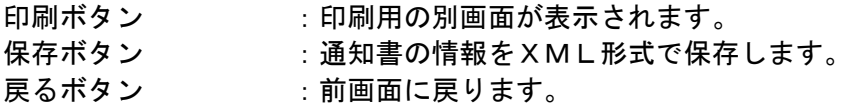

#### 補足説明

※保存ボタンで保存したXML形式ファイルを再表示する場合、左メニューの保存データ表示ボタンを クリックし、保存データ表示画面に移動します。保存データ表示画面で該当のファイルを選択するこ とにより、印刷画面で通知書が表示されます。

# 提出依頼書の印刷

提出依頼書を印刷する画面です。

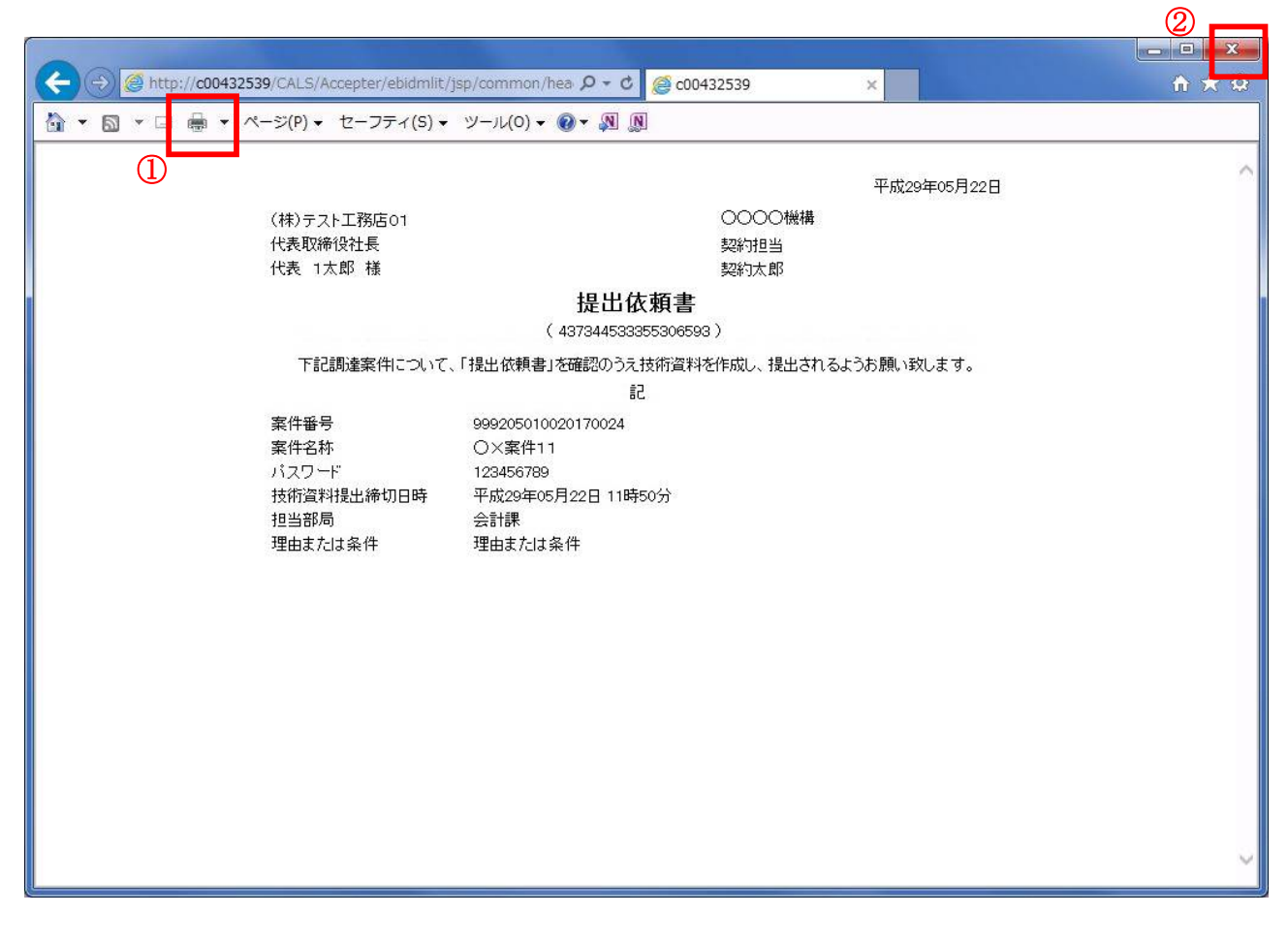

# 操作説明

印刷ボタン①をクリックすることにより、提出依頼書が印刷されます。 印刷終了後、右上の×ボタン②で画面を閉じます。

# 4.7 工事希望型指名競争入札

4.7.2 技術資料を提出する場合

# 調達案件一覧の表示

技術資料提出可能な案件を表示する一覧画面です。

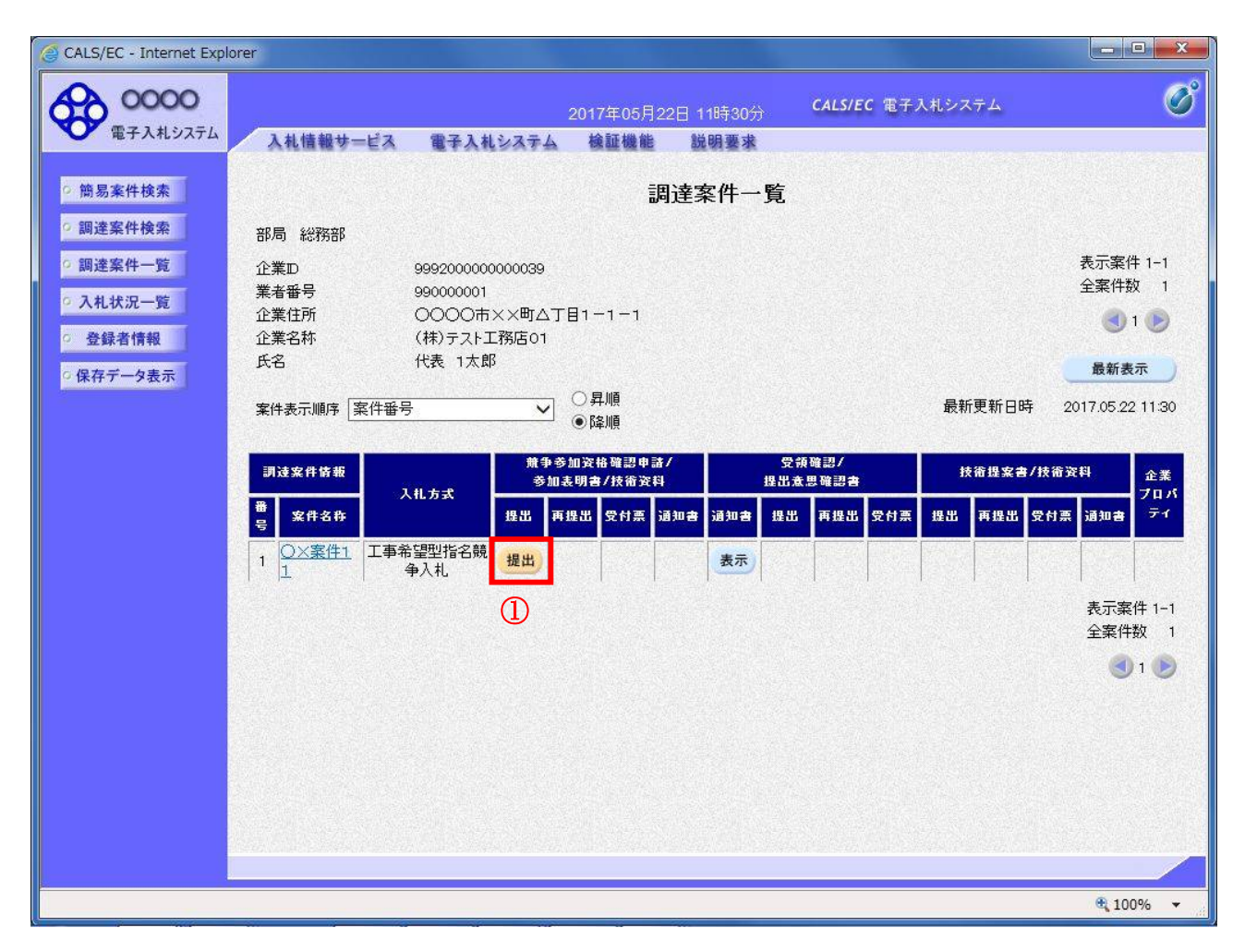

#### 操作説明

入札に参加したい案件の「競争参加資格確認申請/参加表明書/技術資料」列の「提出」欄にある提出 ボタン①をクリックします。

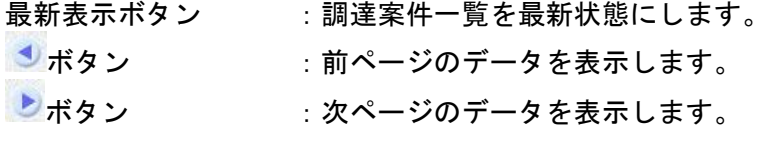

# 技術資料画面の表示

技術資料を提出するために必要な情報を入力する画面です。

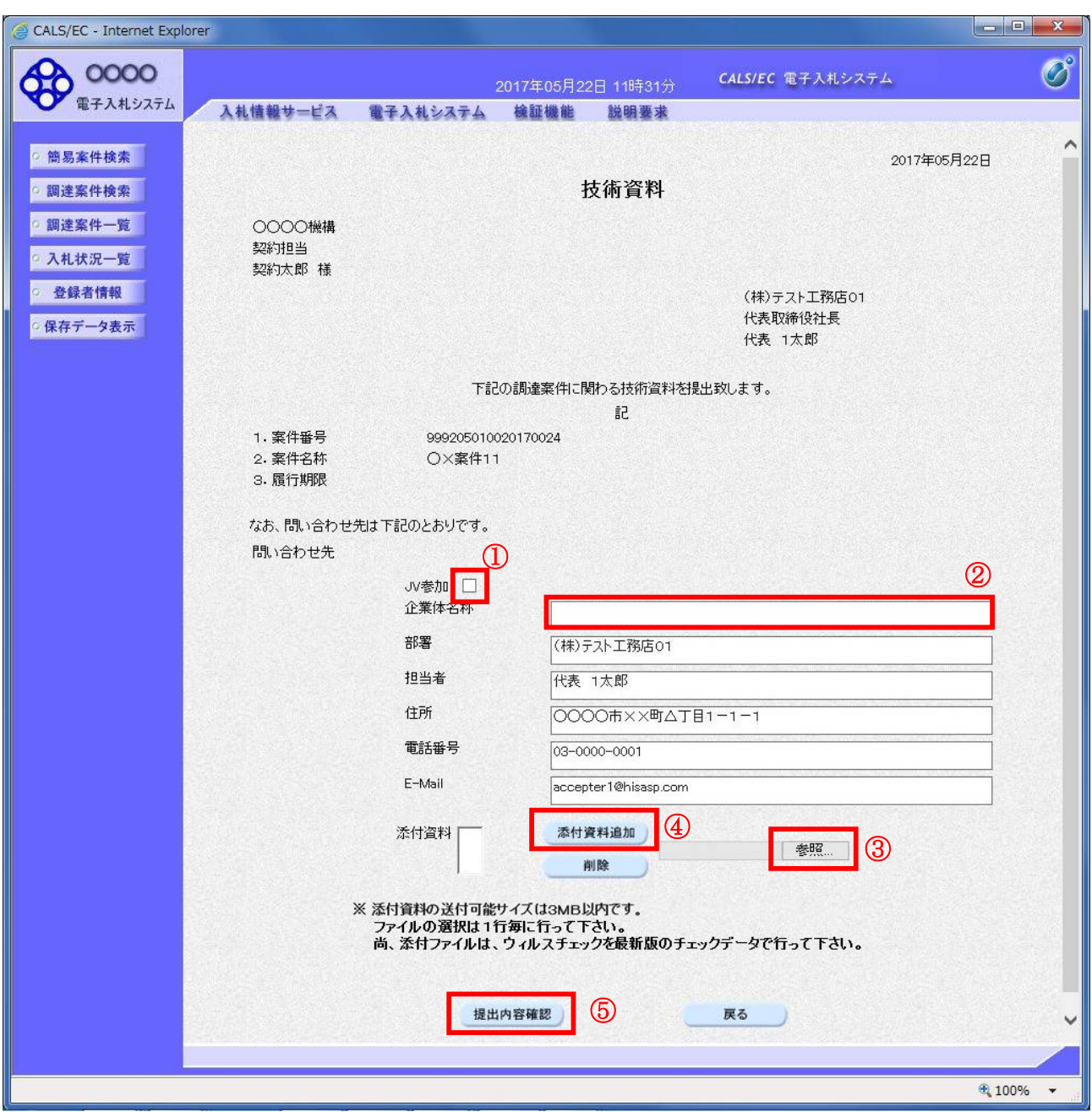

# 操作説明

技術資料を作成・提出します。

必要な情報を入力もしくは確認後、参照ボタン③をクリックし添付資料を選択後、添付資料追加ボタン ④をクリックすることにより、添付資料を付加して提出内容確認ボタン⑤をクリックします。 添付資料の提出は必須となっています。

#### 補足説明

※JV 案件の場合

■ JV による工事案件には JV 参加①にチェックがついています。その場合、企業体名称②に共同企業体 名称を入力します。

## 項目説明

#### 【入力】

JV 参加 :JV 参加の場合、このチェックボックスをチェックします。 企業体名称 :JV 参加の場合、企業体名称を入力します。(全角 40 文字以内)

#### 以下の項目については利用者登録済みの情報が既定値として表示されます。特に必要の無い場合 は変更しないで下さい。

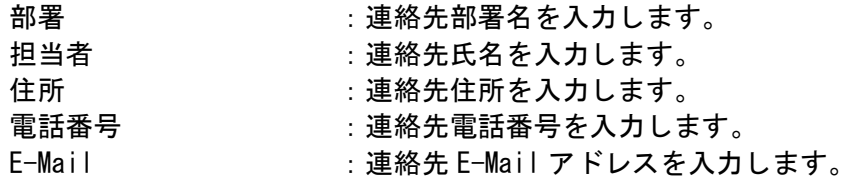

# 【ボタン】

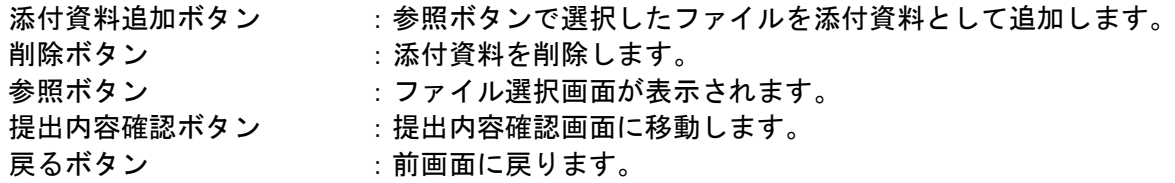

※JV の参加申請について

- ・ JV構成企業の内、代表企業1社のICカードを使用して参加申請を行ってください。
- ・ 参加申請以降の作業は、参加申請時に使用されたICカードを使用して行ってください。

# 技術資料の内容確認

技術資料の内容を確認後、提出するための画面です。

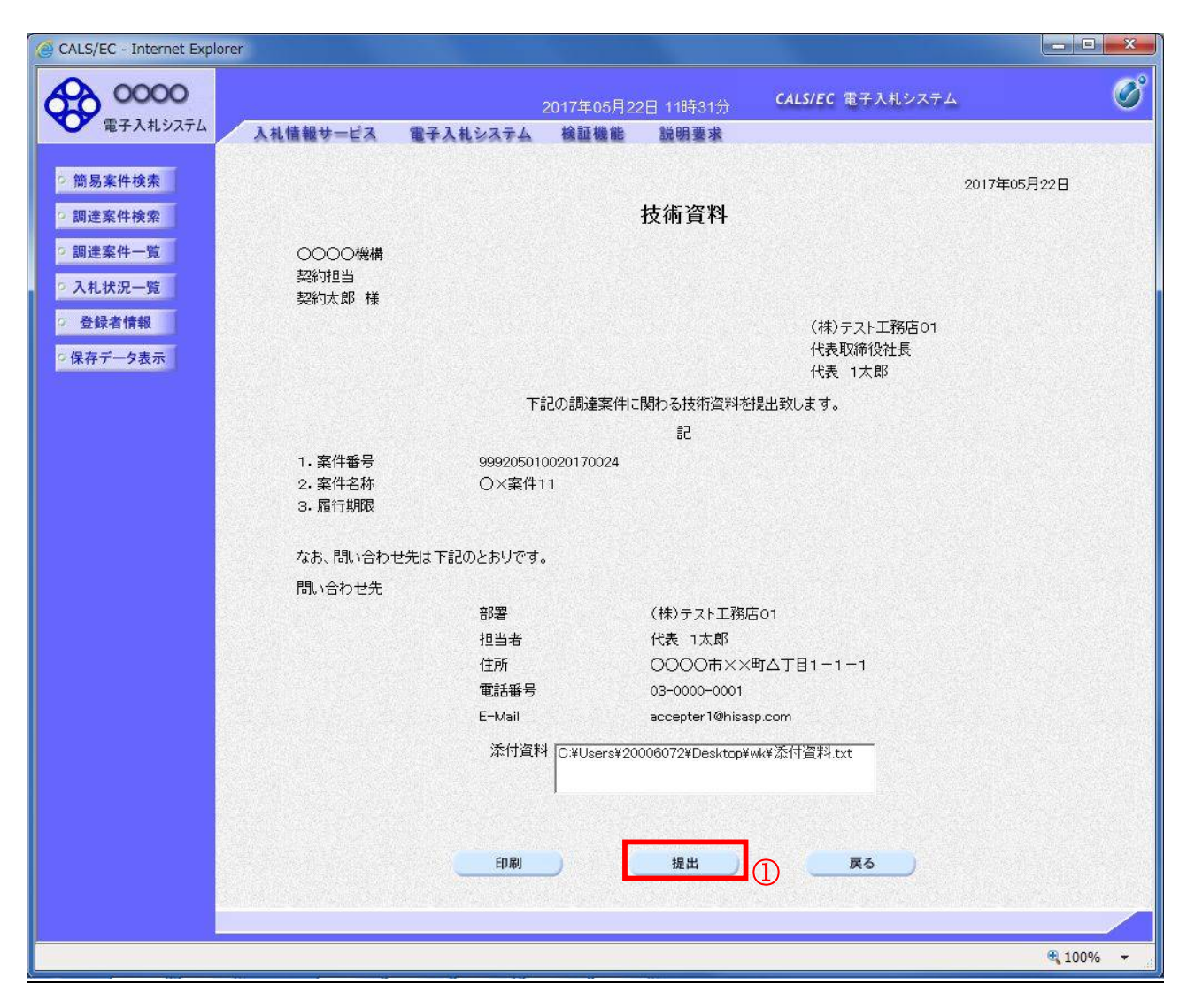

#### 操作説明

内容を確認後、提出ボタン①をクリックします。

- 印刷ボタン :印刷用の別画面が表示されます。 提出ボタン :技術資料を提出します。
- 戻るボタン :前画面に戻ります。

# 技術資料受信確認通知の表示

技術資料が正常に送信されたことを通知するための画面です。

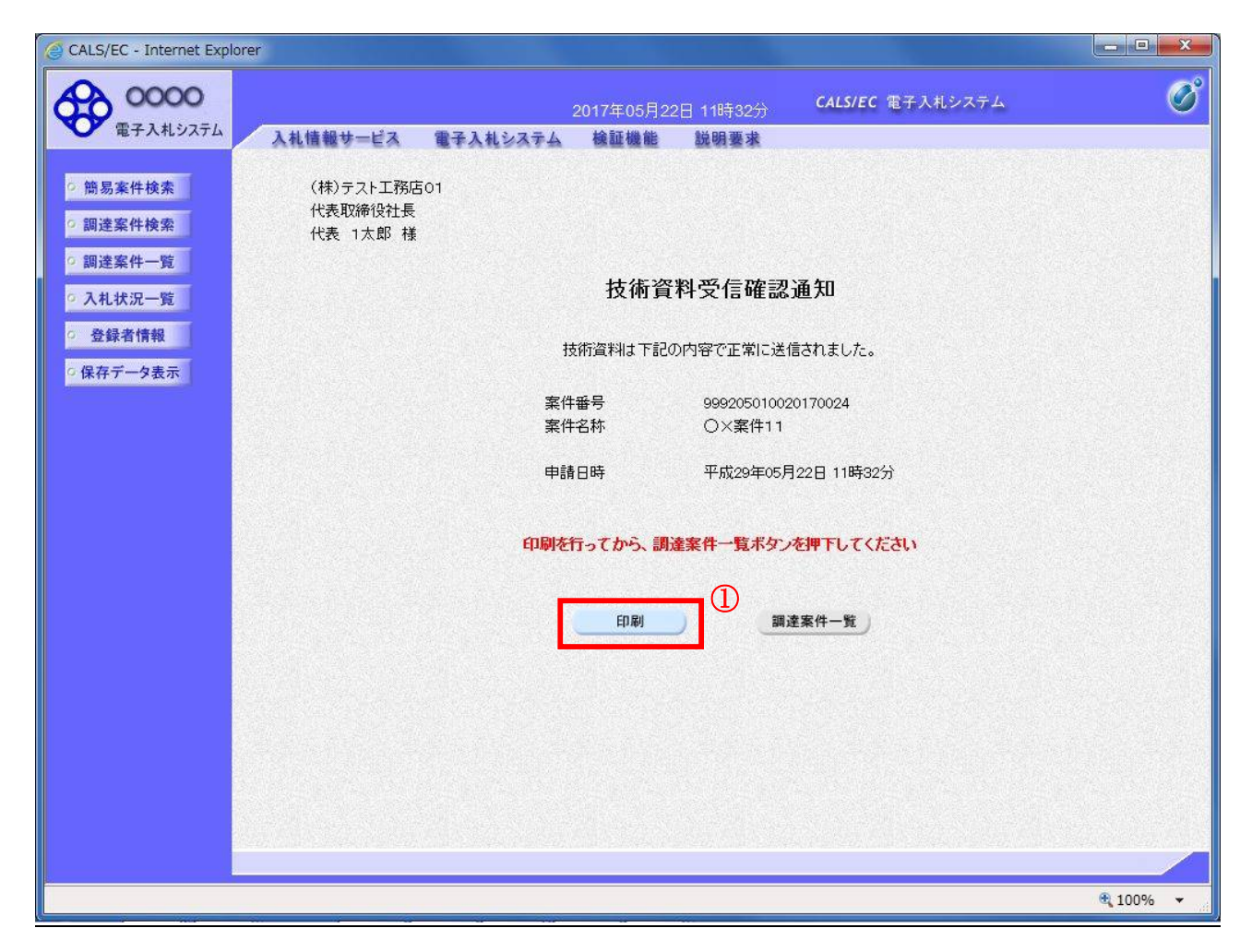

## 操作説明

印刷ボタン①をクリックすることにより新規ウィンドウが表示されます。

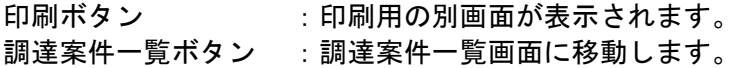

# 技術資料受信確認通知の印刷

技術資料受信確認通知を印刷する画面です。

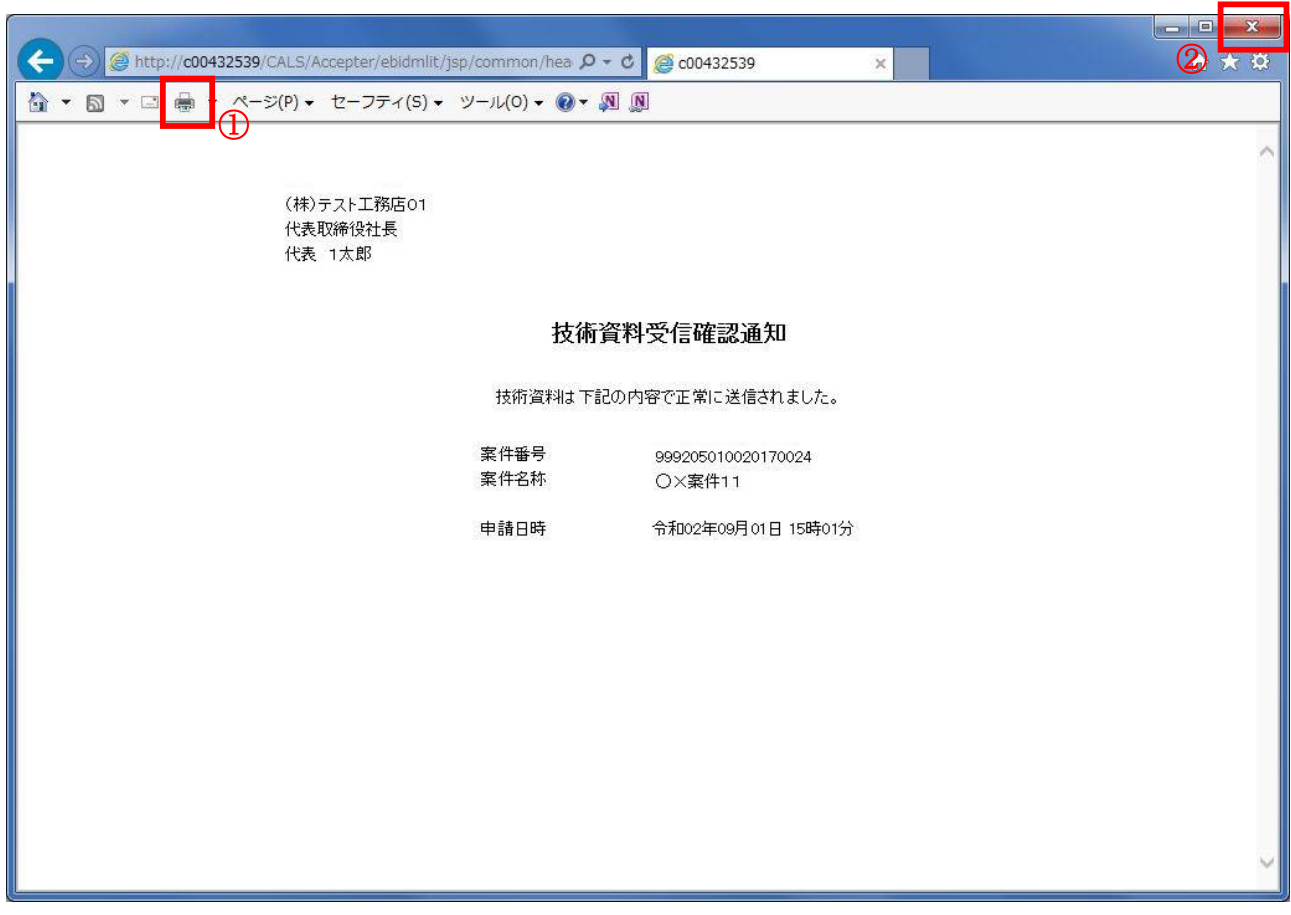

# 操作説明

印刷アイコン①をクリックすることにより、技術資料受信確認通知が印刷されます。 印刷終了後、右上の×ボタン②で画面を閉じます。

#### 補足説明

※受信確認通知は後で印刷することはできないため、必ず表示された時点で 印刷するよう注意願います。

# 4.7.3 技術資料受付票を表示する場合

# 調達案件一覧の表示

発注者から発行される技術資料受付票を閲覧するための一覧画面です。

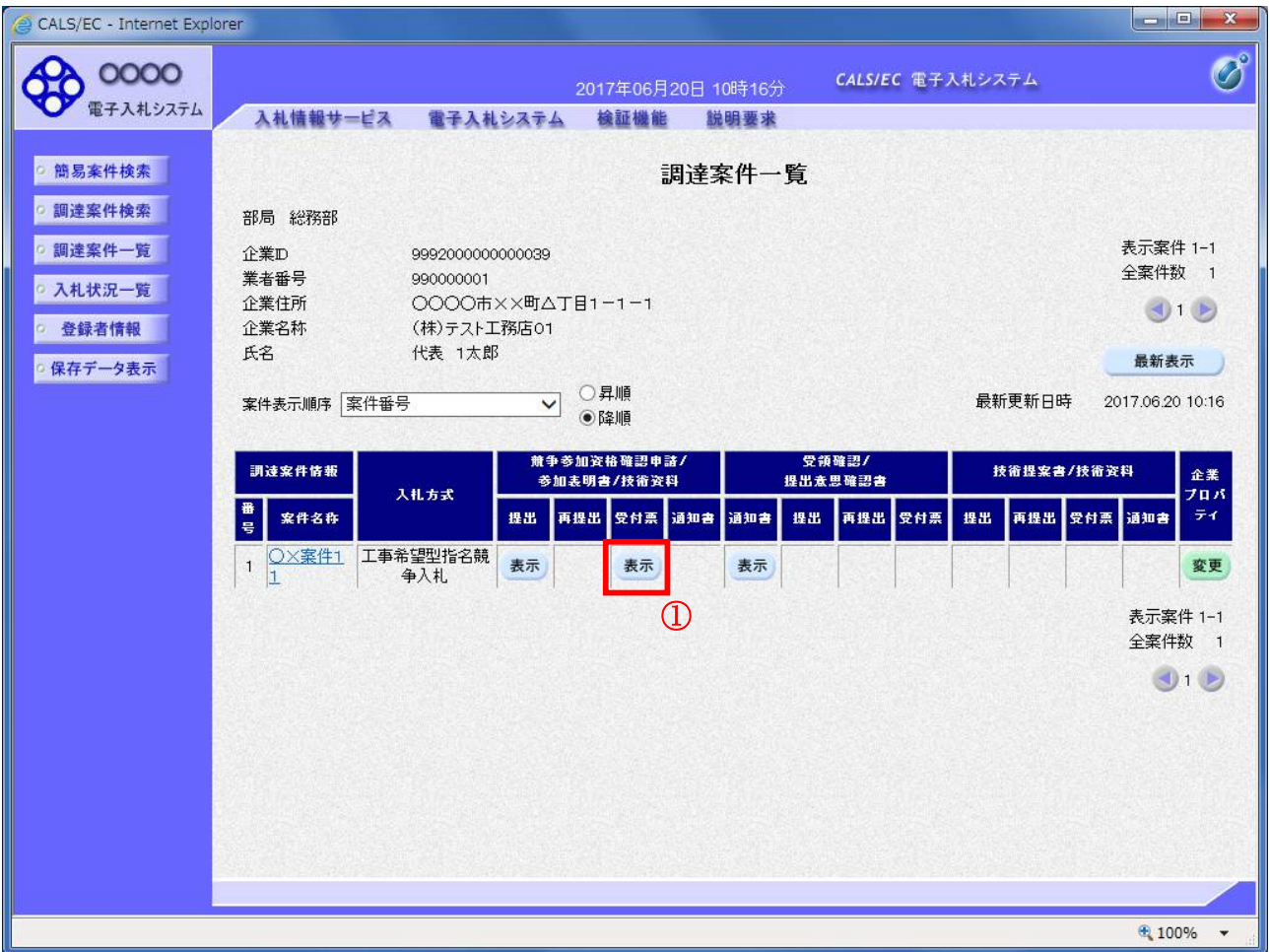

### 操作説明

受付票を確認する案件の「競争参加資格確認申請/参加表明書/技術資料」列の「受付票」欄にある 表示ボタン①をクリックします。

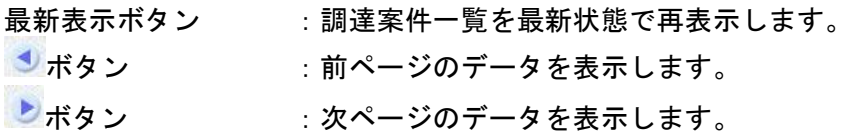

# 技術資料受付票の確認

発注者から発行される技術資料受付票を閲覧するための画面です。

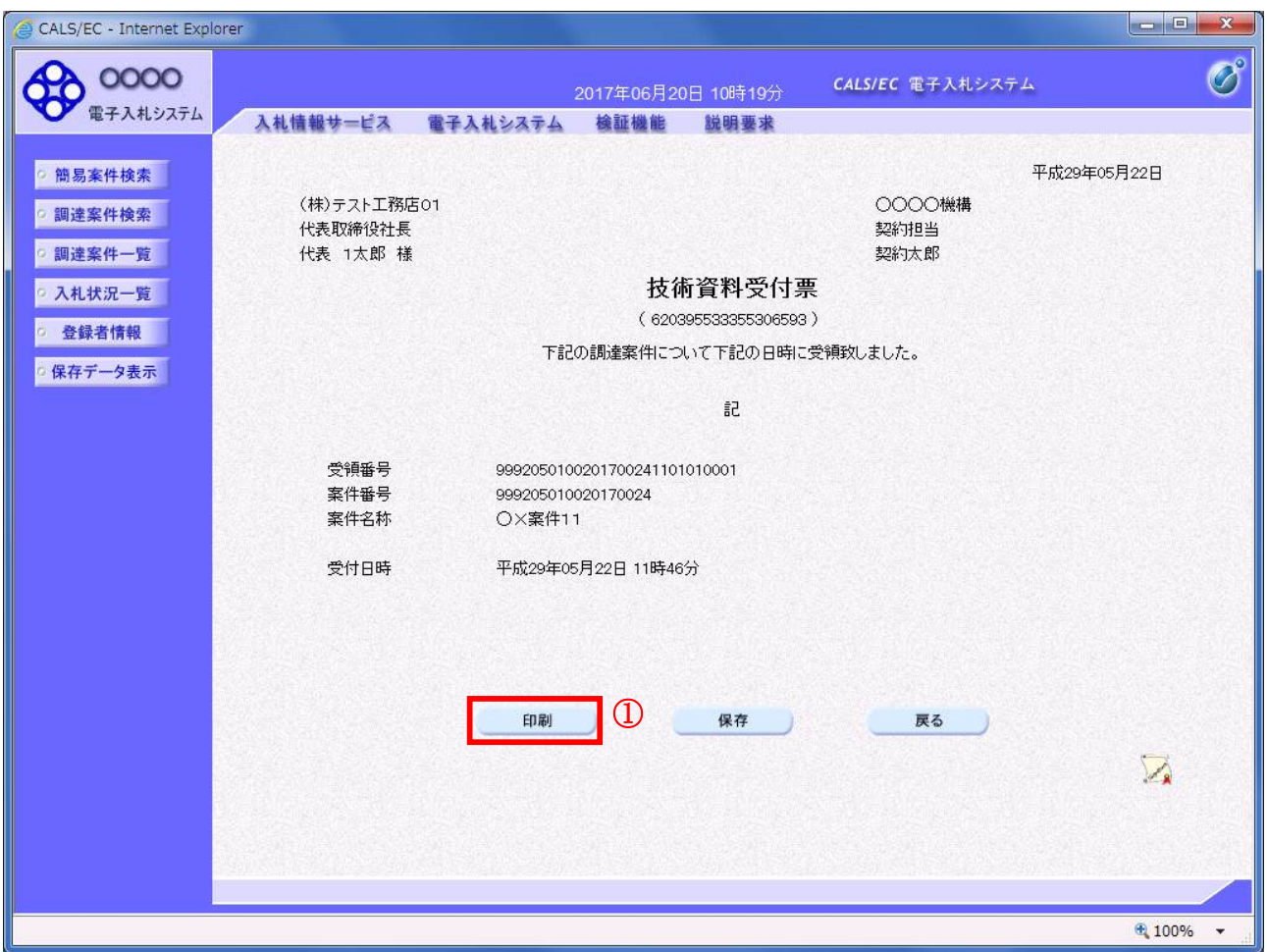

#### 操作説明

印刷ボタン①をクリックすることにより新規ウィンドウが表示されます。

# 項目説明

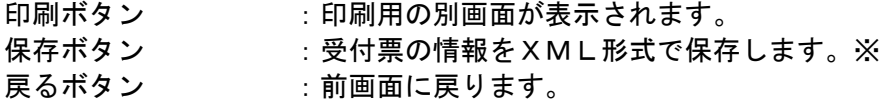

# 補足説明

※保存ボタンで保存したXML形式ファイルを再表示する場合、左メニューの保存データ表示ボタンを クリックし、保存データ表示画面に移動します。保存データ表示画面で該当のファイルを選択すること により、印刷画面で受付票が表示されます。

# 技術資料受付票の印刷

技術資料受付票を印刷する画面です。

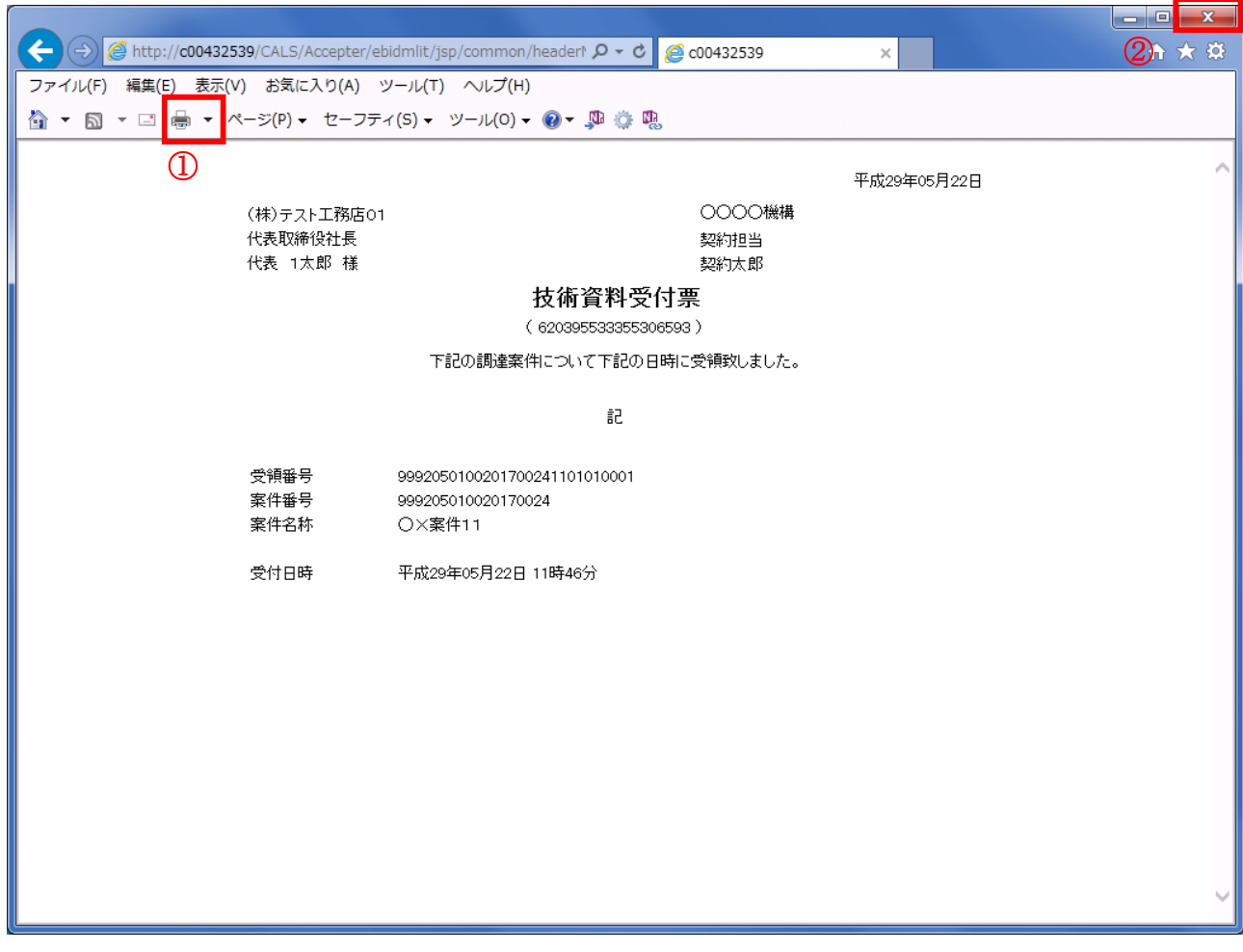

#### 操作説明

印刷アイコン①をクリックすることにより、受付票が印刷されます。 印刷終了後、右上の×ボタン②で画面を閉じます。

# 4.7.4 指名通知書(非指名通知書)を表示する場合

# 調達案件一覧の表示

発注者から発行される指名通知書(非指名通知書)を閲覧するための一覧画面です。

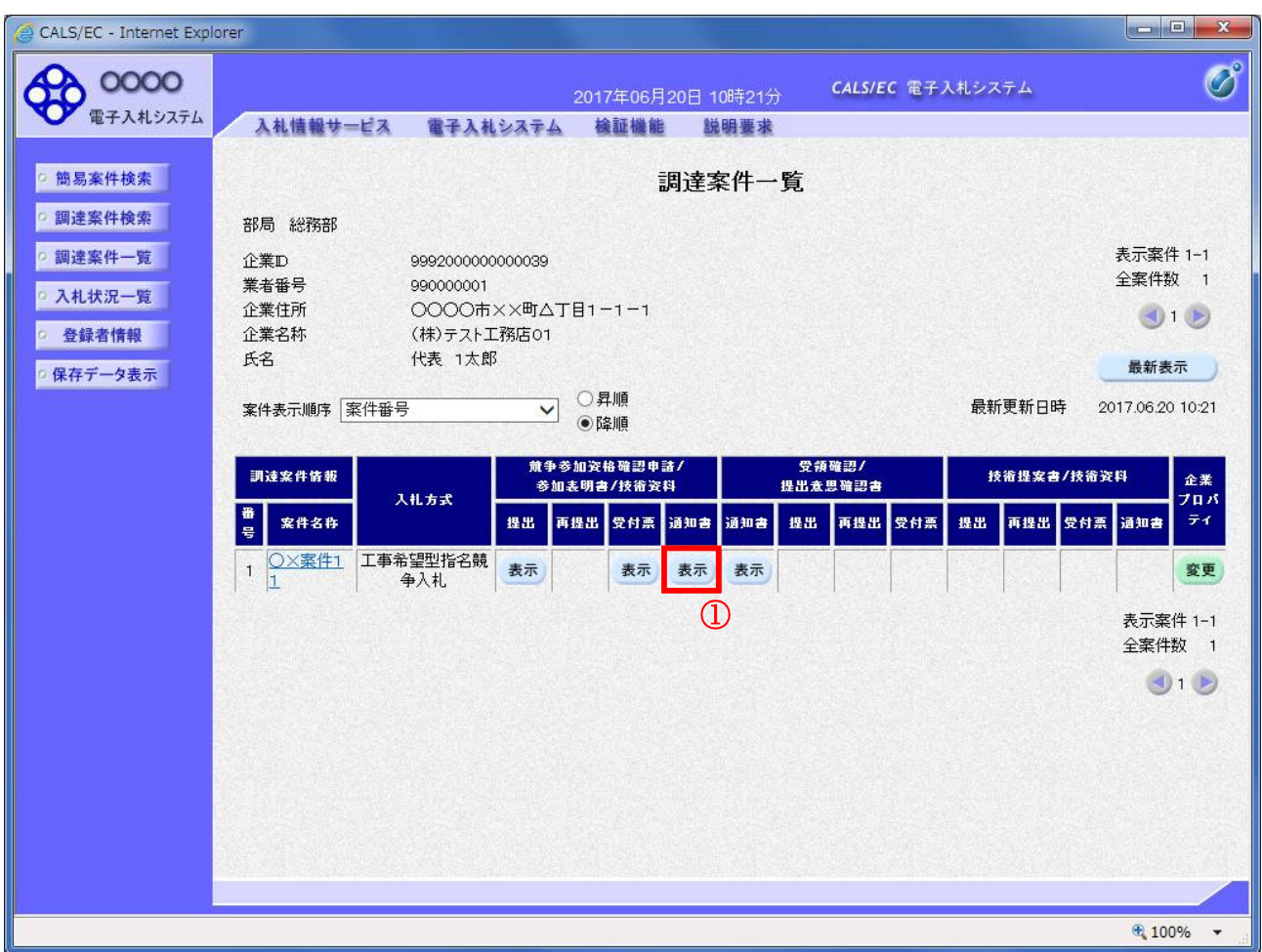

#### 操作説明

通知書を確認する案件の「競争参加資格確認申請/参加表明書/技術資料」列の「通知書」欄にある表示 ボタン①をクリック

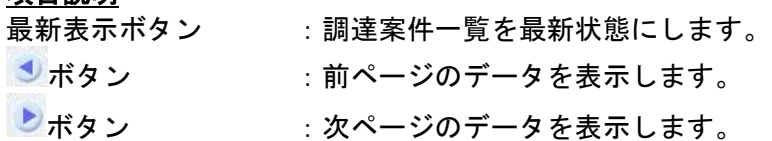

# 指名通知書(非指名通知書)の確認

発注者から発行される指名通知書(非指名通知書)を閲覧するための画面です。本通知書には入札参加 に対する指名(非指名)のほか、連絡事項(執行通知内容等)が記載されています。

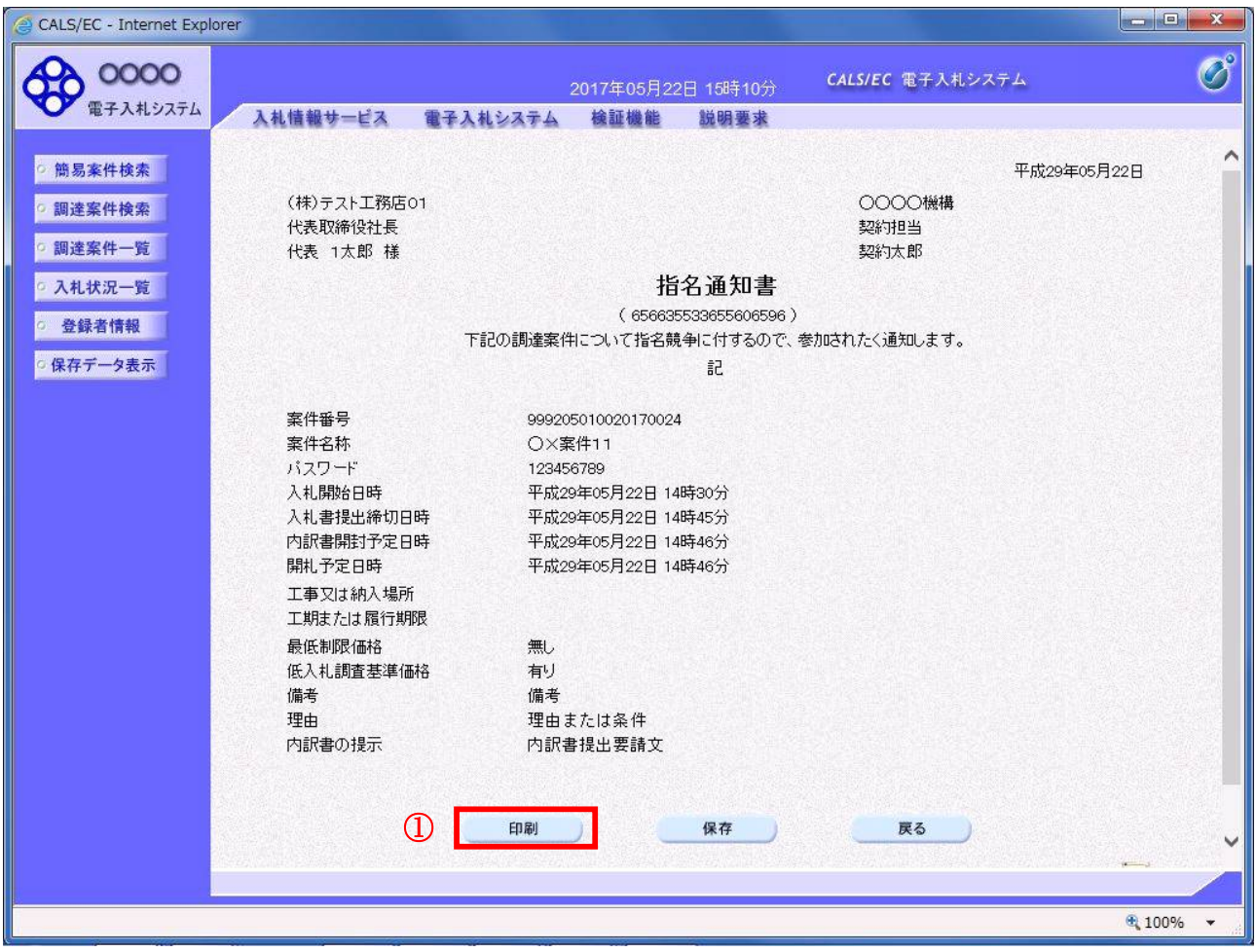

### 操作説明

印刷ボタン①をクリックすることにより新規ウィンドウが表示されます。

#### 項目説明

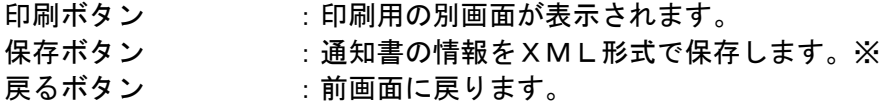

#### 補足説明

※保存ボタンで保存したXML形式ファイルを再表示する場合、左メニューの保存データ表示ボタンを クリックし、保存データ表示画面に移動します。保存データ表示画面で該当のファイルを選択すること により、印刷画面で通知書が表示されます。

# 指名通知書(非指名通知書)の印刷

指名通知書(非指名通知書)を印刷する画面です。

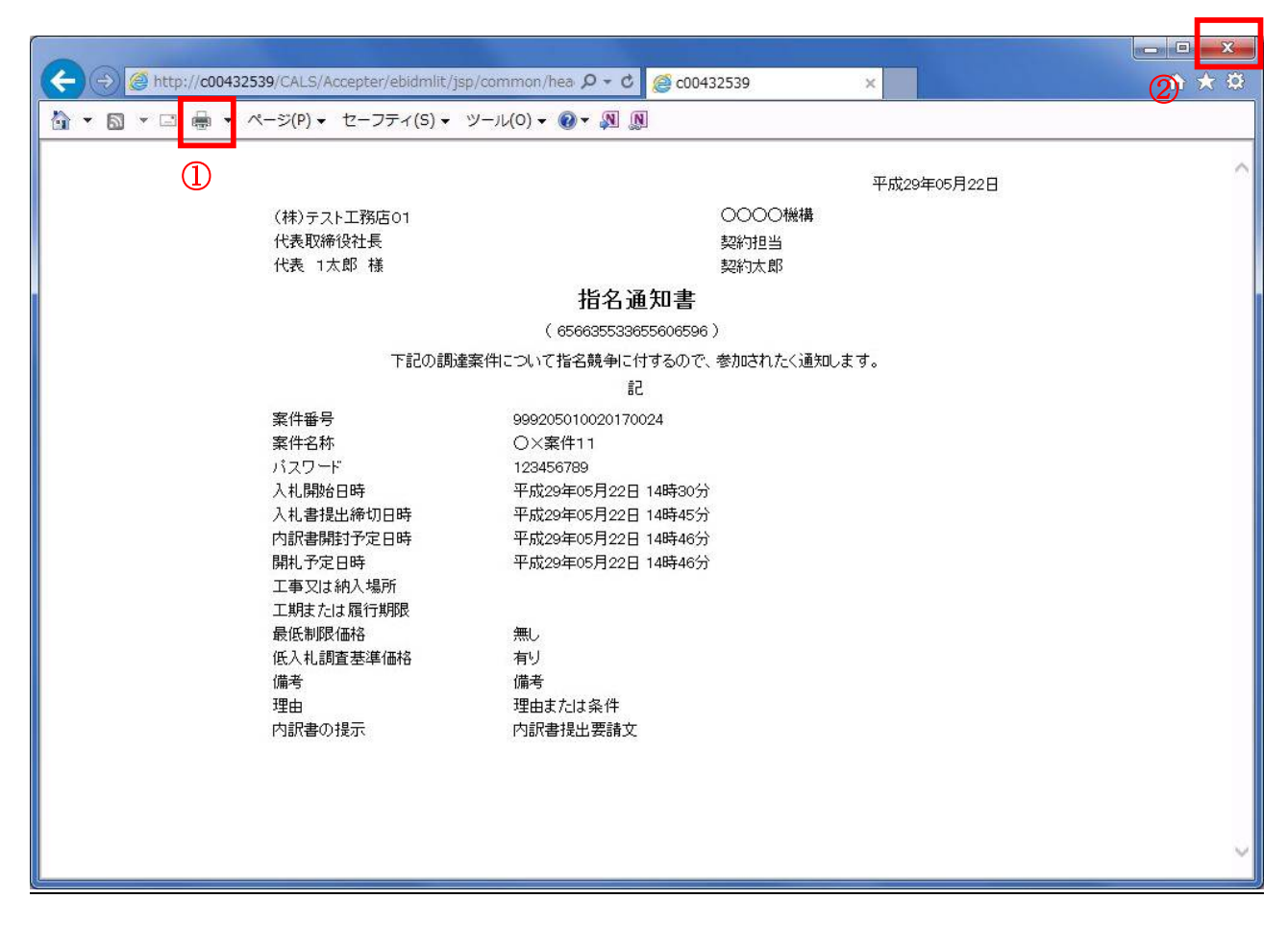

# 操作説明

印刷アイコン①をクリックすることにより、指名通知書が印刷されます。 印刷終了後、右上の×ボタン②で画面を閉じます。

# 4.8 随意契約

# 4.8 随意契約

4.8.1 見積依頼通知書を表示する場合

# 調達案件一覧の表示

発注者から発行される見積依頼通知書を閲覧するための一覧画面です。

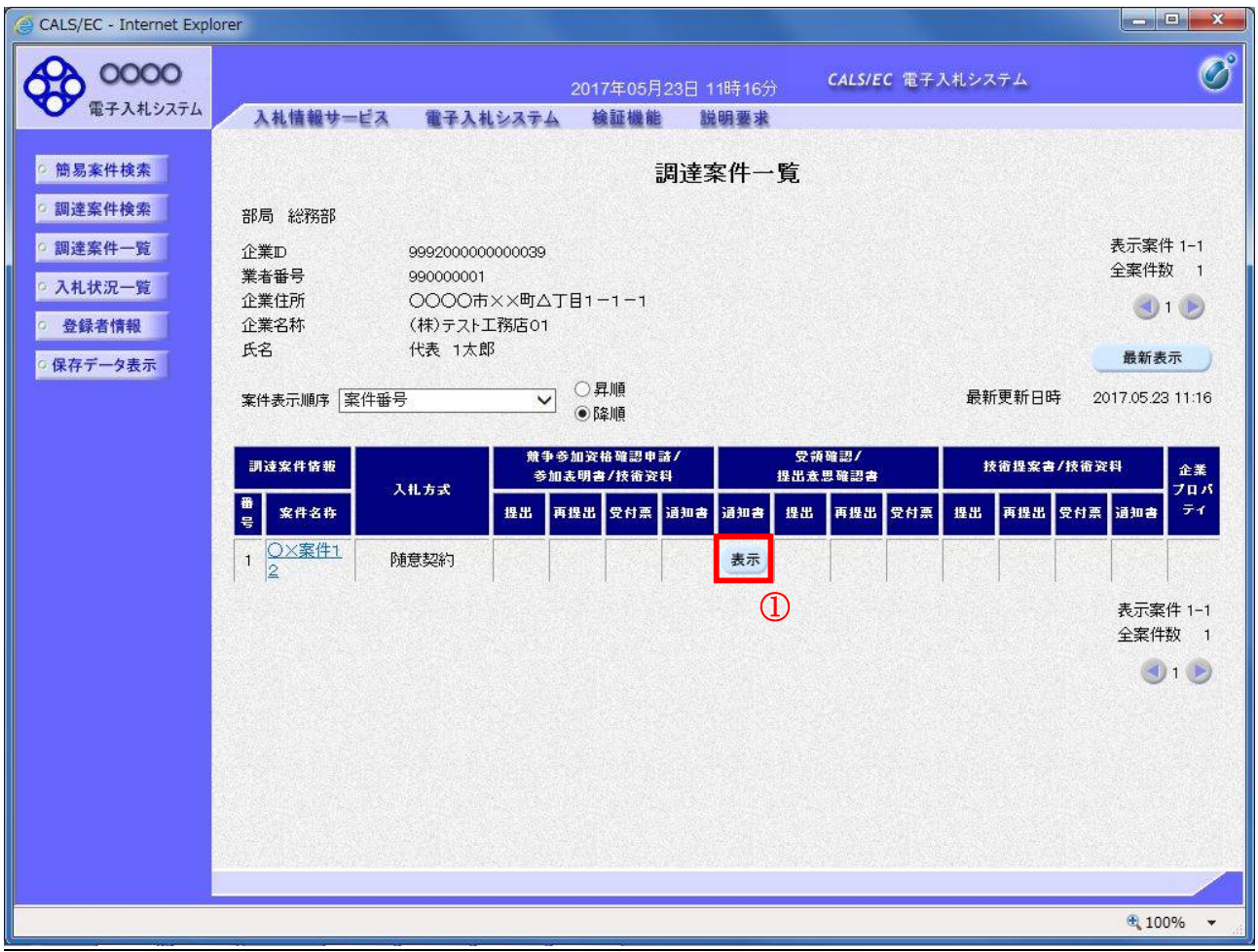

#### 操作説明

見積依頼通知書を確認する案件の「受領確認/提出意思確認書」列の「通知書」欄にある、表示ボタン ① をクリックします。

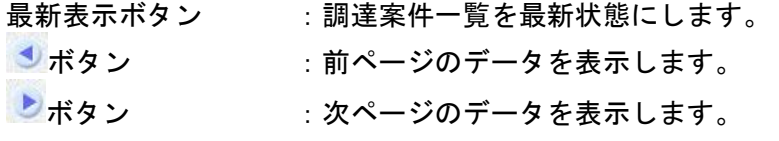

#### 見積依頼通知書の確認

発注者から発行される見積依頼通知書を閲覧するための画面です。これには見積参加の指名についての ほか、連絡事項(執行通知内容等)等が記載されています。

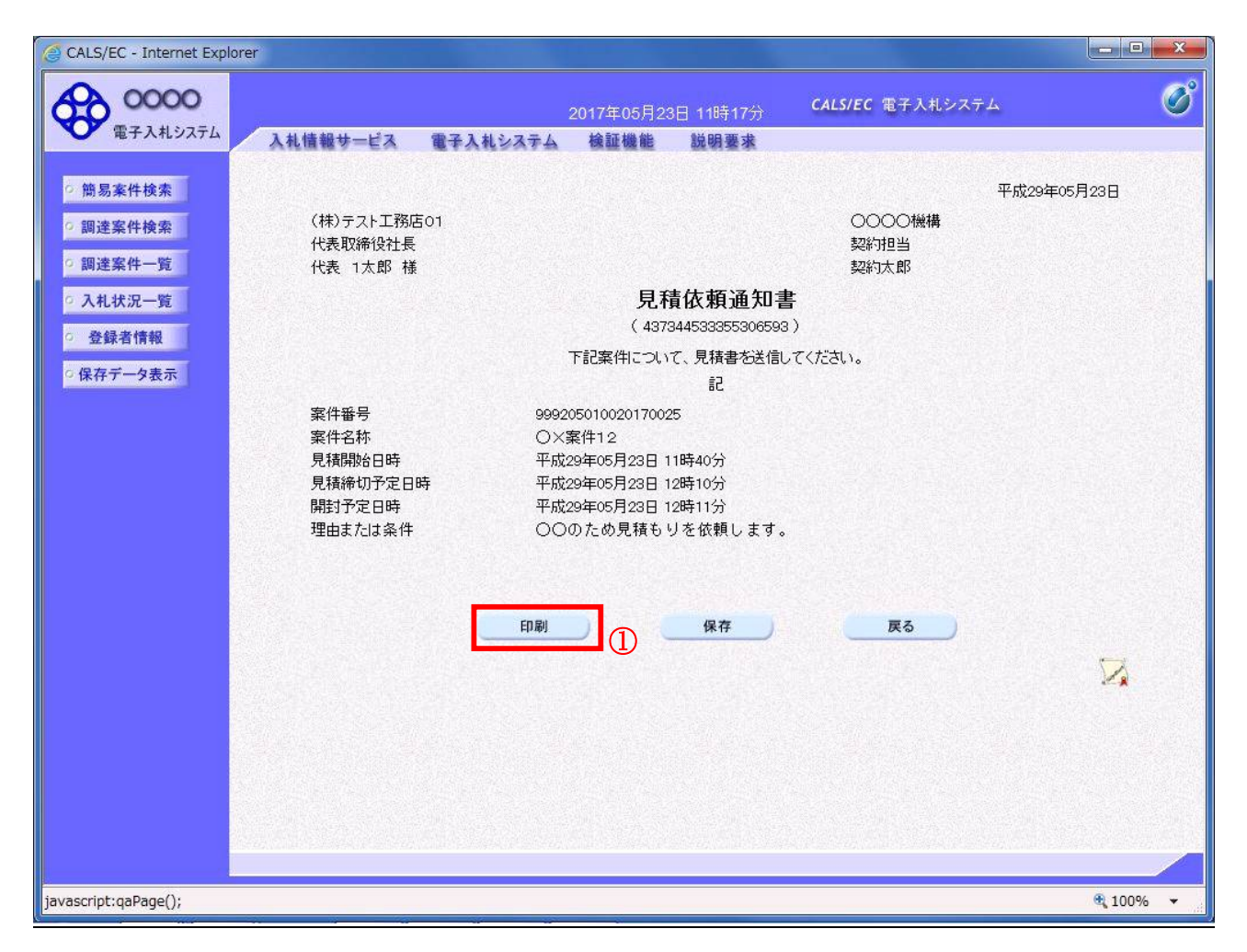

#### 操作説明

印刷ボタン①をクリックすることにより新規ウィンドウが表示されます。

# 項目説明

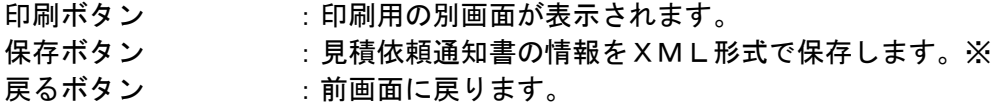

#### 補足説明

※保存ボタンで保存したXML形式ファイルを再表示する場合、左メニューの保存データ表示ボタンを クリックし、保存データ表示画面に移動します。保存データ表示画面で該当のファイルを選択すること により、印刷画面で見積依頼通知書が表示されます。

# 見積依頼通知書の印刷

見積依頼通知書を印刷する画面です。

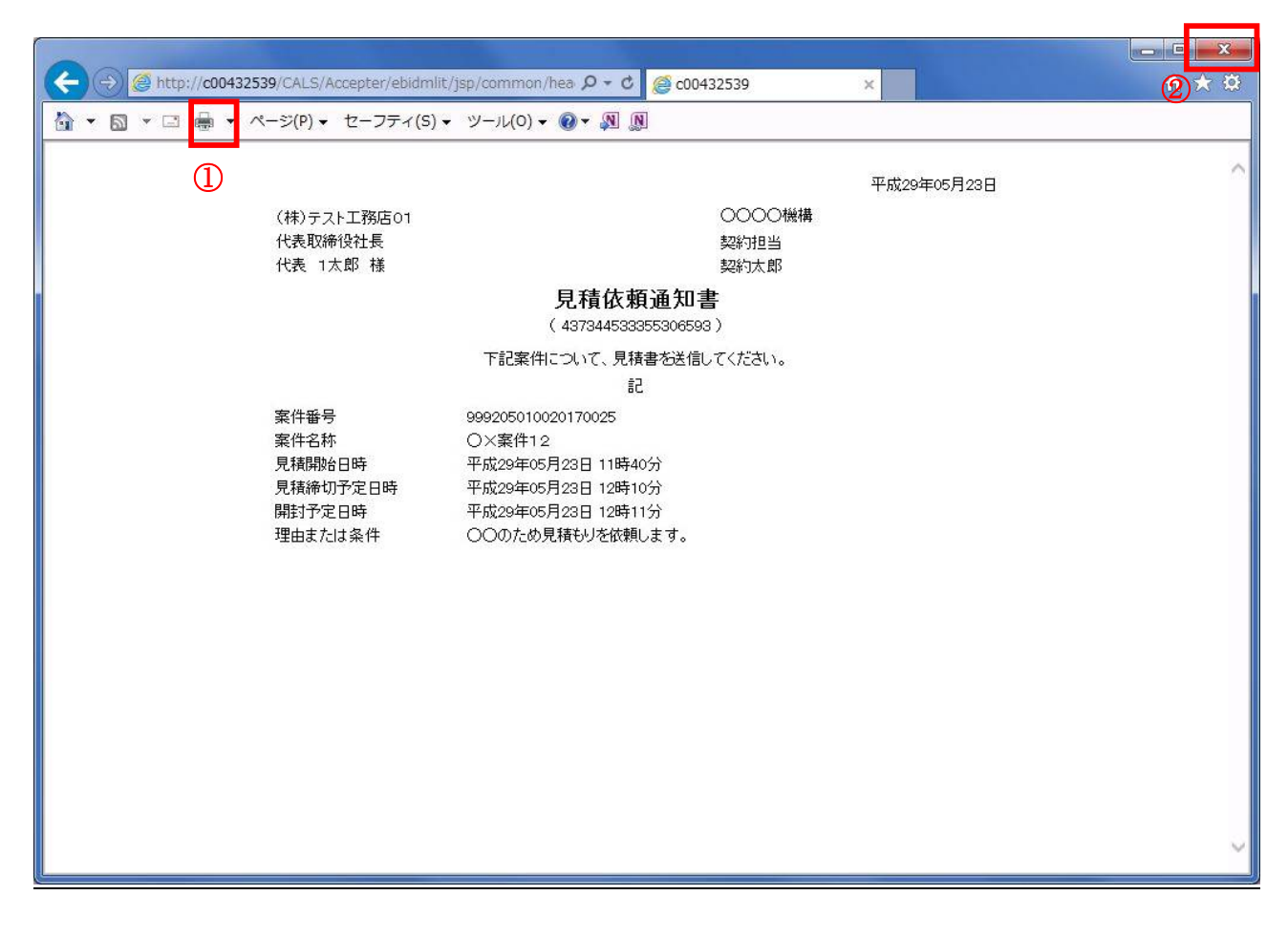

# 操作説明

印刷アイコン①をクリックすることにより、見積依頼通知書が印刷されます。 印刷終了後、右上の×ボタン②で画面を閉じます。

# 提出意思確認書の表示

提出意思確認書を提出可能な案件を表示する一覧画面です。

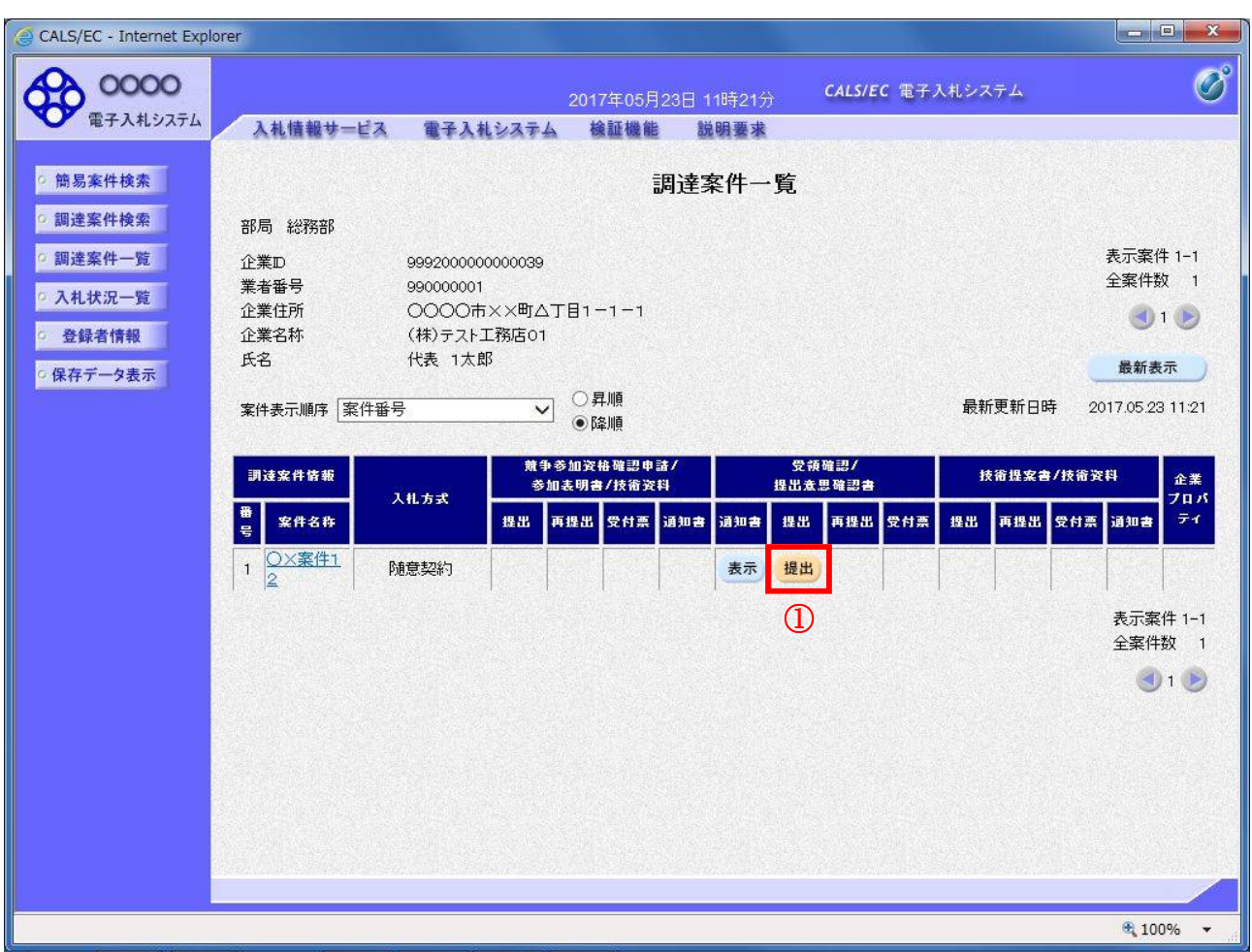

## 操作説明

見積依頼通知書を確認する案件の「受領確認/提出意思確認書」列の「提出」欄にある、提出ボタン① を クリックします。

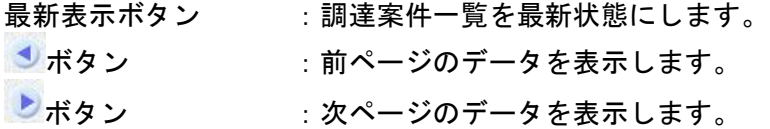

## 提出意思確認書の確認

発注者側から指名された案件に対しての、見積依頼通知書の提出意思確認書を作成します。確認内容が よろしければ、提出画面に遷移します。

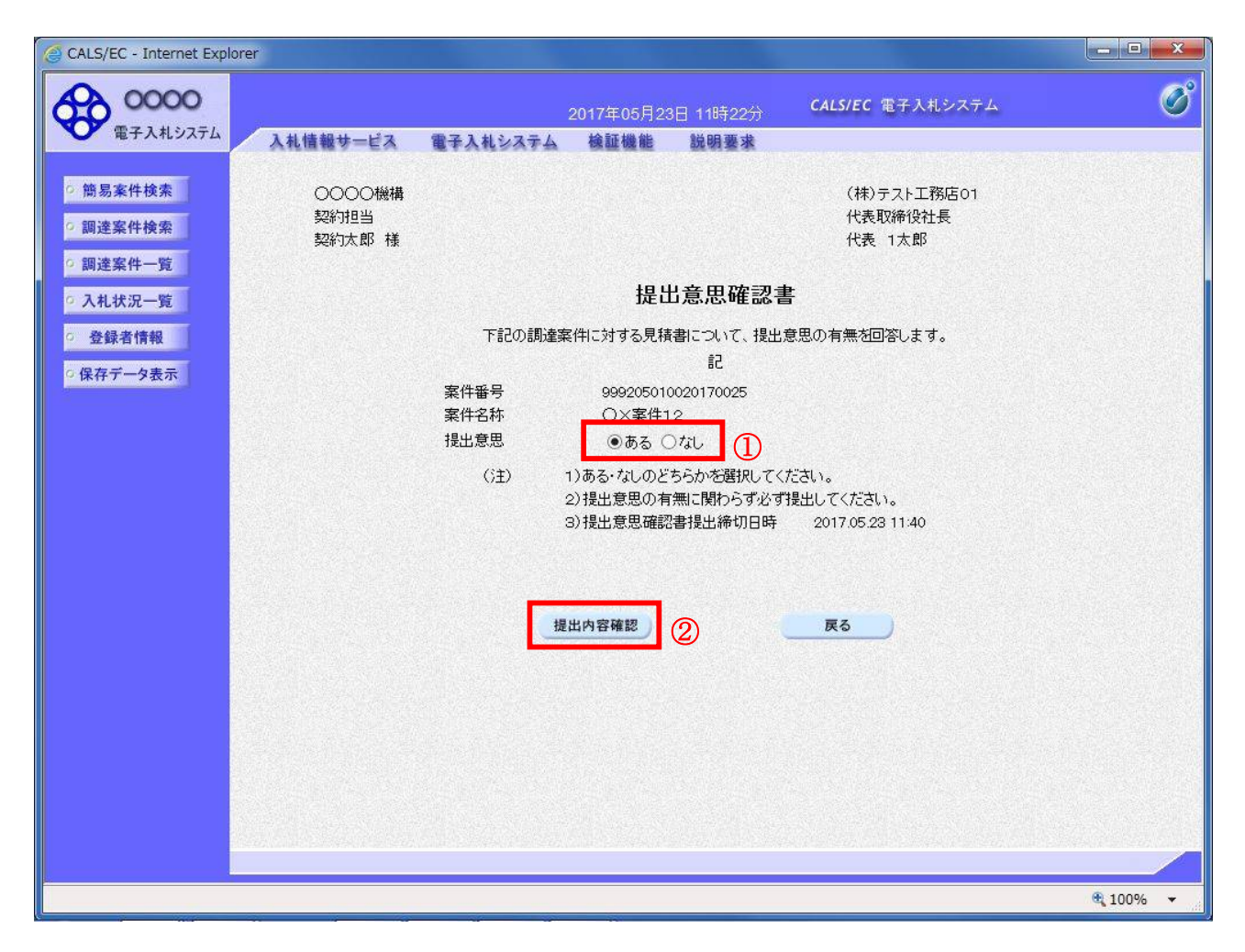

#### 操作説明

- 1.今案件の見積書を提出するか、しないかを確認する。
- 2. 見積書を提出する意思がある場合、提出意思①の「ある」を選択します。 見積書を提出する意思がない場合、提出意思①の「なし」を選択します。
- 3. 提出内容確認ボタン②をクリックします。

#### 項目説明

提出内容確認ボタン :提出意思確認書画面が表示されます。 戻るボタン :前画面に戻ります。

#### 提出意思確認書の提出

この画面から見積依頼通知書に対する、提出意思確認書を提出します。

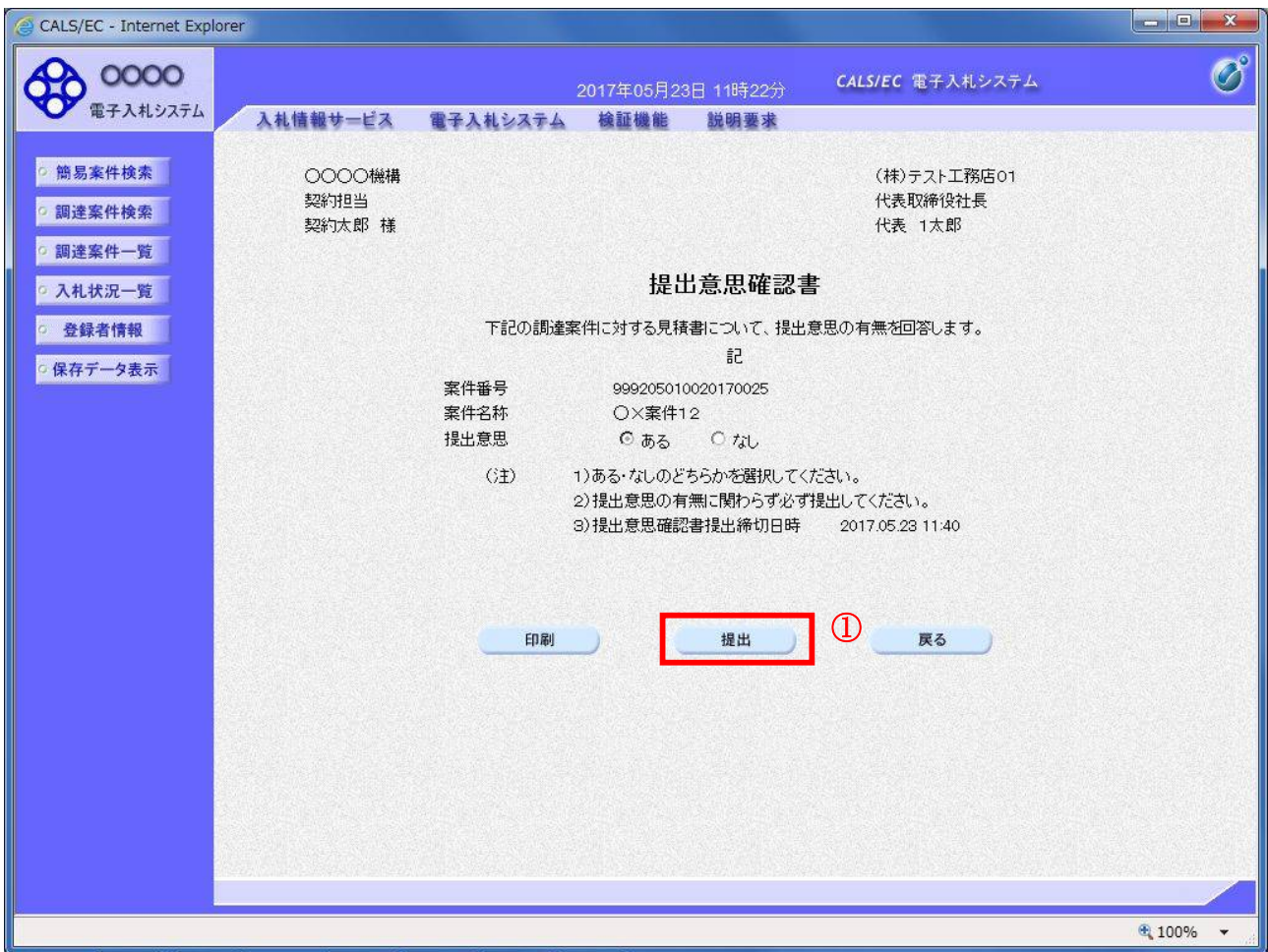

### 操作説明

内容を確認した後、提出ボタン①をクリックします。 ※この提出意思確認書が発注者に送信されます。

#### 補足説明

内容に間違いがあった場合、「戻る」ボタンをクリックすると、1つ前の「提出意思確認書」作成画面 に戻って修正することができます。

電子入札システムは時間によって管理されています。締切時間ぎりぎりに送信された場合、通信の状況 等により通信中のものであっても時間になれば自動的に締切られます。余裕を持って提出して頂くよう お願いいたします。

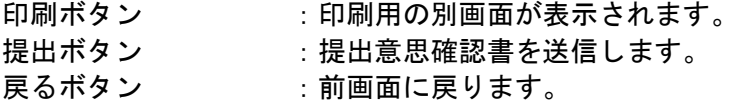
#### 提出意思確認書受信確認通知の表示

提出意思確認書が正常に送信されたことを通知するための画面です。

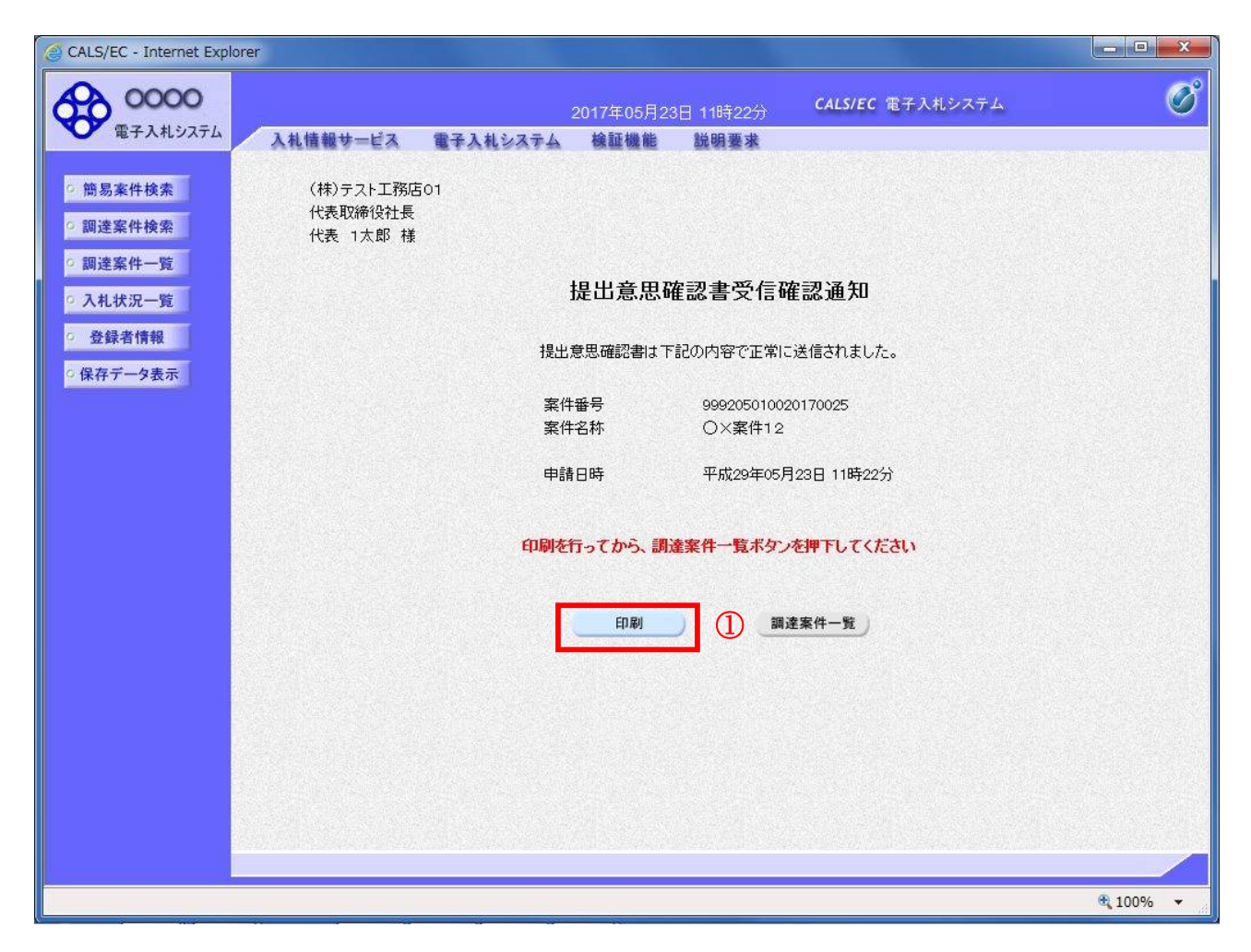

### 操作説明

印刷ボタン①をクリックすることにより新規ウィンドウが表示されます。

#### 項目説明

印刷ボタン : 印刷用の別画面が表示されます。 調達案件一覧ボタン : 調達案件一覧を表示します。

#### 提出意思確認書受信確認通知の印刷

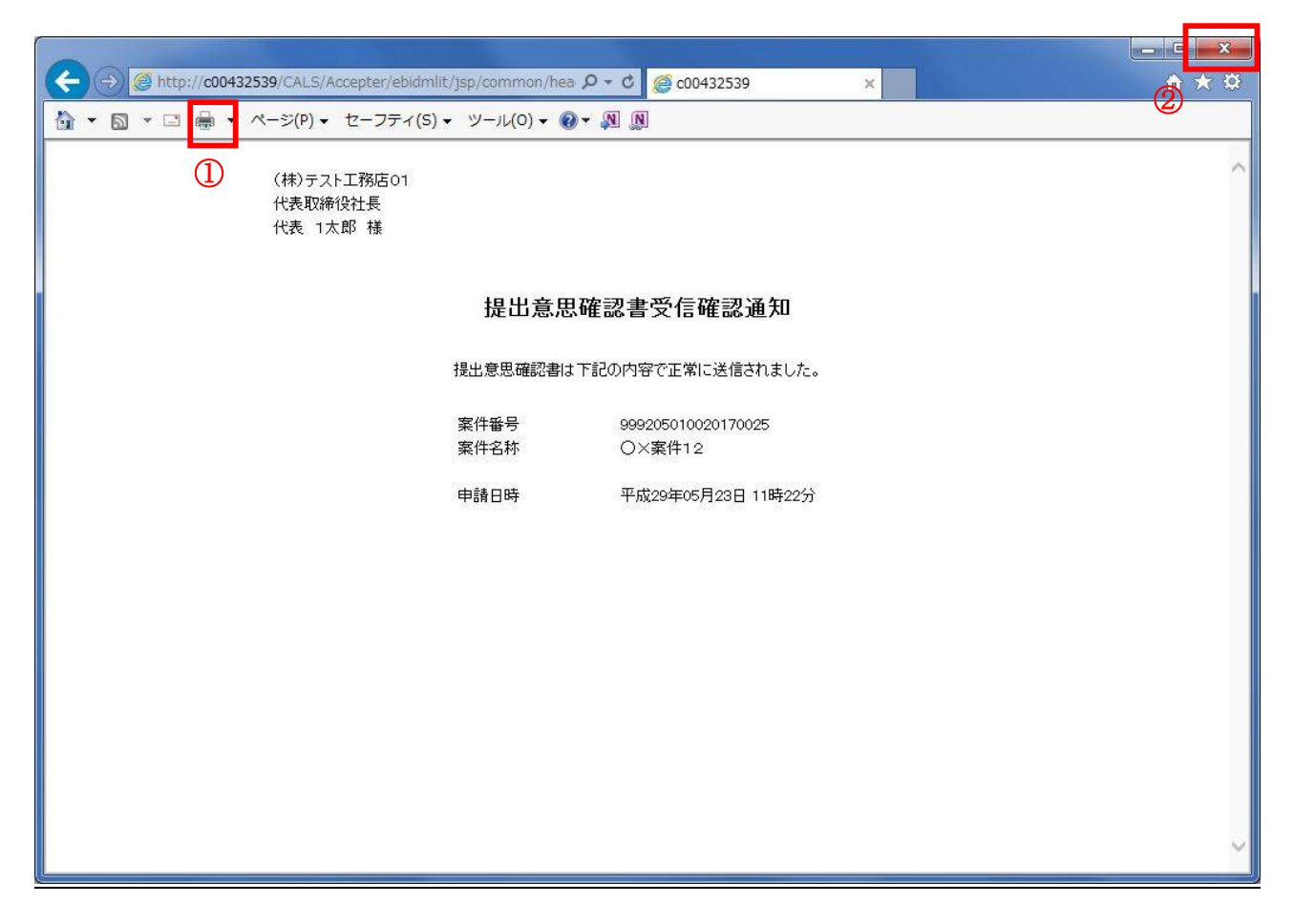

#### 操作説明

印刷アイコン①をクリックすることにより、提出意思確認書受信確認通知が印刷されます。 印刷終了後、右上の×ボタン②で画面を閉じます。

#### 補足説明

※受信確認通知は後で印刷することはできないため、必ず表示された時点で 印刷するよう注意願います。

# 4.8.3 提出意思確認書受付票を表示する場合

#### 調達案件一覧の表示

発注者から発行される提出意思確認書受付票を閲覧するための一覧画面です。

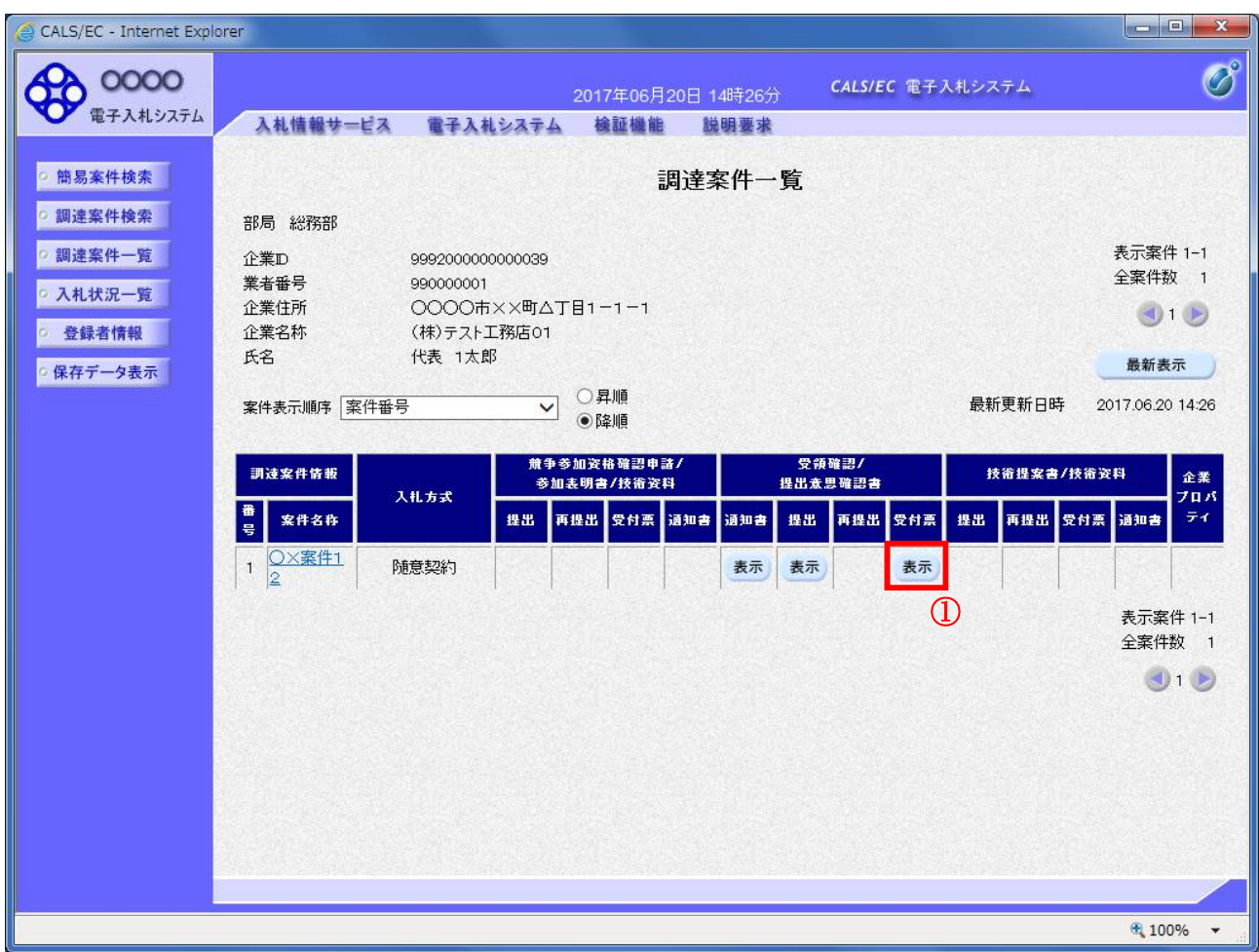

## 操作説明

受付票を確認する案件の「受領確認/提出意思確認書」の「受付票」欄にある表示ボタン①をクリック します。

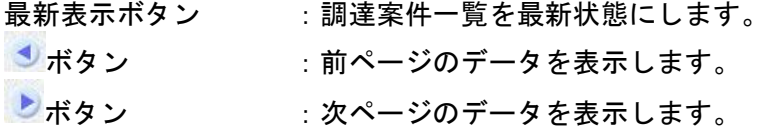

### 提出意思確認書受付票の確認

発注者から発行される提出意思確認書受付票を閲覧するための画面です。

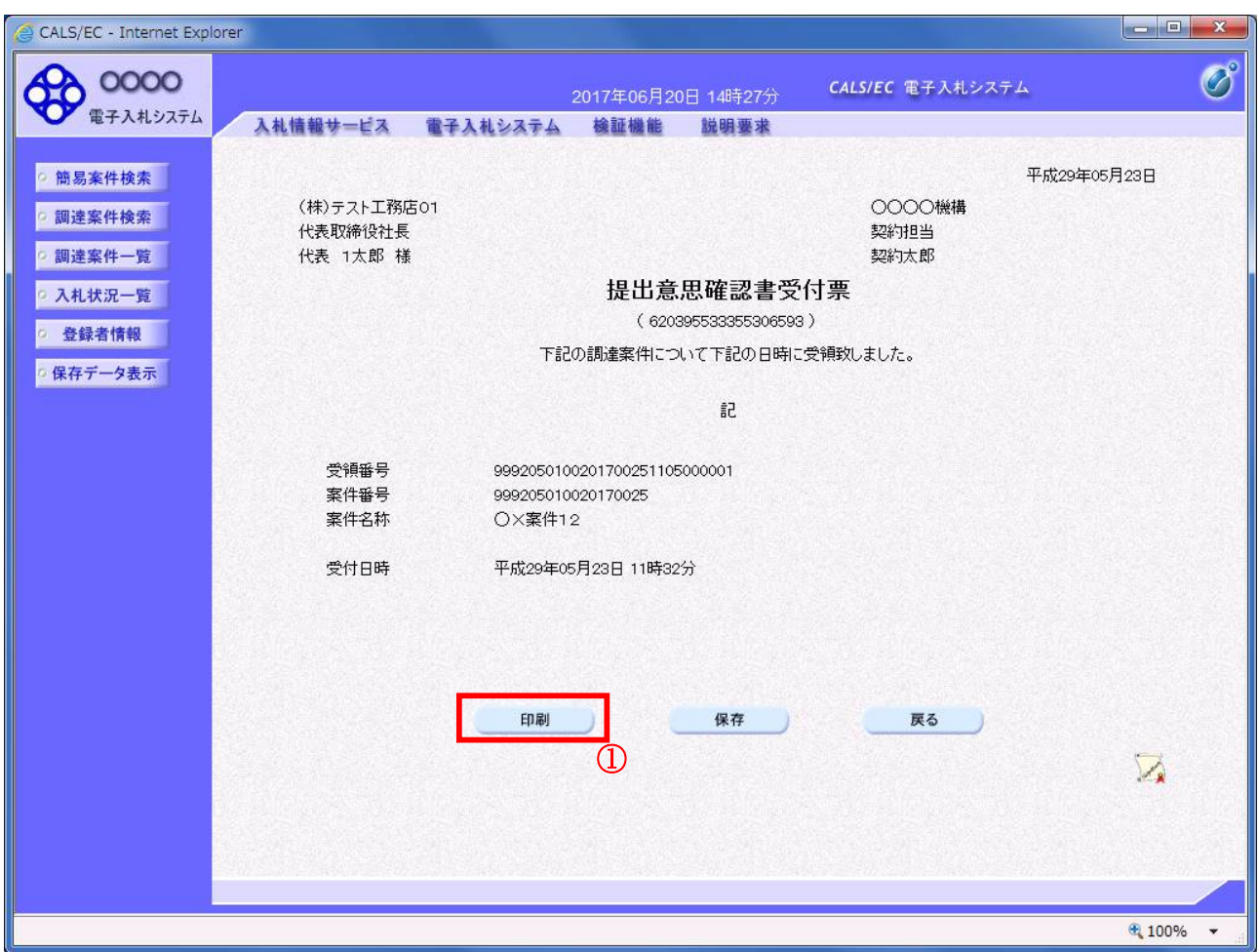

## 操作説明

印刷ボタン①をクリックすることにより新規ウィンドウが表示されます。

#### 項目説明

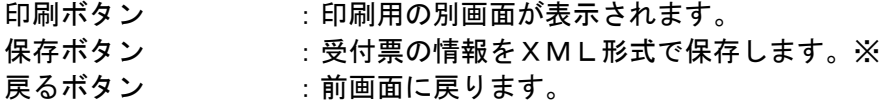

## 補足説明

※保存ボタンで保存したXML形式ファイルを再表示する場合、左メニューの保存データ表示ボタンを クリックし、保存データ表示画面に移動します。保存データ表示画面で該当のファイルを選択すること により、印刷画面で受付票が表示されます。

## 提出意思確認書受付票の表示

提出意思確認書受付票を印刷する画面です。

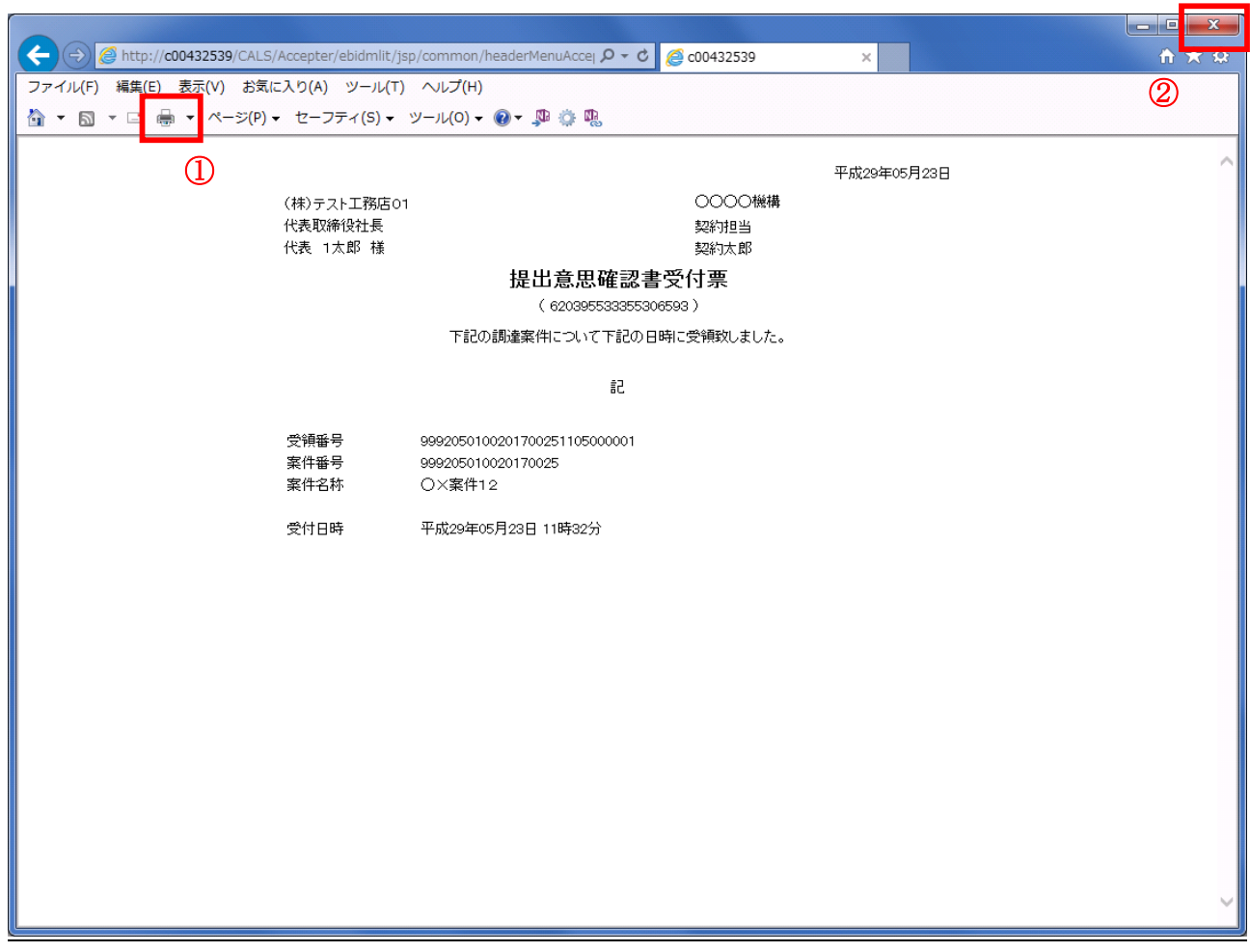

## 操作説明

印刷アイコン①をクリックすることにより、提出意思確認書受付票が印刷されます。 印刷終了後、右上の×ボタン②で画面を閉じます。

# 4.9 総合評価方式(拡充版)

# 4.9.1 技術資料を提出する場合

落札方式が総合評価(拡充版)の場合、技術資料の提出を行います。技術資料の提出開始日時につ いては※注1をご参照下さい。

#### 調達案件一覧の表示

調達案件一覧画面を開きます。

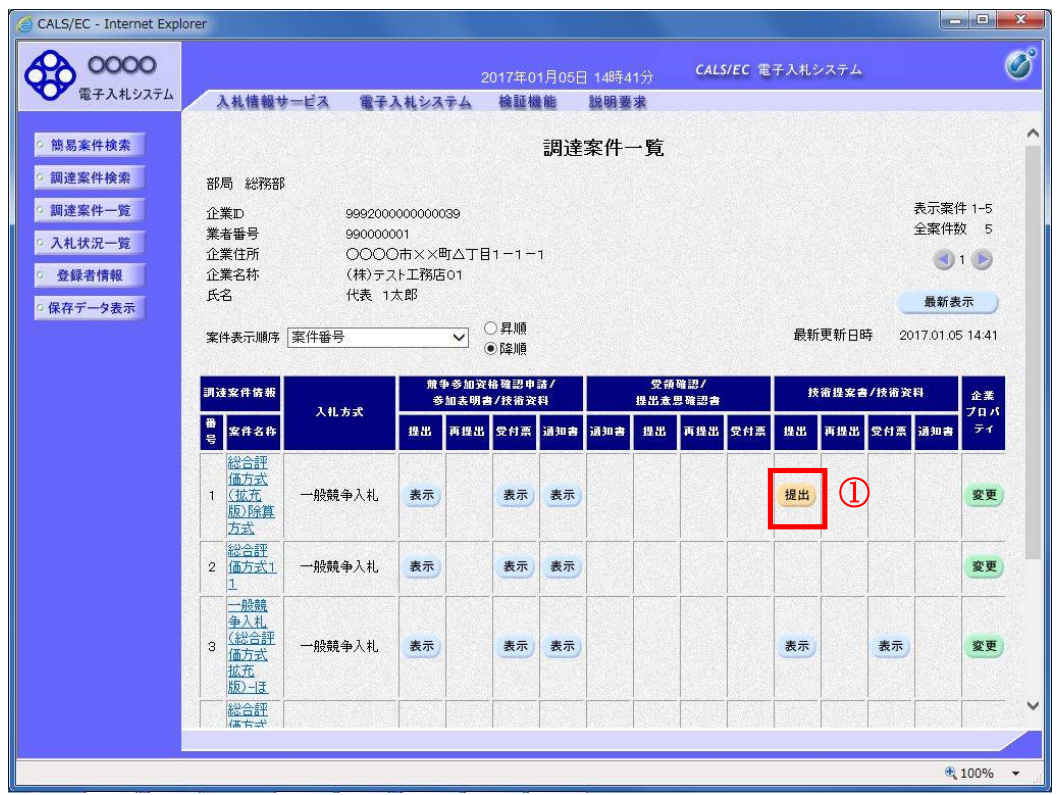

#### 操作説明

技術資料を提出する案件の「技術提案書/技術資料」列の「提出」欄にある提出ボタン①をクリックし ます。提出が不要な場合は「提出」ボタンは表示されません。

#### 項目説明

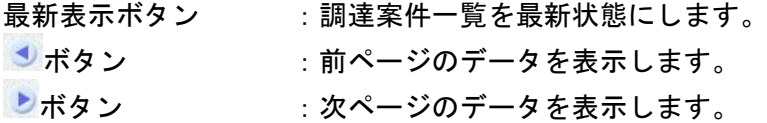

※注1 入札方式ごとに、以下の通知を受信後技術資料を提出できるようになります。

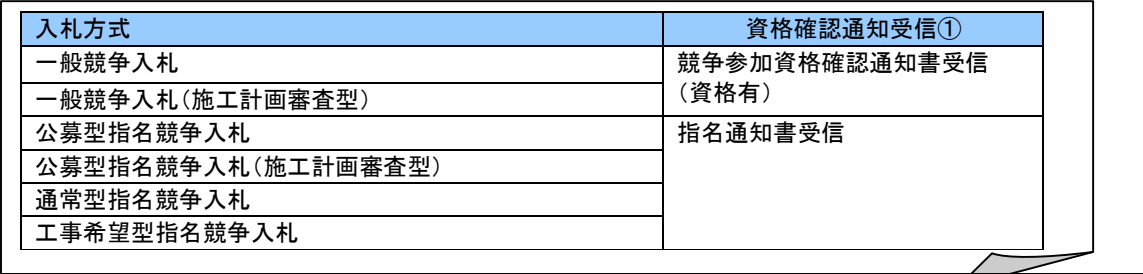

電子入札サービス 電子入札システム 操作マニュアル (工事―受注者用)

## 技術資料画面の表示

技術資料を提出するために、必要なファイルを選択します。

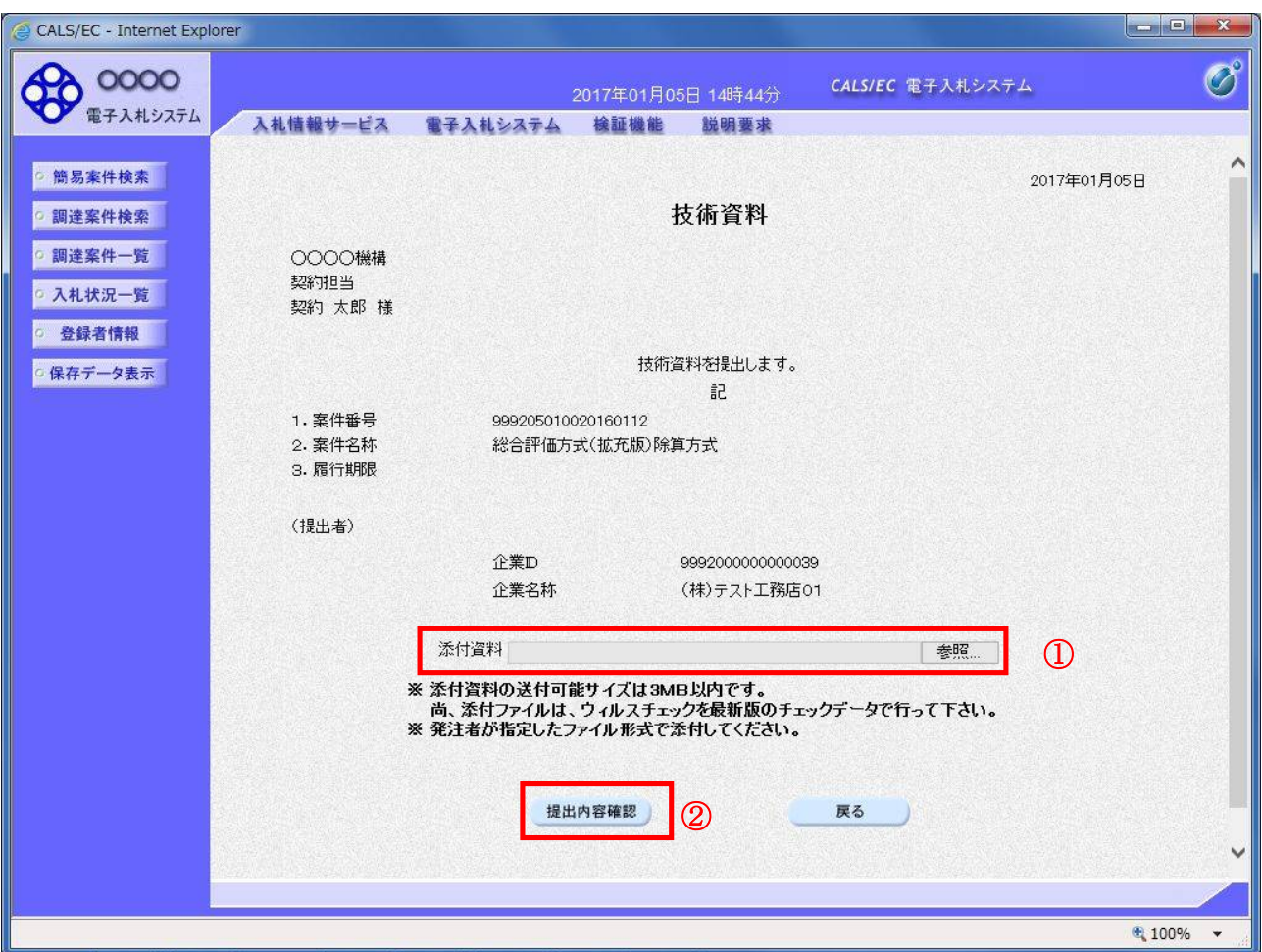

## 操作説明

参照ボタン①をクリックし添付資料を選択後、提出内容確認ボタン②をクリックします。

### 項目説明

提出内容確認がタン :提出内容確認画面を表示します。 戻るボタン :前画面に戻ります。

## 技術資料の内容確認

技術資料の内容を確認後、提出を行います。

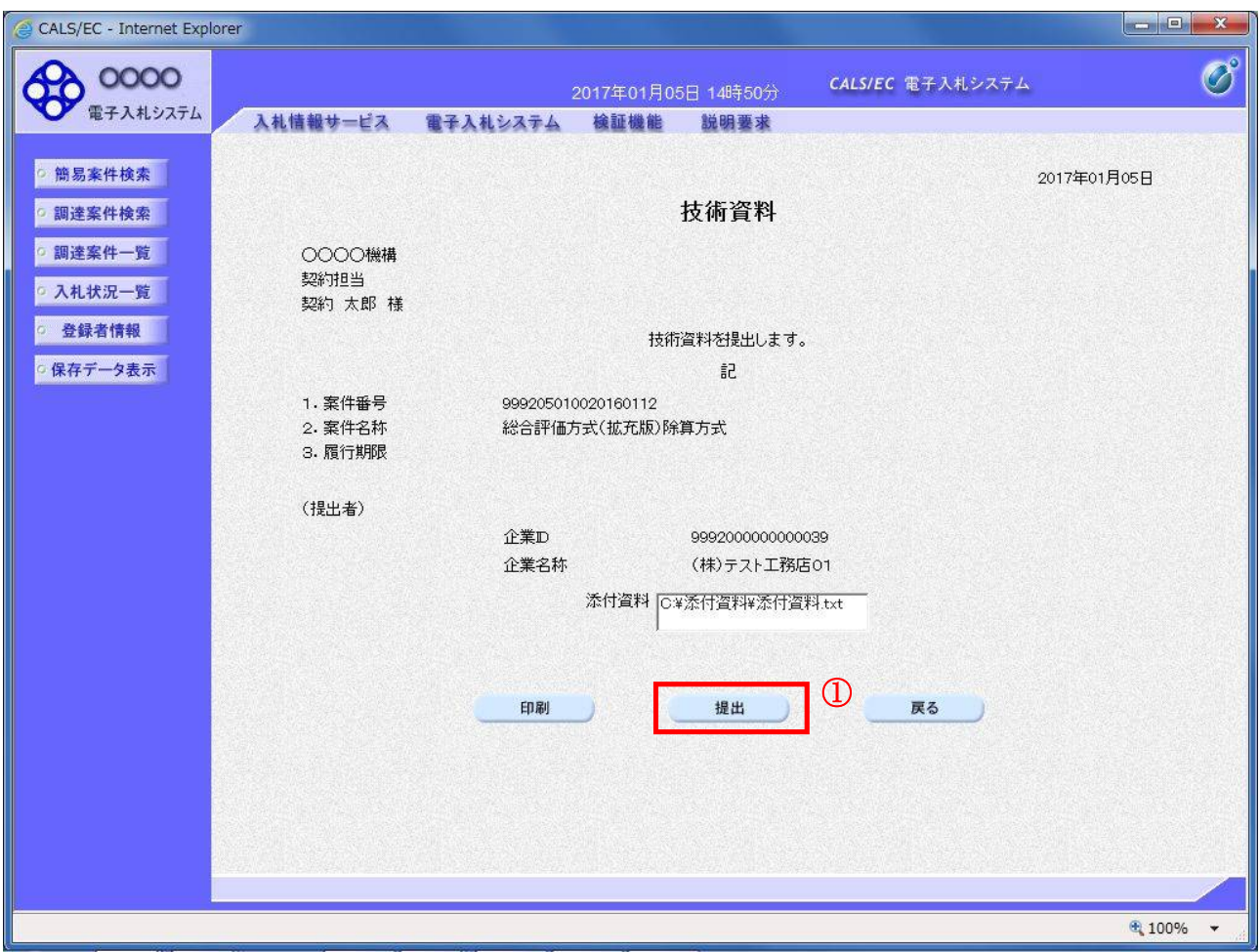

#### 操作説明

内容を確認後、提出ボタン①をクリックします。

- 印刷ボタン :印刷用の別画面が表示されます。
- 提出ボタン :技術資料を提出します。
- 戻るボタン :前画面に戻ります。

# 技術資料受信確認通知の表示

技術資料が正常に送信されたことを確認します。

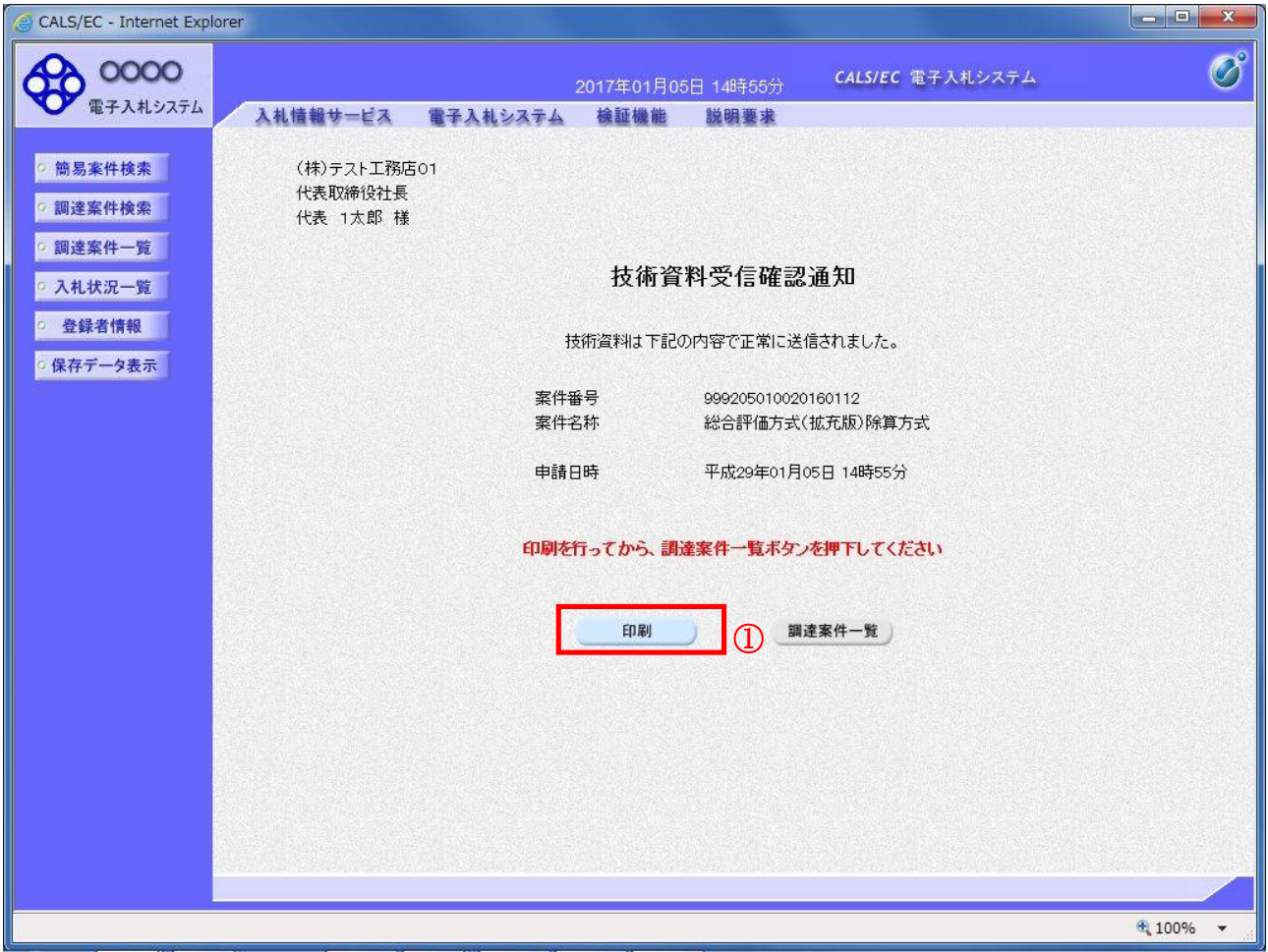

## 操作説明

印刷ボタン①をクリックすることにより印刷用画面が新規ウィンドウで開かれます。

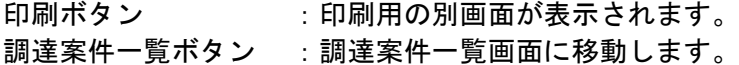

## 技術資料受信確認通知の印刷

技術資料受信確認通知を印刷します。

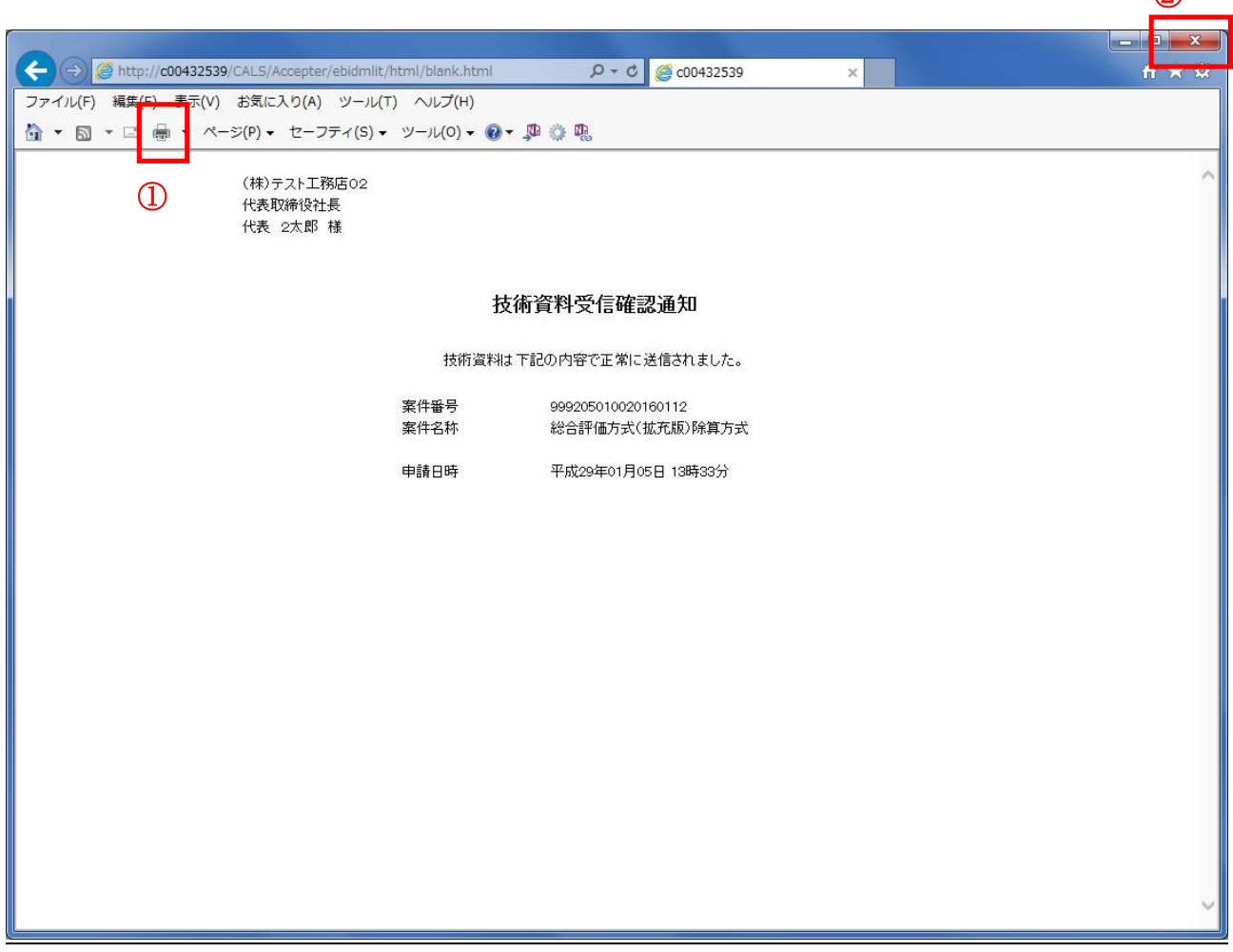

#### 操作説明

印刷アイコン①をクリックすることにより、技術資料受信確認通知が印刷されます。 印刷終了後、右上の×ボタン②で画面を閉じます。

#### 補足説明

※受信確認通知は後で印刷することはできないため、必ず表示された時点で 印刷するよう注意願います。

 $\odot$ 

# 4.9.2 技術資料受付票を表示する場合

### 調達案件一覧の表示

技術資料受付票を表示する為に、調達案件一覧画面を開きます。

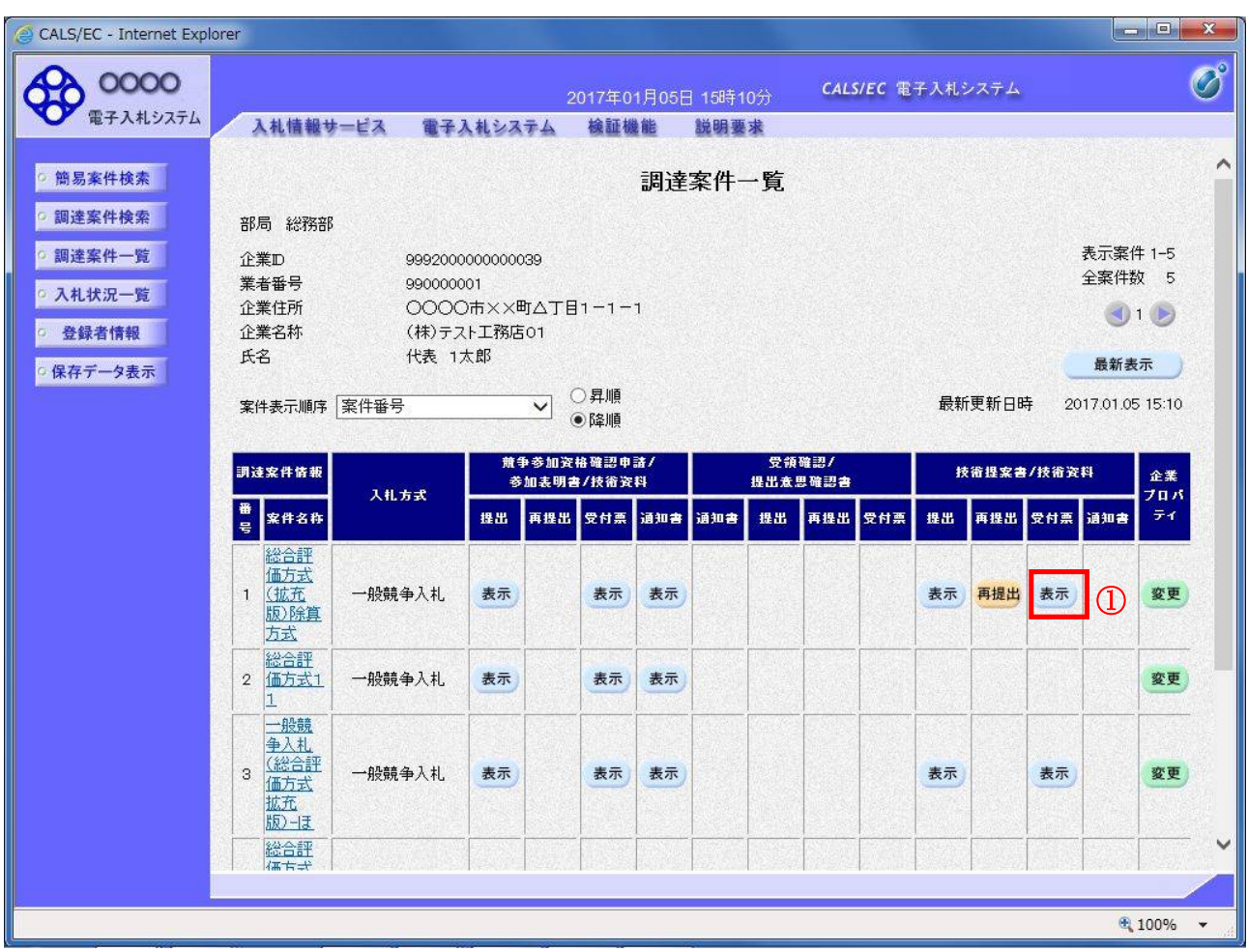

## 操作説明

受付票を確認する案件の「技術提案書/技術資料」列の「受付票」欄にある表示ボタン①をクリックし ます。

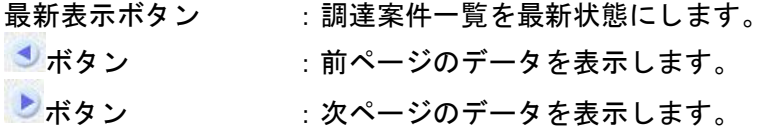

#### 技術資料受付票の確認

技術資料受付票を確認します。

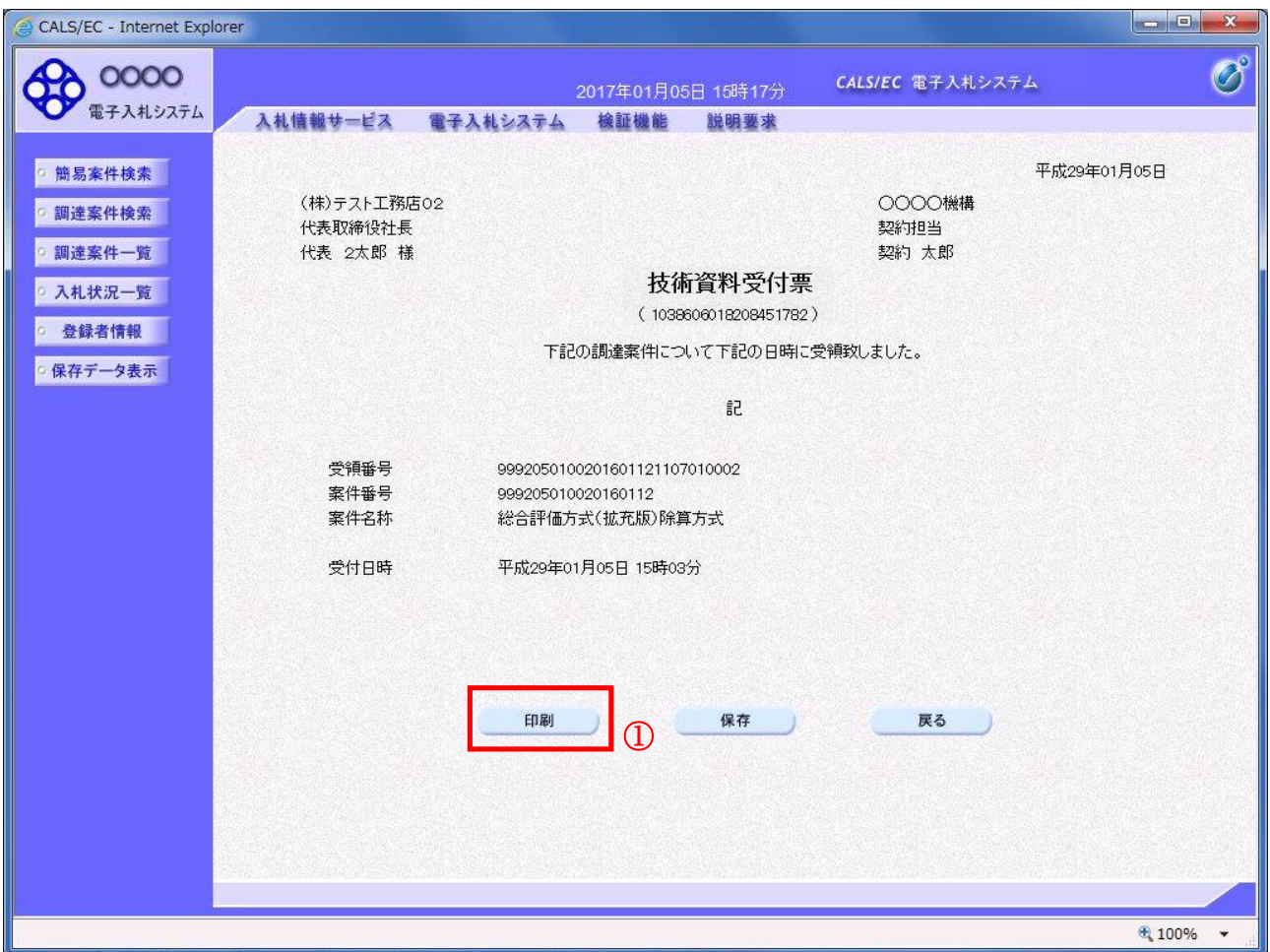

## 操作説明

印刷ボタン①をクリックすることにより印刷用画面が新規ウィンドウで開かれます。

#### 項目説明

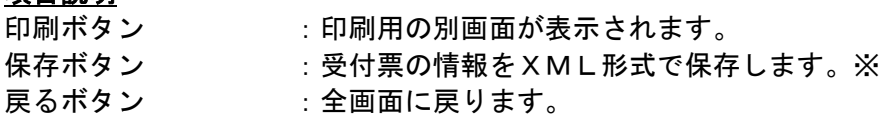

## 補足説明

※保存ボタンで保存したXML形式ファイルを再表示する場合、左メニューの保存データ表示ボタンを クリックし、保存データ表示画面に移動します。保存データ表示画面で該当のファイルを選択すること により、印刷画面で受付票が表示されます。

## 技術資料受付票の表示

技術資料受付票を印刷する画面です。

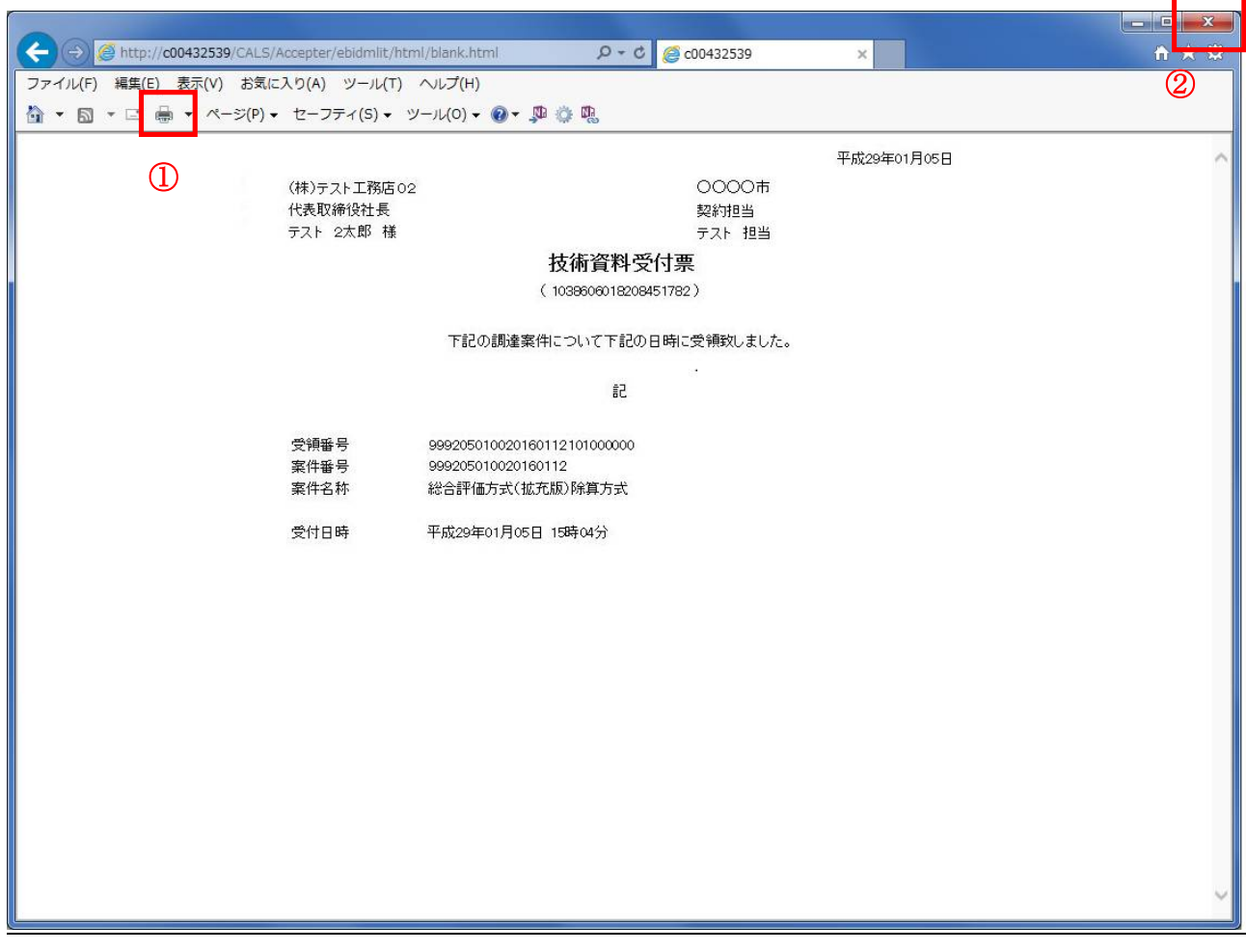

## 操作説明

印刷アイコン①をクリックすることにより、技術資料受付票が印刷されます。 印刷終了後、右上の×ボタン②で画面を閉じます。

## 入札状況一覧画面の表示

評価点通知書を確認する為に、入札状況一覧を開きます。

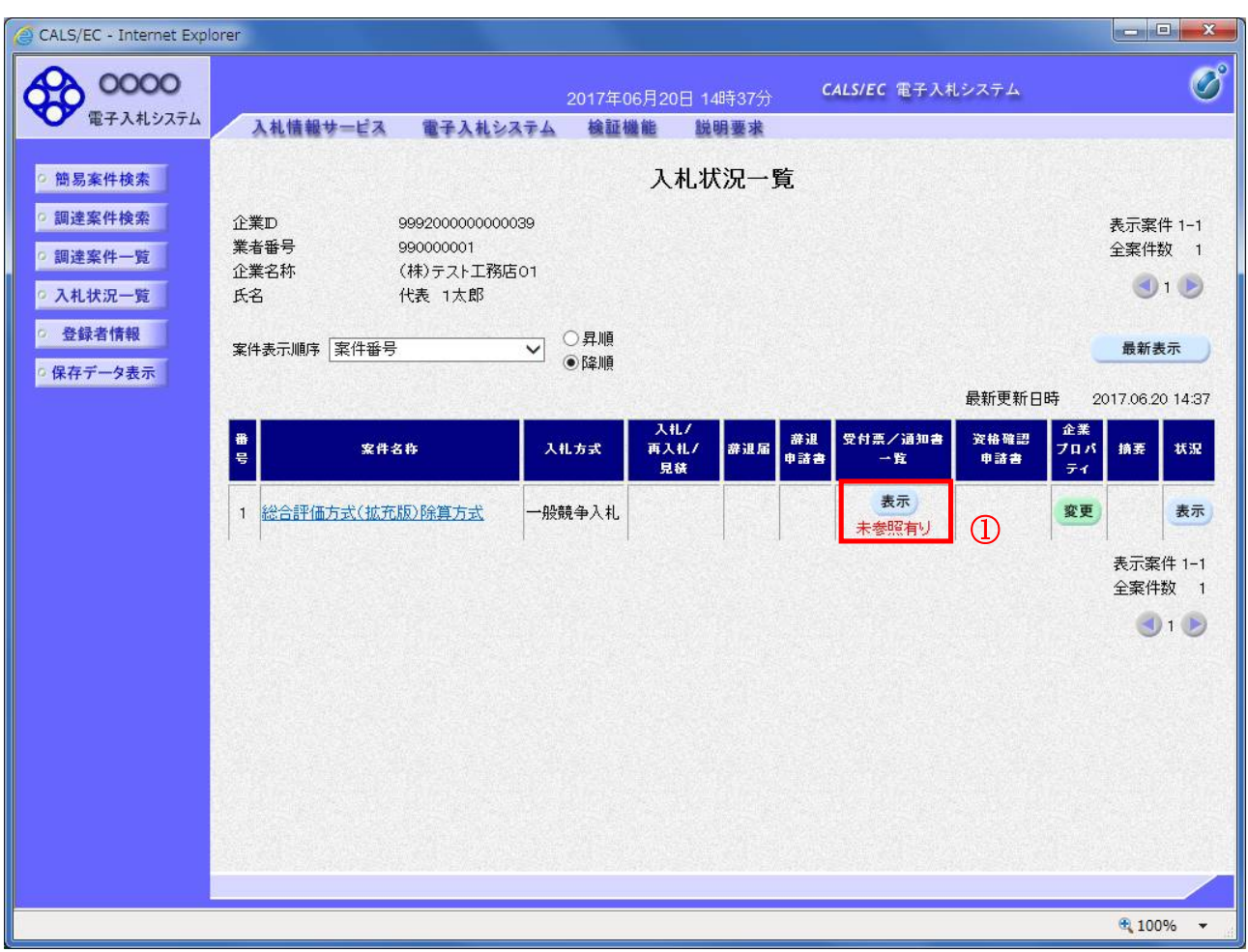

#### 操作説明

通知書を確認する案件の「受付票/通知書一覧」欄の表示ボタン①をクリックします。

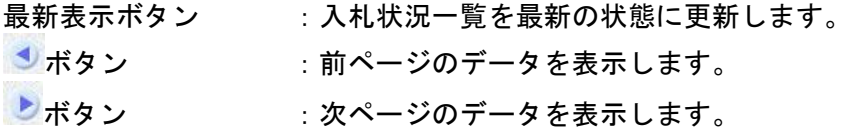

## 入札状況通知書一覧画面の表示

評価点通知書を開きます。

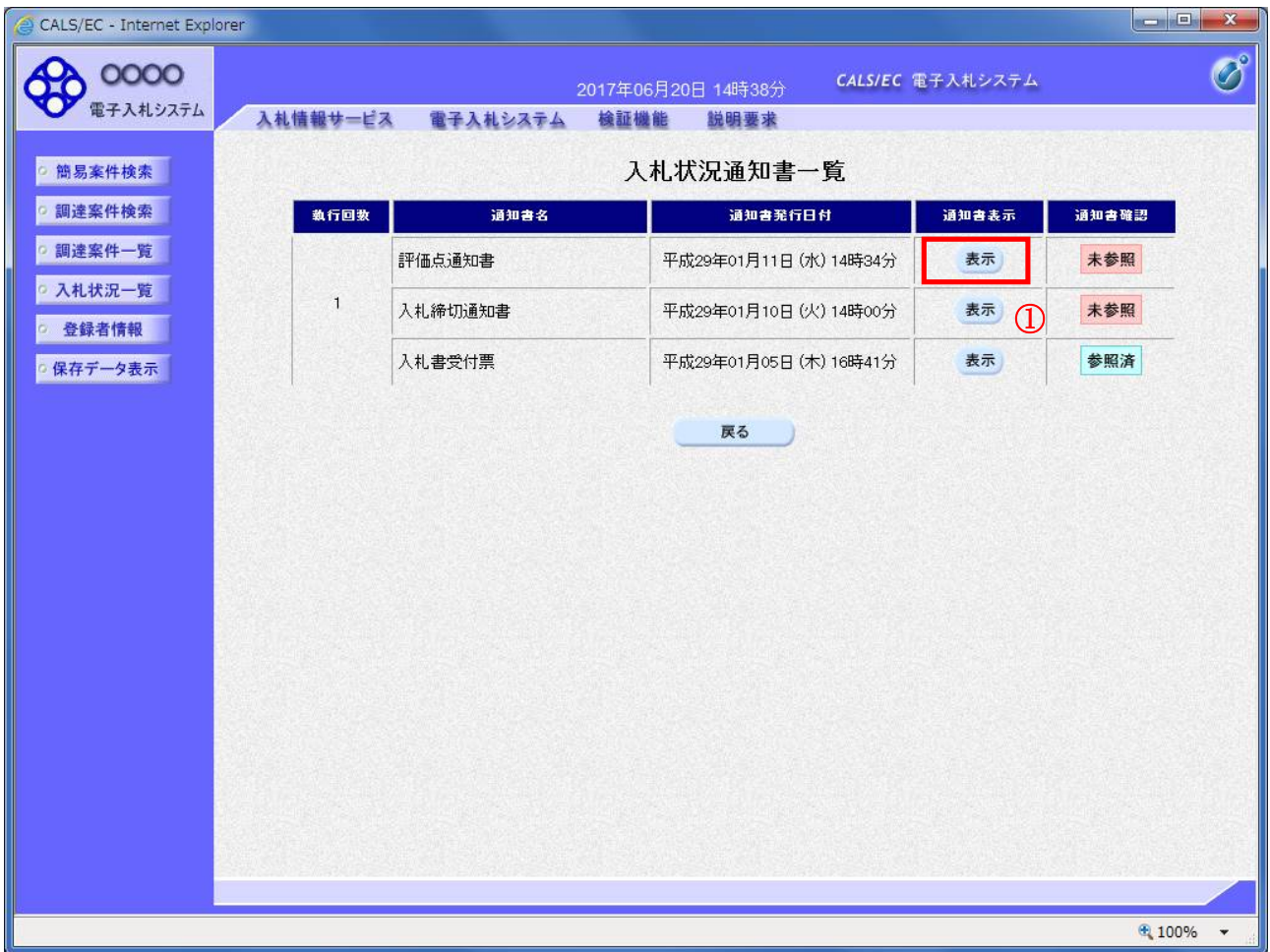

#### 操作説明

「評価点通知書」列、「通知書」欄の表示ボタン①をクリックします。

# 項目説明

戻るボタン :入札状況一覧画面に移動します。

#### 評価点通知書画面の表示

評価点通知書の内容を確認します。

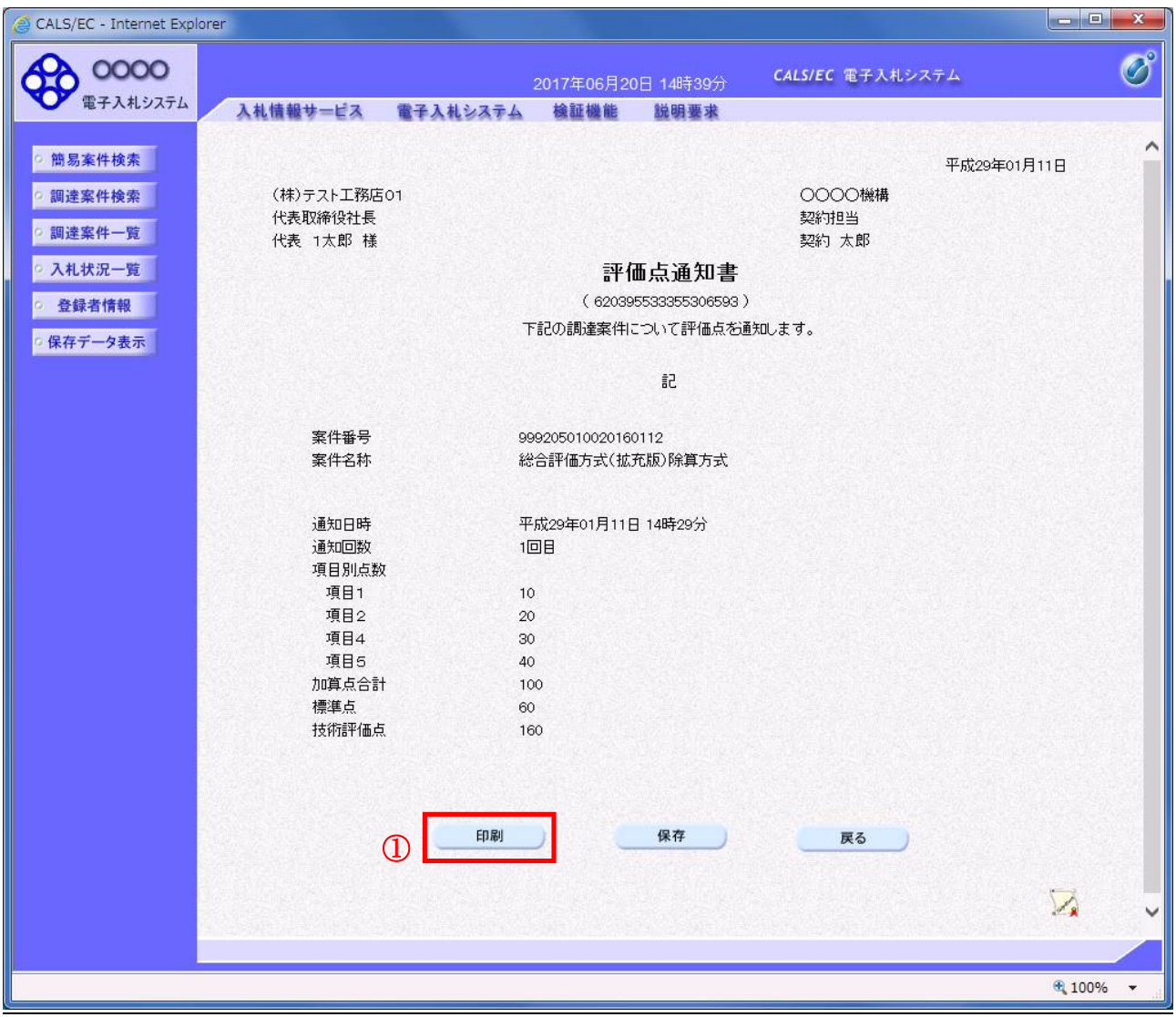

#### 操作説明

印刷ボタン①をクリックすることにより印刷用画面が新規ウィンドウで表示されます。

#### 項目説明

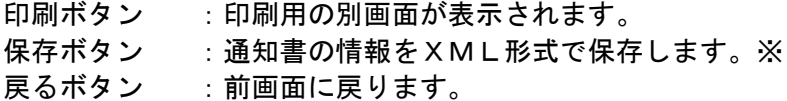

#### 補足説明

※保存ボタンで保存したXML形式ファイルを再表示する場合、左メニューの保存データ表示ボタンを クリックし、保存データ表示画面に移動します。保存データ表示画面で該当のファイルを選択すること により、印刷画面で通知書が表示されます。

## 評価点通知書の印刷

評価点通知書を印刷する画面です。

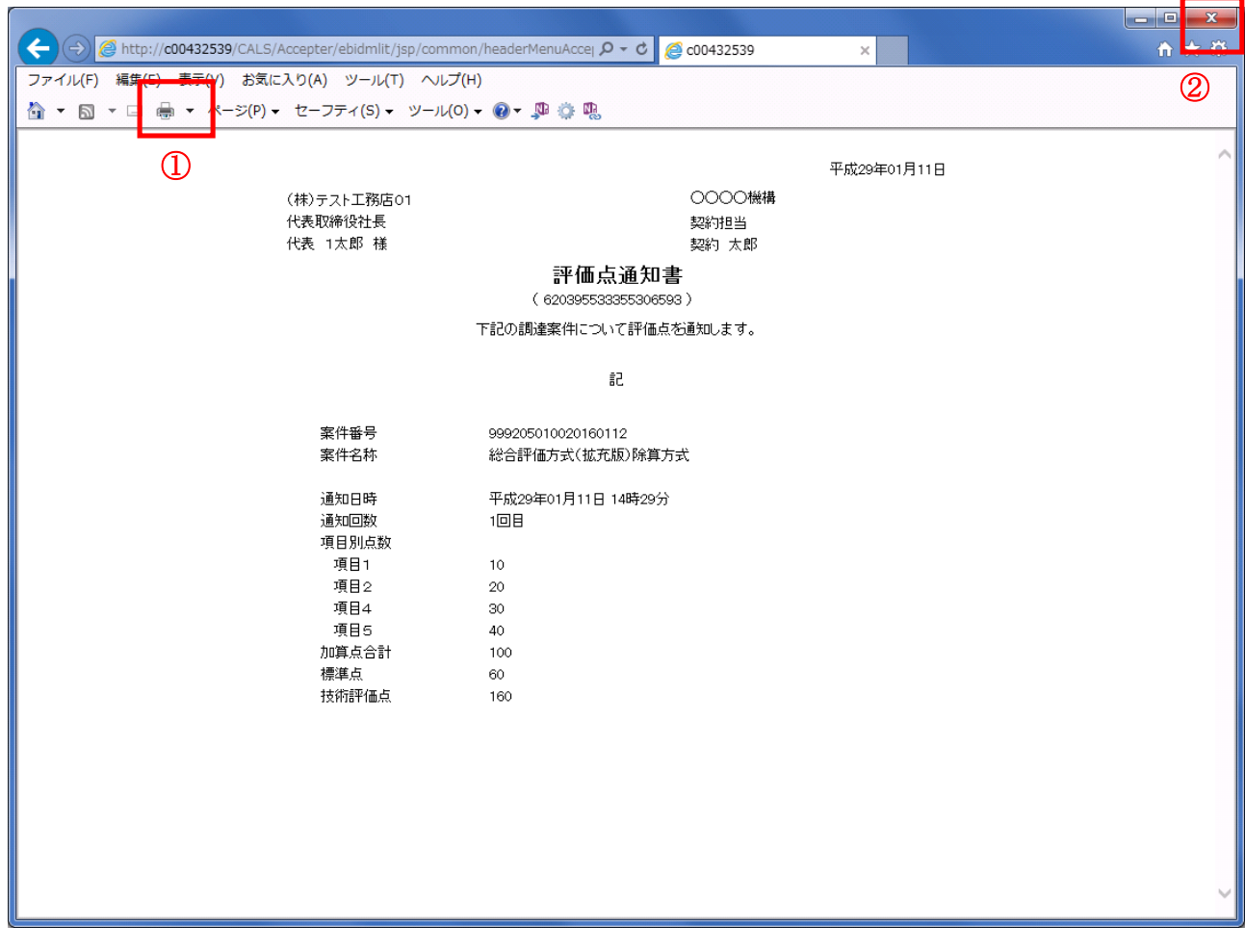

#### 操作説明

印刷アイコン①をクリックすることにより、評価点通知書が印刷されます。 印刷終了後、右上の×ボタン②で画面を閉じます。